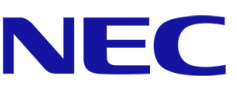

# **NEC A Serie**

# **LED Poster**

LED Videodisplay met fine pitch voor binnengebruik

## GEBRUIKERSHANDLEIDING

Voor modellen:

LED-A019i LED-A025i

2020-02-14

## **INHOUDSTAFEL**

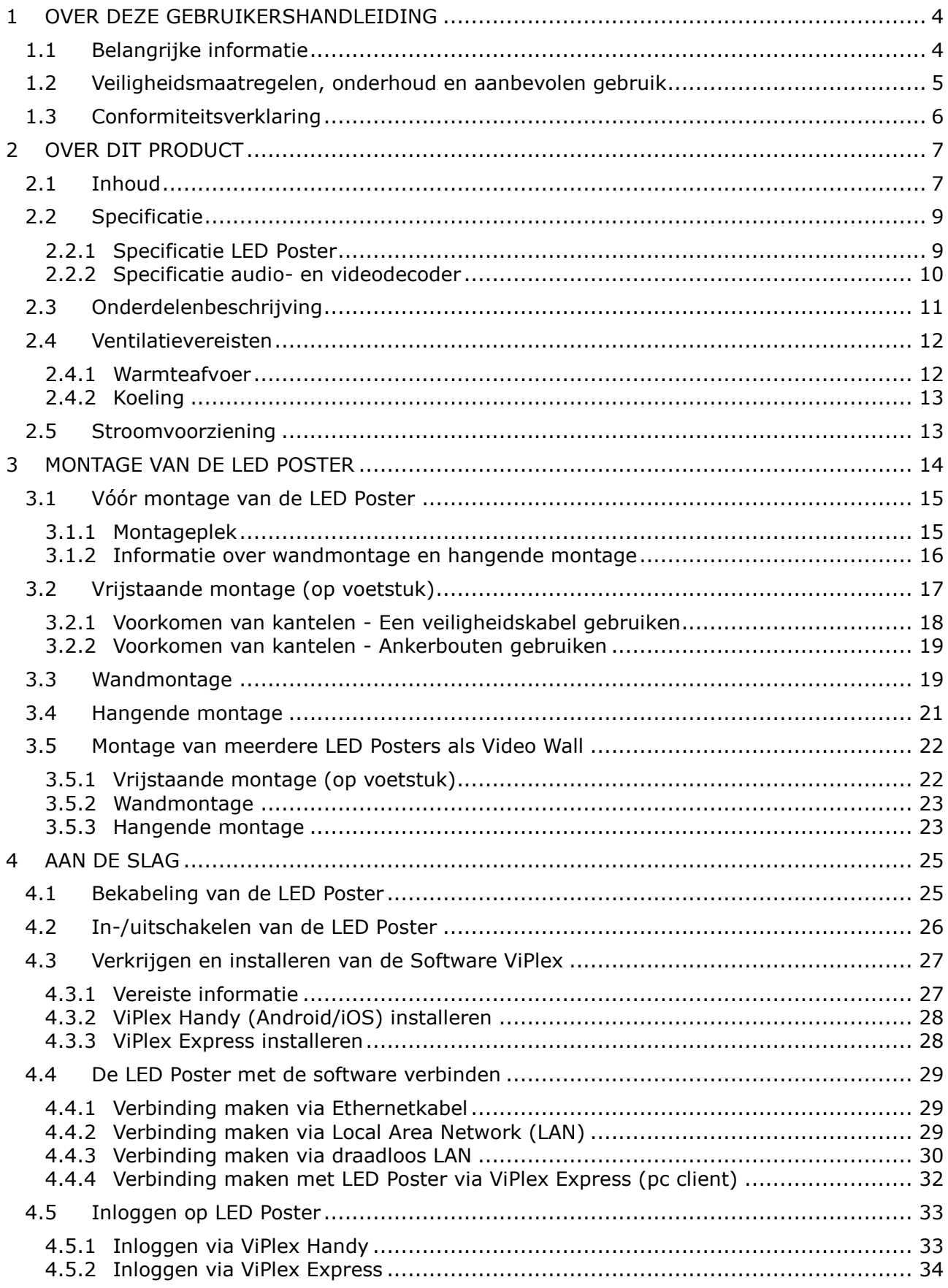

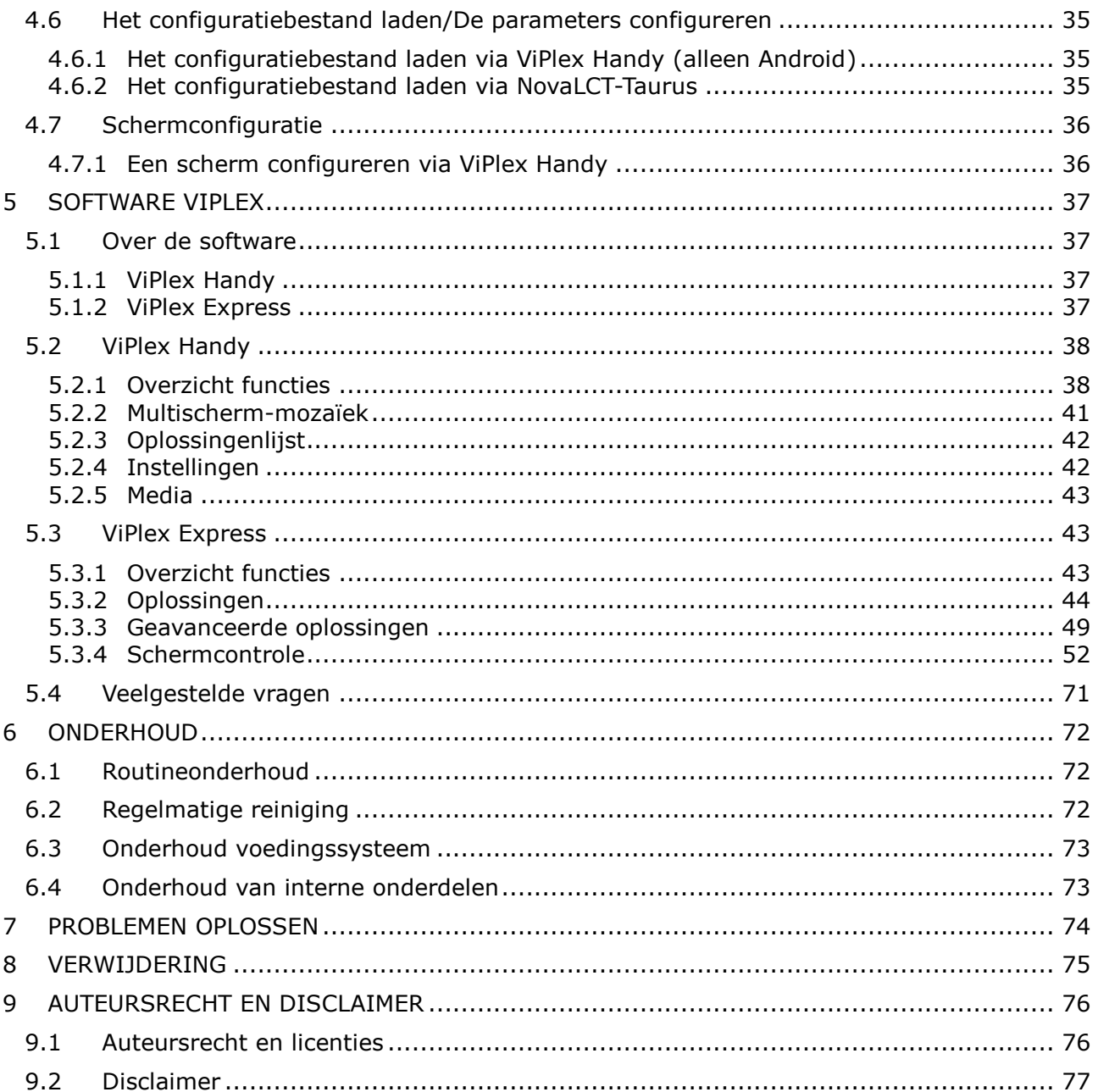

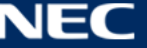

## <span id="page-3-0"></span>**1 OVER DEZE GEBRUIKERSHANDLEIDING**

Beste klant,

Dank u om te kiezen voor een van de LED Poster-systemen met fine pitch direct view van NEC Display Solutions.

In deze NEC A Serie gebruikershandleiding krijgt u gedetailleerde informatie over uw display en hoe u het moet installeren en onderhouden.

We hopen dat uw ervaring met ons product voldoet aan uw verwachtingen of deze overtreft. Neem gerust contact op met ons als u vragen hebt.

## <span id="page-3-1"></span>**1.1 Belangrijke informatie**

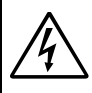

## **WAARSCHUWING**

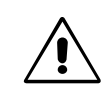

STEL DEZE EENHEID NIET BLOOT AAN REGEN OF VOCHT, OM ZO DE KANS OP BRAND OF ELEKTRISCHE SCHOKKEN TE VERMIJDEN. GEBRUIK DE GEPOLARISEERDE STEKKER VAN DEZE EENHEID NIET MET EEN VERLENGSNOER OF CONTACTDOOS OF ANDERE STOPCONTACTEN TENZIJ U DE PINNEN VOLLEDIG IN HET CONTACTPUNT KUNT PLAATSEN. OPEN DE BEHUIZING NIET. DEZE BEVAT ONDERDELEN DIE ONDER HOGE SPANNING STAAN. HET ONDERHOUD MAG ALLEEN WORDEN UITGEVOERD DOOR BEVOEGDE EN HIERVOOR OPGELEIDE ONDERHOUDSTECHNICI.

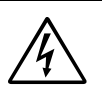

## **LET OP**

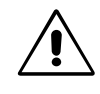

CONTROLEER OF HET UITEINDE VAN DE VOEDINGSKABEL WEL DEGELIJK UIT HET STOPCONTACT IS GEHAALD, OM DE KANS OP ELEKTRISCHE SCHOKKEN TE VERKLEINEN. HAAL HET UITEINDE VAN DE VOEDINGSKABEL UIT HET STOPCONTACT VAN DE WISSELSTROOMBRON OM DE STROOMVOORZIENING VOLLEDIG TE ONDERBREKEN. VERWIJDER DE AFDEKPLAAT NIET (OOK NIET AAN DE ACHTERZIJDE). ER ZIJN GEEN INTERNE ONDERDELEN DIE DOOR DE GEBRUIKER KUNNEN WORDEN VERVANGEN OF ONDERHOUDEN. HET ONDERHOUD MAG ALLEEN WORDEN UITGEVOERD DOOR BEVOEGDE EN HIERVOOR OPGELEIDE ONDERHOUDSTECHNICI.

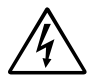

Dit symbool waarschuwt de gebruiker dat de eenheid een niet-geïsoleerde voltagebron bevat die sterk genoeg is om elektrische schokken te veroorzaken. Het is bijgevolg gevaarlijk de onderdelen in deze eenheid aan te raken.

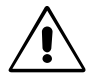

Dit symbool wijst de gebruiker op belangrijke informatie over de werking en het onderhoud van deze eenheid. Lees deze informatie altijd zorgvuldig om eventuele problemen te vermijden.

**LET OP:** Gebruik de voedingskabel die is meegeleverd met deze apparatuur volgens de onderstaande tabel. Als geen voedingskabel is meegeleverd, neemt u contact op met NEC. Gebruik voor alle andere gevallen de voedingskabel met het stekkertype dat overeenkomt met het stopcontact waar de monitor zich bevindt. De compatibele voedingskabel komt overeen met de wisselspanning van de stroombron en is goedgekeurd door, en voldoet aan, de veiligheidsnormen die in het land van aankoop van toepassing zijn.

> Deze apparatuur is ontworpen gebruikt te worden met een voedingskabel met een beschermende aardingspin die op de aarde is aangesloten. Als de voedingskabel niet geaard is, kan een elektrische schok worden veroorzaakt. Zorg ervoor dat de voedingskabel correct geaard is.

## <span id="page-4-0"></span>**1.2 Veiligheidsmaatregelen, onderhoud en aanbevolen gebruik**

#### **Veiligheidsmaatregelen en onderhoud**

HOUD VOOR OPTIMALE PRESTATIES REKENING MET HET VOLGENDE BIJ DE INSTELLING EN HET GEBRUIK VAN DE LED Poster:

- OPEN NOOIT DE LED Poster. Het toestel bevat geen interne onderdelen die door de gebruiker kunnen worden vervangen of onderhouden. Bovendien loopt u het risico op elektrische schokken of andere gevaren wanneer u het toestel opent of de behuizing verwijdert. Het onderhoud mag alleen worden uitgevoerd door bevoegde en hiervoor opgeleide onderhoudstechnici.
- De voedingskabel mag niet gebogen, geknikt of op een andere manier beschadigd zijn.
- Plaats geen zware voorwerpen op de voedingskabel. Een beschadigde voedingskabel kan elektrische schokken of brand tot gevolg hebben.
- Zorg ervoor dat de LED Poster van genoeg stroom wordt voorzien. Raadpleeg de "Stroombron" in de specificaties.
- De voedingskabel die u gebruikt, moet zijn goedgekeurd en moet voldoen aan de veiligheidsnormen die in uw land van toepassing zijn.
- Gebruikers in het Verenigd Koninkrijk dienen een door het BS goedgekeurde voedingskabel met gietstekker en ingebouwde zwarte zekering (5 A) voor LED Poster te gebruiken.
- De netsnoeraansluiting is de belangrijkste manier om het systeem van de stroomvoorziening af te sluiten.

Plaats de LED Poster dicht bij een stopcontact dat makkelijk bereikbaar is.

- Mors geen vloeistoffen op het raster van de monitor en gebruik LED Poster niet in de buurt van water.
- Steek geen voorwerpen in de gleuven in de behuizing. Deze kunnen in aanraking komen met onderdelen die onder hoogspanning staan, wat kan leiden tot elektrische schokken, brand, een defect van het apparaat of ernstige verwondingen en zelfs de dood.
- Plaats dit toestel niet op een hellende of onstabiele ondergrond, houder of tafel. De LED Poster zou dan kunnen vallen en zo ernstig beschadigd raken.
- Monteer dit product niet gedurende langere tijd ondersteboven of met de voorzijde omhoog of omlaag gericht, aangezien dit kan leiden tot blijvende schade aan het scherm.
- Gebruik de LED Poster nooit buitenshuis.
- De ventilatieopeningen op de LED Poster mogen niet worden bedekt.
- Zorg voor een goede ventilatie rond de LED Poster, zodat de warmte goed kan worden afgevoerd.
- Blokkeer de ventilatieopeningen niet of plaats de LED Poster niet in de buurt van een radiator of een andere warmtebron.
- Plaats geen voorwerpen op de LED Poster.
- Ga voorzichtig te werk als u het scherm moet vervoeren. Bewaar de verpakking voor een eventueel transport.
- Reinig, om de betrouwbaarheid van de LED Poster te garanderen, de ventilatieopeningen aan de achterkant van de kast minimaal één keer per jaar om vuil en stof te verwijderen.
- Maak, bij gebruik van een LAN-kabel, geen verbinding met een randapparaat via kabels die mogelijk een te hoog voltage hebben.
- Gebruik de LED Poster niet bij hoge temperaturen of in vochtige, stoffige of vettige omgevingen.
- Gebruik de LED Poster niet bij snelle schommelingen in temperatuur of luchtvochtigheid en vermijd koude lucht die rechtstreeks uit een ventilatieopening van een airco komt. Deze omstandigheden kunnen de levensduur van de LED Poster verkorten of condensatie veroorzaken. Als er condensatie plaats heeft gevonden, haal dan de stekker van de LED Poster uit het stopcontact en gebruik de LED Poster niet tot de condensatie is verdampt.

Haal in de volgende situaties de stekker van de voedingskabel van uw LED Poster onmiddellijk uit het stopcontact en laat het onderhoud of de reparatie uitvoeren door bevoegde onderhoudstechnici:

- Als de voedingskabel of stekker beschadigd is.
- Als u een vloeistof op de LED Poster hebt gemorst of voorwerpen op de LED Poster hebt laten vallen.
- Als de LED Poster is blootgesteld aan regen of insijpelend water.
- Als de LED Poster is gevallen of de behuizing beschadigd is.
- Indien beschadigingen zoals barsten optreden of het apparaat ongewoon wankelt.
- Als de LED Poster niet correct functioneert hoewel u de normale gebruiksinstructies in acht hebt genomen.

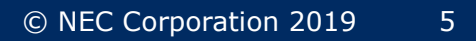

## <span id="page-5-0"></span>**1.3 Conformiteitsverklaring**

- $C<sub>E</sub>$
- FCC
- RoHS
- EEE Yönetmeliğine Uygundur

#### **CE-informatie**

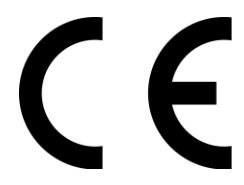

#### **WAARSCHUWING!**

Deze apparatuur voldoet aan Klasse A van CISPR 32. In een residentiële omgeving kan deze apparatuur radiostoring veroorzaken.

Richtlijn elektromagnetische

compatibiliteit (EMC) 2014/30/EU • Laagspanningsrichtlijn 2014/35/EU

#### **FCC-informatie (alleen voor de VS)**

### **WAARSCHUWING!**

 De Federal Communications Commission staat geen modificaties of wijzigingen toe aan de eenheid BEHALVE diegene die zijn gespecificeerd door NEC Display Solutions of America, Inc. in deze handleiding. Wanneer u dit wettelijke voorschrift niet naleeft, kan dat uw recht om deze apparatuur te bedienen ongeldig maken.

ETL

 Dit apparaat is getest en voldoet aan de limieten van een digitaal apparaat van klasse A overeenkomstig deel 15 van de FCC-regels. Deze limieten bieden redelijke bescherming tegen schadelijke interferentie wanneer de apparatuur wordt bediend in een commerciële omgeving. Deze apparatuur genereert, gebruikt en kan radiofrequentie energie uitstralen; als dit niet wordt geïnstalleerd en gebruikt in overeenstemming met de instructiehandleiding, kan dit schadelijke interferentie in radiocommunicatie veroorzaken. Bediening van deze apparatuur in een woongebied kan schadelijke interferentie veroorzaken. In dat geval zal de gebruiker de interferentie op eigen kosten moeten corrigeren.

## **Conformiteitsverklaring van de leverancier (alleen voor de VS)**

Dit apparaat voldoet aan deel 15 van de FCC-voorschriften. Het gebruik is onderworpen aan de volgende twee voorwaarden.

(1) Dit apparaat mag geen schadelijke interferentie veroorzaken, en (2) dit apparaat moet elke interferentie aanvaarden, inclusief interferentie die ongewenste werking kan veroorzaken.

Verantwoordelijke in de Verenigde Staten: NEC Display Solutions of America, Inc. Adres: 3250 Lacey Rd, Ste 500 Downers Grove, IL 60515 Telefoonnummer: 630-467-3000 Type product and the contract of the LED POSTER Apparaatklasse: Klasse A, randapparatuur Modelnummer: LED-A019i LED-A025i

Indien nodig, moet de gebruiker contact opnemen met de verdeler of een ervaren radio/televisietechnicus voor bijkomende aanbevelingen. De volgende brochure van de Federal Communications Commission kan nuttig zijn voor de gebruiker: "How to Identify and Resolve Radio-TV Interference Problems." Deze brochure is verkrijgbaar bij de U.S. Government Printing Office, Washington, D.C., 20402, leveringsnummer 004-000-0034.

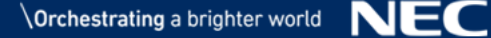

## <span id="page-6-0"></span>**2 OVER DIT PRODUCT**

De A-serie is een complete displayoplossing voor onmiddellijk gebruik in signagetoepassingen. Het kan worden bestuurd met vaste of draagbare Windows-, IOS- en Android-apparaten. De inhoud kan worden vernieuwd en opgeslagen in de ingebouwde mediaspeler via Wireless LAN of USB om asynchroon te kunnen afspelen.

## <span id="page-6-1"></span>**2.1 Inhoud**

- LED Poster
- USB-apparaat
- HDMI-kabel
- Voedingskabel
- Installatiehandleiding
- Garantiekaart
- Draagtas

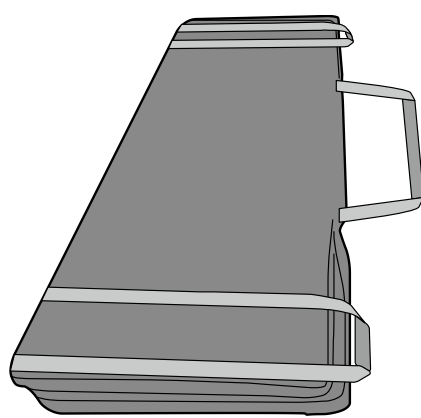

Voetstuk

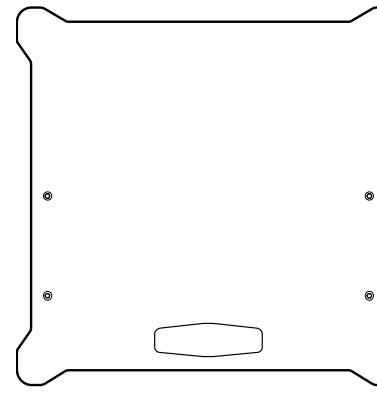

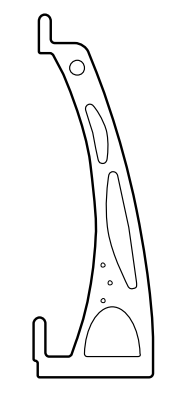

M6 x 30 mm

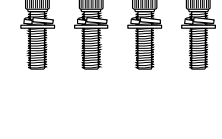

M6 x 16 mm

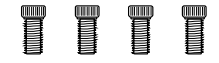

Ophangbeugel

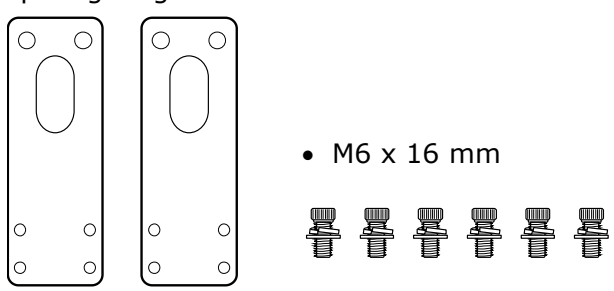

Wandmontagebeugel

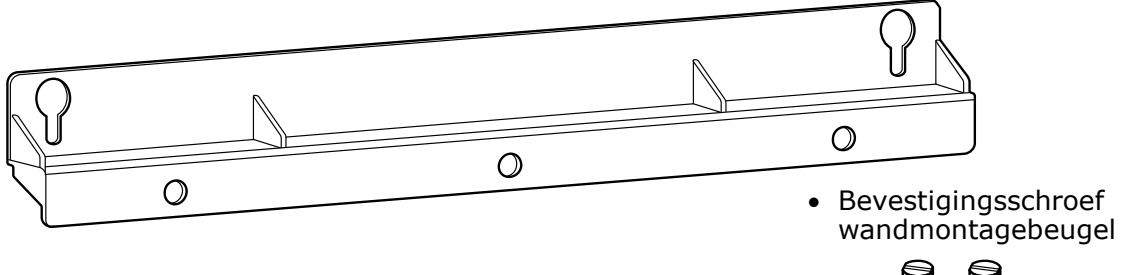

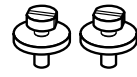

Verbindingsbeugel

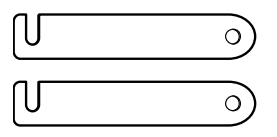

Verbindingsschroef

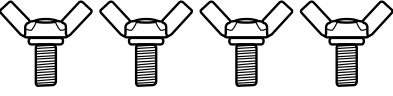

Wordt gebruikt om twee LED Posters naast elkaar te bevestigen wanneer er twee of meer LED Posters werden aangekocht.

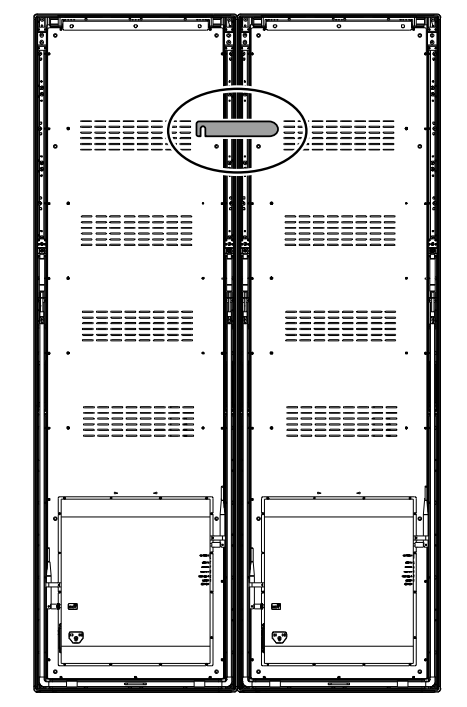

Oogbout

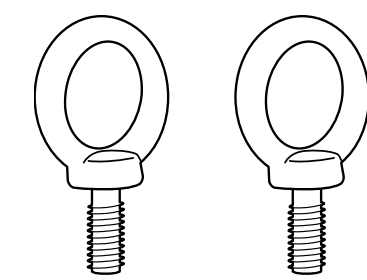

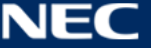

## <span id="page-8-0"></span>**2.2 Specificatie**

## <span id="page-8-1"></span>**2.2.1 Specificatie LED Poster**

*Tabel 1: Specificatie LED Poster*

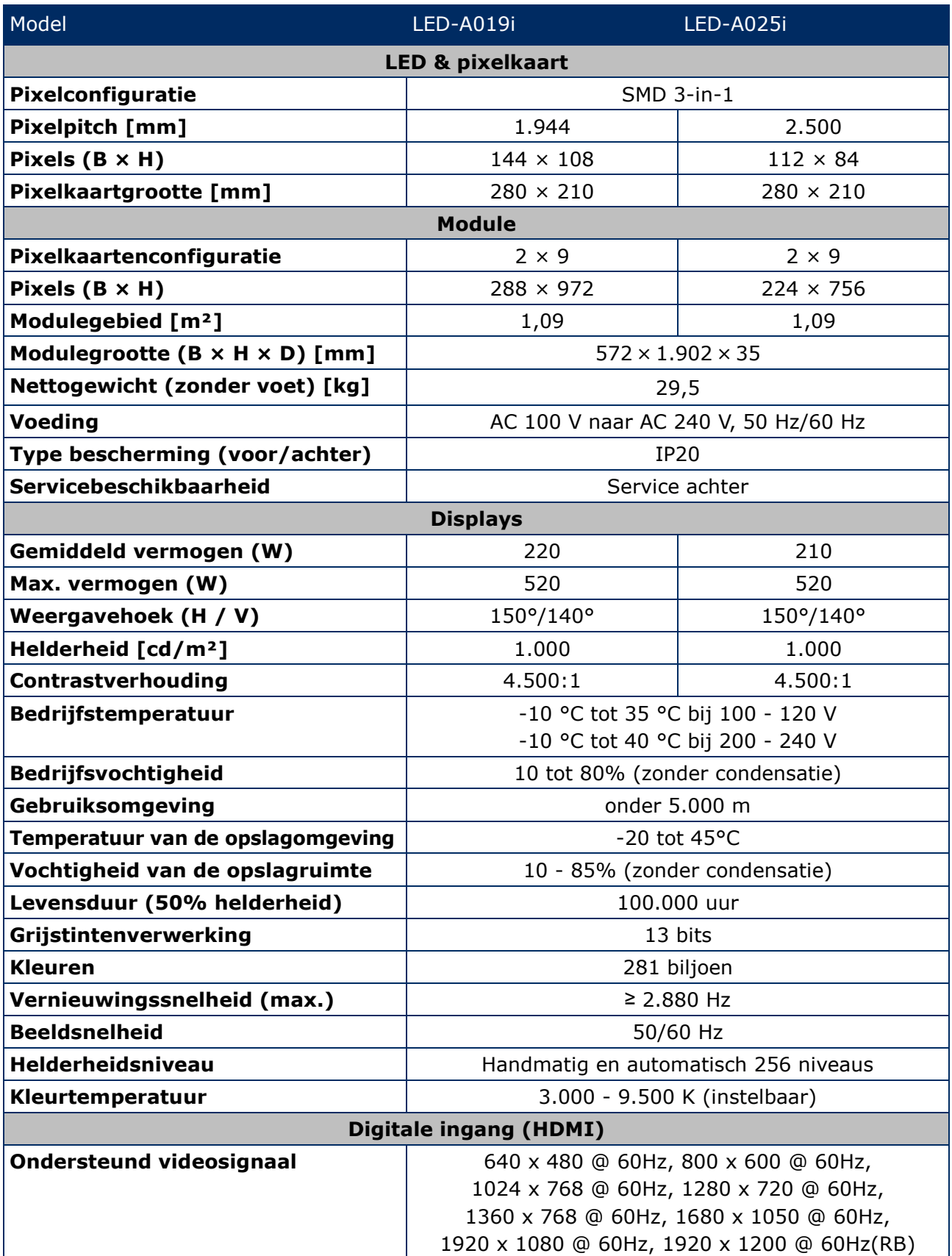

#### <span id="page-9-0"></span>**2.2.2 Specificatie audio- en videodecoder**

#### **Kennisgeving**

- Sommige bestanden worden mogelijk niet afgespeeld, zelfs als ze aan de onderstaande voorwaarden voldoen.
- Sommige filmbestanden worden mogelijk niet normaal afgespeeld, afhankelijk van het type USB-geheugen, de bitsnelheid van het filmbestand en het aantal referentiebeelden.

#### *2.2.2.1 Beeld*

*Tabel 2: Technische specificatie: Beeld - Decoder*

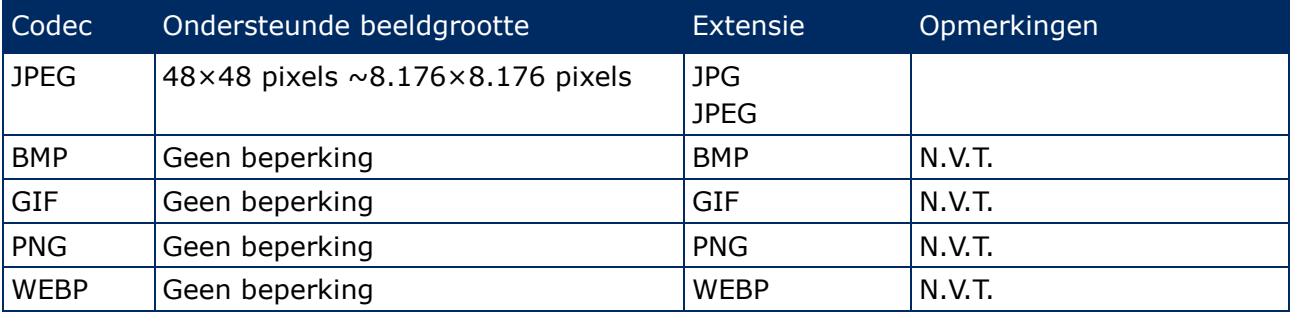

#### *2.2.2.2 Film*

*Tabel 3: Technische specificatie: Film - Decoder*

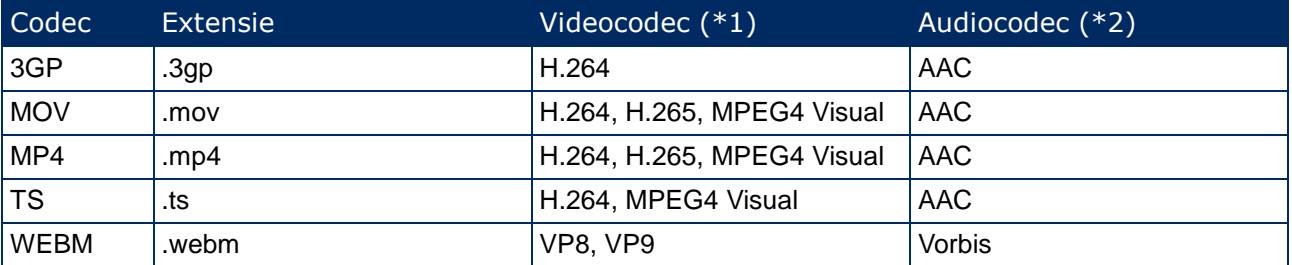

#### **\*1) Video**

*Tabel 4: Technische specificatie: Video - Decoder*

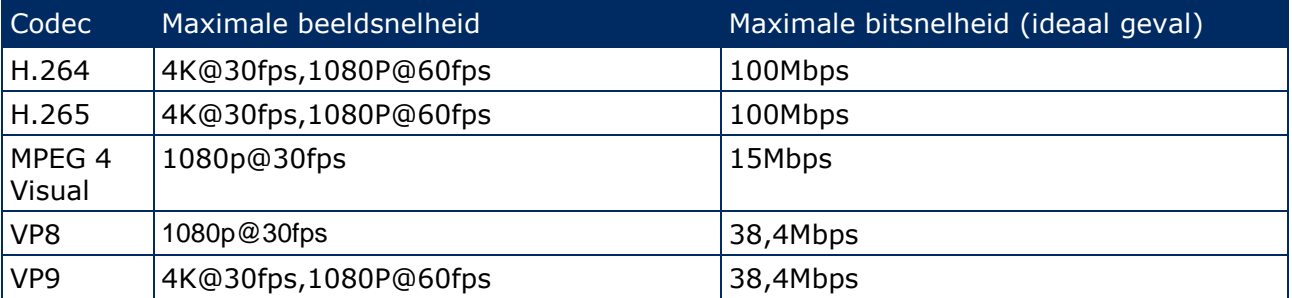

#### **\*2) Audio**

*Tabel 5: Technische specificatie: Audio - Decoder*

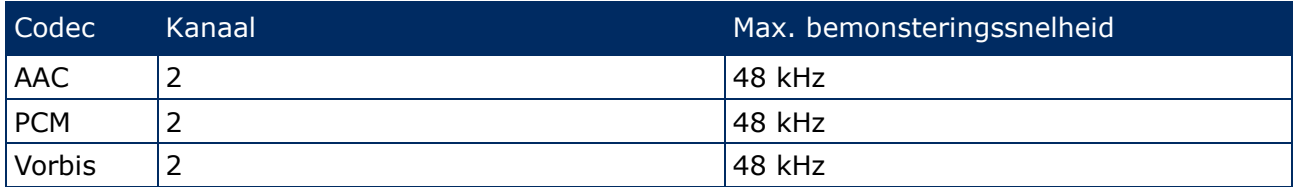

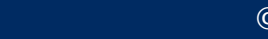

## <span id="page-10-0"></span>**2.3 Onderdelenbeschrijving**

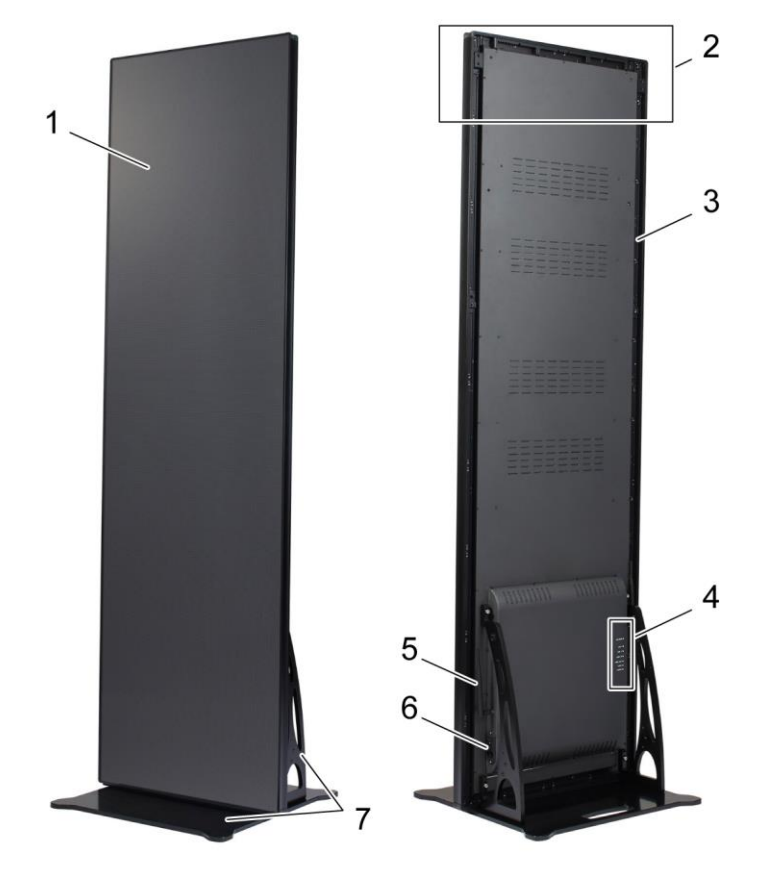

*Afbeelding 1: Onderdelen van de LED-poster*

- 
- 2 Hangende accessoires installatiegebied 6 Stroomaansluiting en schakelaar
- 3 Hoofdframe 7 Voetstuk
- 4 Poortgebied
- 1 Weergavegebied 5 Draadloze LAN-antenne
	-
	-

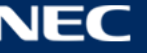

## <span id="page-11-0"></span>**2.4 Ventilatievereisten**

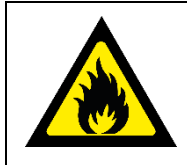

#### **WAARSCHUWING!** A.

Gevaar voor brand en productschade. Blokkeer nooit de luchtventilatieopeningen. Houd deze te allen tijde vrij.

Gebruik de LED Poster niet bij een omgevingstemperatuur boven 35 °C bij 100 - 120 V of 40 °C bij 200 - 230 V.

Houd de onderstaande afstanden aan om te zorgen voor een goede ventilatie van de LED Poster en om oververhitting te voorkomen.

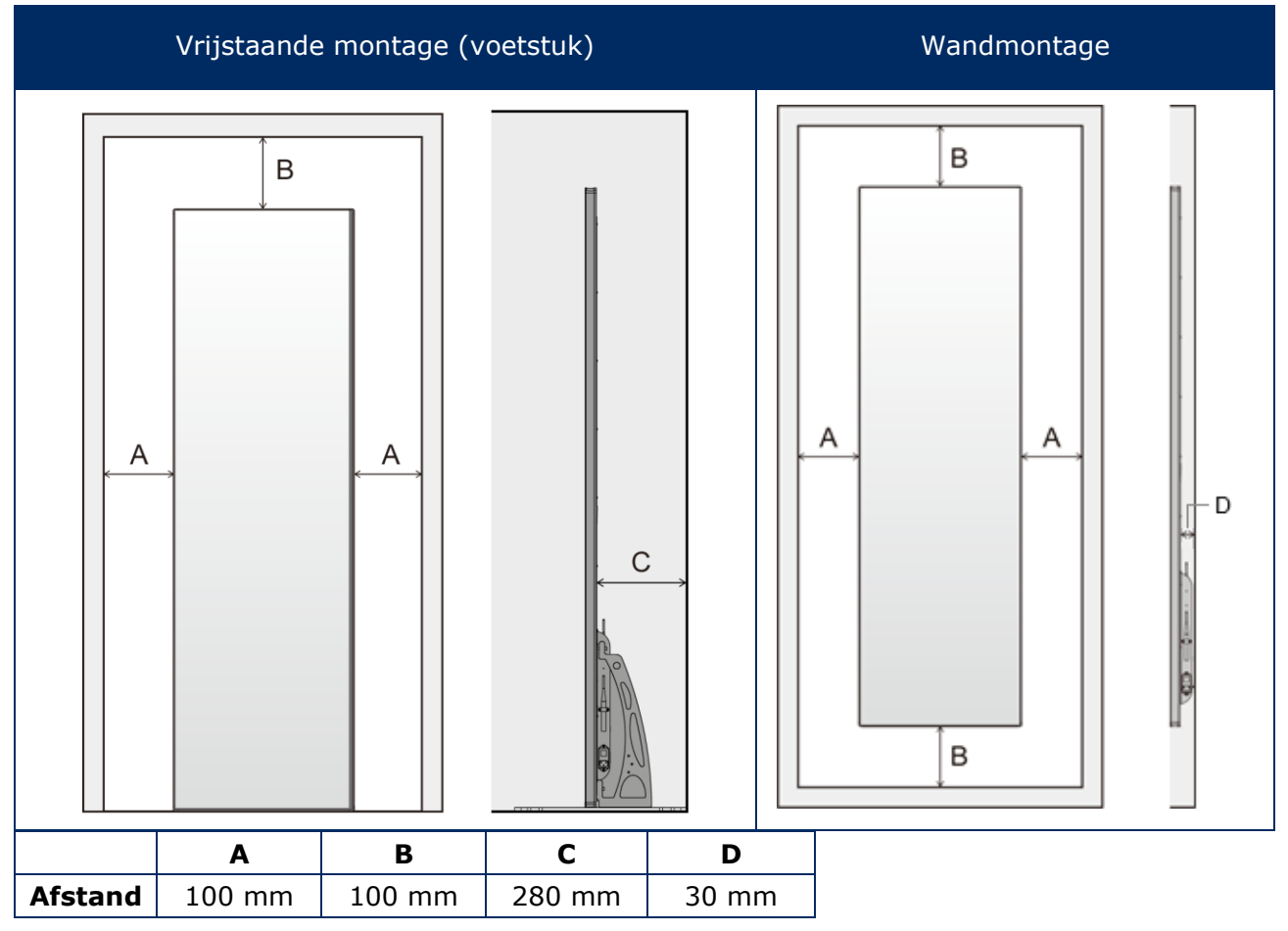

*Tabel 6: Ventilatieafstanden voor vrijstaande en wandmontage*

#### <span id="page-11-1"></span>**2.4.1 Warmteafvoer**

De LED Poster is uitgerust met een zeer efficiënte LED-chip met een laag energieverbruik, minder warmteproductie en een lange levensduur.

De modules hebben een ventilatorvrij ontwerp, wat zorgt voor een superstille werking. Daarom zitten er gaten in het midden van de achterkant. Om warmteafvoer mogelijk te maken, mogen deze gaten NIET worden afgedekt.

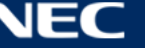

#### <span id="page-12-0"></span>**2.4.2 Koeling**

De vereiste ventilatie verschilt per project. Naargelang het structurele ontwerp en de omgevingstemperatuur kan het nodig zijn om externe koeling toe te voegen.

Om de optimale, energie-efficiënte airconditioning voor het LED-display te integreren, moet u de benodigde capaciteit of grootte bepalen. Dat is belangrijk om twee redenen: Een onderbemeten eenheid koelt het LED-display mogelijk onvoldoende bij extreem heet weer. Een overbemeten airconditioning kan uw comfort ook nadelig beïnvloeden. De eenheid kan te vaak in- en uitschakelen, zonder lang genoeg te werken om het LED-display voldoende te ontvochtigen of de ruimte gelijkmatig te koelen. Het energieverbruik zal ook hoger zijn dan noodzakelijk.

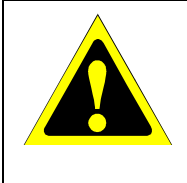

#### **Let op!**

Richt de airconditioning niet direct op de LED Poster. Dat kan de levensduur van de LED Poster verkorten of condensatie veroorzaken. Als er condensatie plaats heeft gevonden, haal dan de stekker van de LED Poster uit het stopcontact en gebruik de LED Poster niet tot de condensatie is verdampt.

#### **Info**

<span id="page-12-1"></span>De ideale omgevingstemperatuur voor het LED-display is 25 °C.

### **2.5 Stroomvoorziening**

Gebruik de voedingskabel die is meegeleverd met deze apparatuur volgens de onderstaande tabel. Als geen voedingskabel is meegeleverd, neemt u contact op met NEC. Gebruik voor alle andere gevallen de voedingskabel met het stekkertype dat overeenkomt met het stopcontact waar de monitor zich bevindt. De compatibele voedingskabel komt overeen met de wisselspanning van de stroombron en is goedgekeurd door, en voldoet aan, de veiligheidsnormen die in het land van aankoop van toepassing zijn.

Deze apparatuur is ontworpen gebruikt te worden met een voedingskabel met een beschermende aardingspin die op de aarde is aangesloten. Als de voedingskabel niet geaard is, kan een elektrische schok worden veroorzaakt. Zorg ervoor dat de voedingskabel correct geaard is.

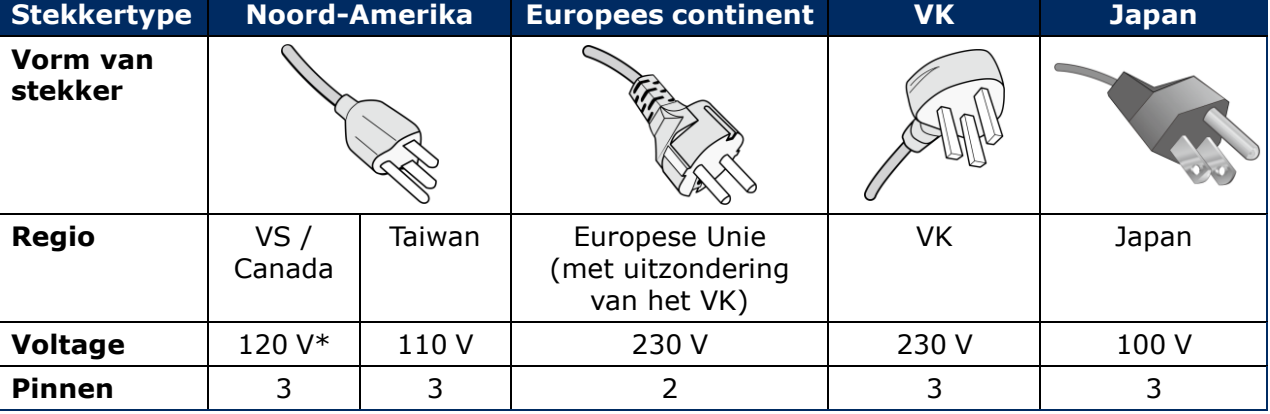

*Tabel 7: Compatibele stekkertypes en voedingskabels*

\* Als u deze apparatuur gebruikt met de geleverde wisselstroomvoeding van 125-240 V, dient u een voedingskabel te gebruiken die voldoet aan de vereisten voor de voedingsspanning van de wisselstroombron waarop u de apparatuur hebt aangesloten.

#### **Opmerking**

Dit product kan alleen worden gebruik in het land waar het gekocht werd. Gebruik de voedingskabel met het BSMI-teken aan beide uiteinden wanneer u deze apparatuur in Taiwan gebruikt.

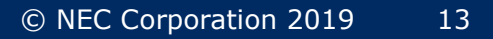

## <span id="page-13-0"></span>**3 MONTAGE VAN DE LED POSTER**

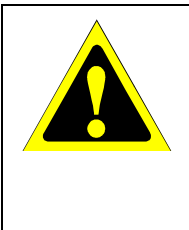

#### **Let op!**

We raden u aan de installatie te laten uitvoeren door een bevoegd en ervaren technicus. Neem contact op met uw leverancier. Deze kan u mogelijk voorzien van een lijst met gekwalificeerde installatietechnici. Het monteren van de eenheid aan een wand of plafond en het inschakelen van een technicus is de verantwoordelijkheid van de klant.

Als u de montageprocedures van NEC niet op de juiste manier uitvoert, kan dit leiden tot schade aan de apparatuur of tot persoonlijk letsel van de gebruiker of installateur. De garantie van het product dekt geen schade die door onjuiste installatie wordt veroorzaakt. Als u deze aanbevelingen niet opvolgt, kan dit de garantie nietig maken.

#### **Algemene voorzorgsmaatregelen voor de installatie:**

- Voer de installatie of het transport van de LED Poster altijd met twee personen uit.
- Oefen bij de installatie geen druk uit op het de LED Poster of overmatige kracht op een deel van de LED Poster door erop te duwen of te leunen. Dit kan ervoor zorgen dat de monitor vervormd of beschadigd raakt.
- De LED Poster kan niet zonder voetstuk of een ander montageaccessoire als steun worden gebruikt of geïnstalleerd.

#### **Kennisgeving**

Bewaar de verpakking, inclusief de houten kist, voor het transport van de LED Poster na gebruik. Deze zal ook nodig zijn voor het opsturen van de LED Poster naar de Klantenservice.

#### *Tabel 8: Installatiemogelijkheden voor LED Poster*

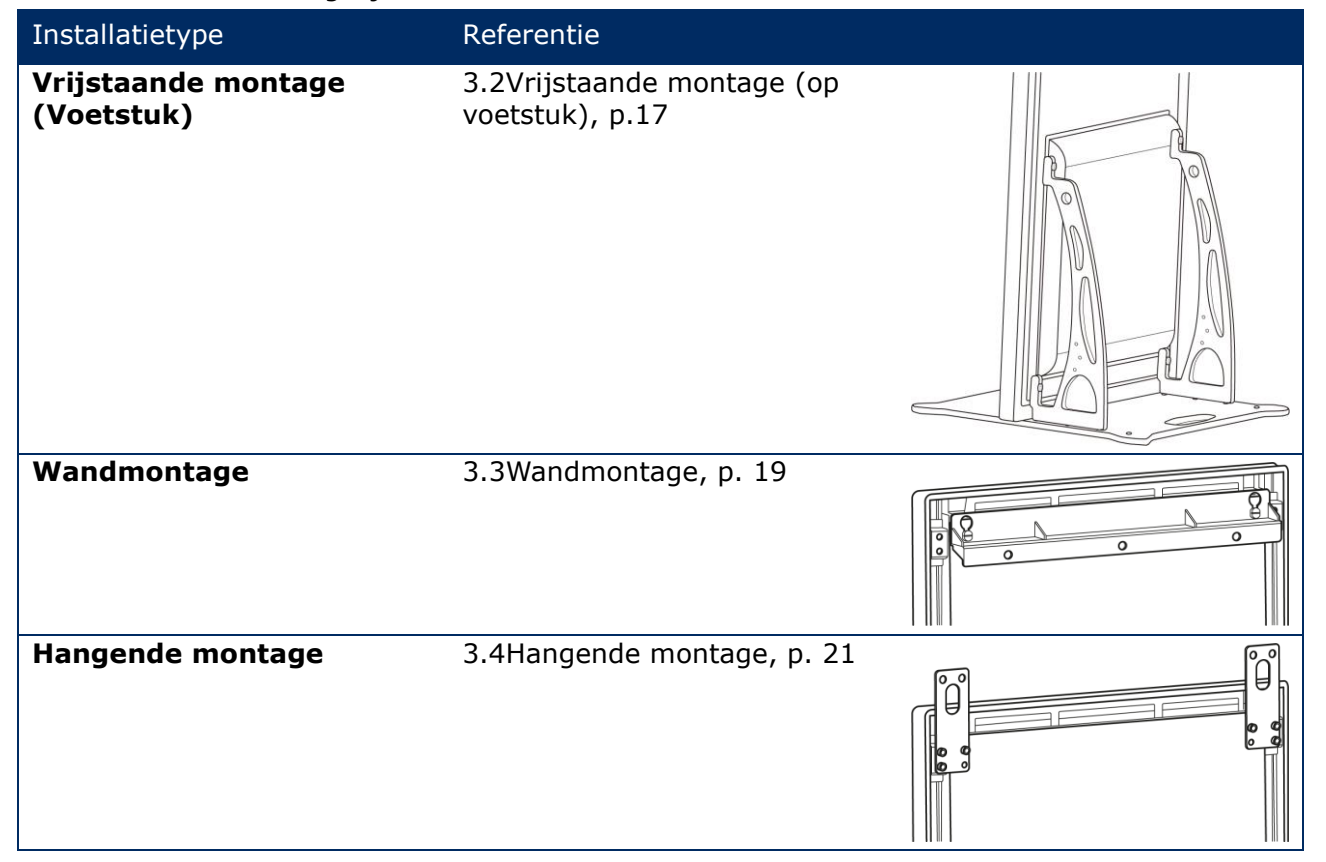

Vraag raad aan uw verkoper of u het product wilt installeren met behulp van iets anders dan het voetstuk, de ophangbeugel of de wandmontagebeugel.

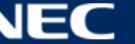

## <span id="page-14-0"></span>**3.1 Vóór montage van de LED Poster**

Voordat u met de installatie begint, moet u de volgende punten in overweging nemen om de LED Poster op een veilige en gemakkelijke manier te kunnen installeren en bedienen.

#### <span id="page-14-1"></span>**3.1.1 Montageplek**

*Tabel 9: Montageplek*

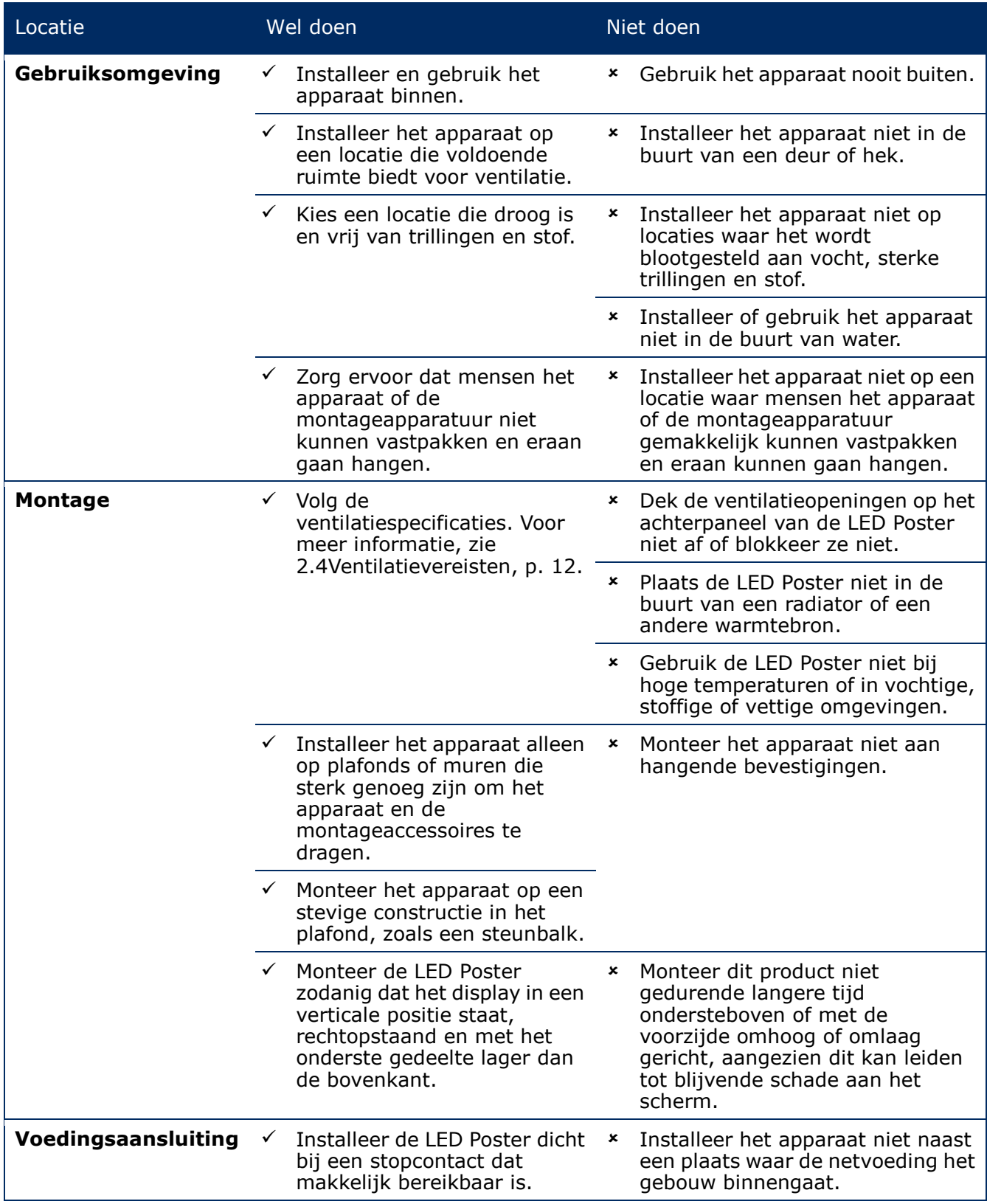

### <span id="page-15-0"></span>**3.1.2 Informatie over wandmontage en hangende montage**

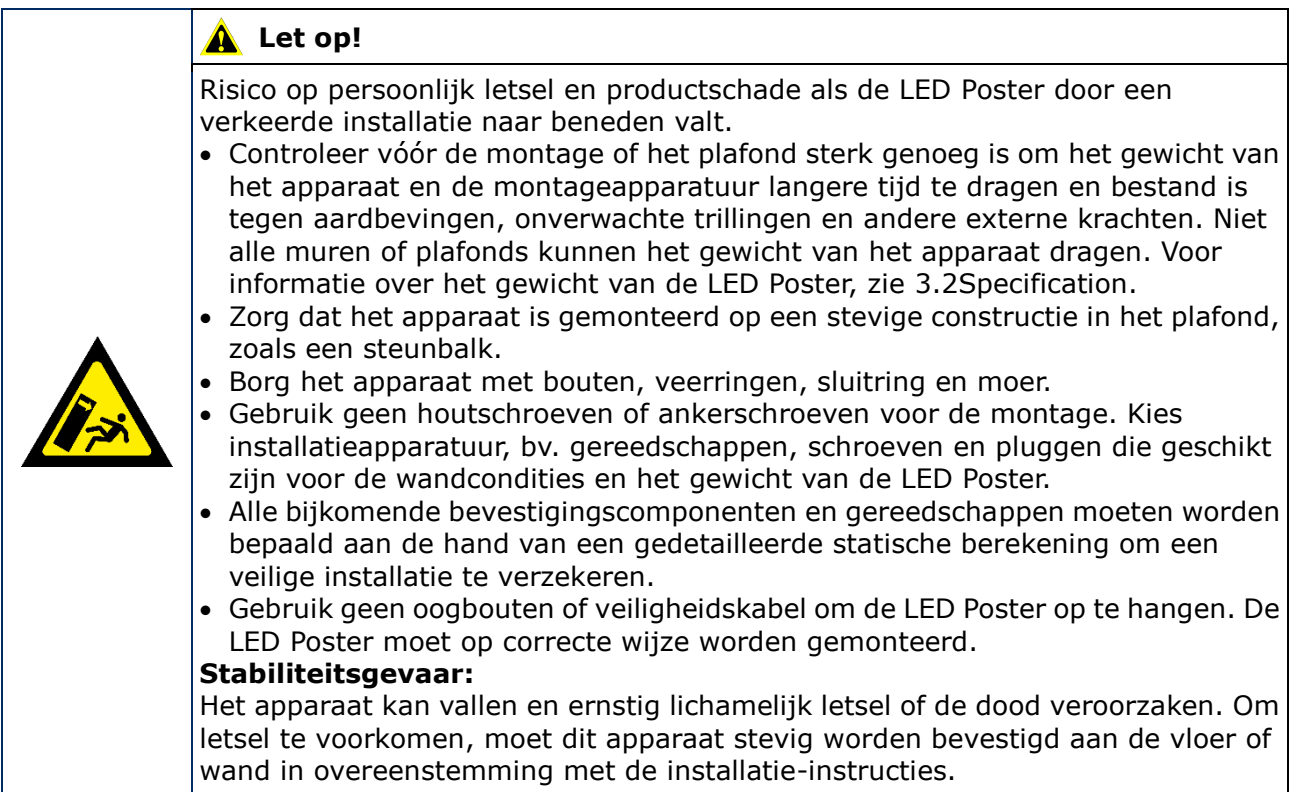

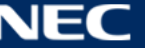

## <span id="page-16-0"></span>**3.2 Vrijstaande montage (op voetstuk)**

#### **Vereisten**

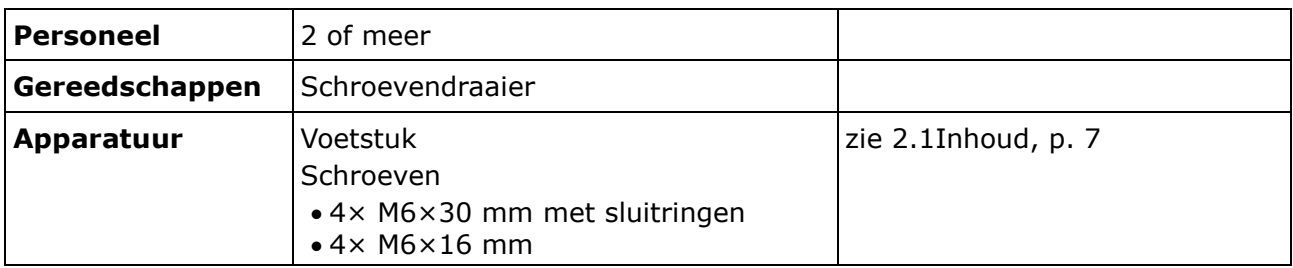

#### **Hoe gaat u te werk**

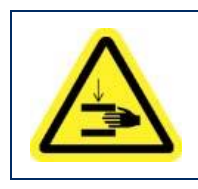

#### **Let op!**  $\blacktriangle$

Risico op beknelling van uw vingers. Wees voorzichtig bij het installeren van het voetstuk; ga voorzichtig om met het apparaat.

#### Step 1) Monteer eerst het voetstuk.

Bevestig de twee montagebeugels aan de bodemplaat met de vier schroeven M6×16 mm.

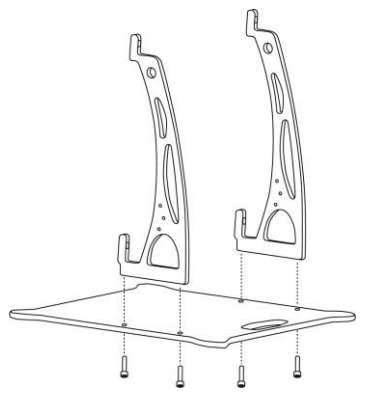

- Step 2) Span de schroeven stevig aan. Het aanhaalmoment ligt tussen 275 en 314 N·cm.
- Step 3) Bevestig het voetstuk aan de LED Poster met de vier schroeven M6×30 mm en vier sluitringen.

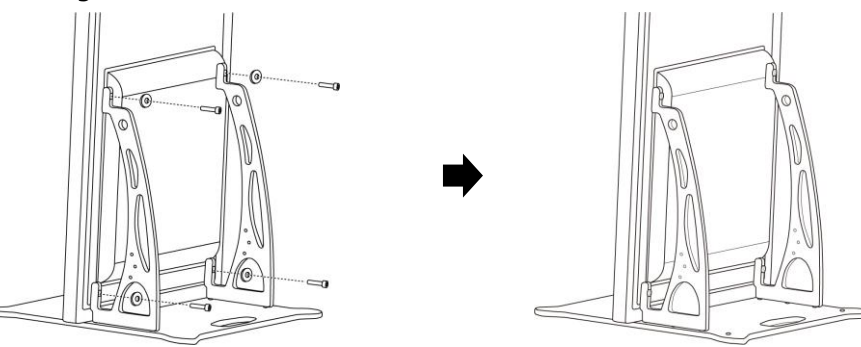

Step 4) Span de schroeven stevig aan. Het aanhaalmoment ligt tussen 275 en 314 N·cm. Resultaat: De LED Poster wordt op het voetstuk gemonteerd.

#### <span id="page-17-0"></span>**3.2.1 Voorkomen van kantelen - Een veiligheidskabel gebruiken**

NEC raadt u ten zeerste aan om een veiligheidskabel te gebruiken om te voorkomen dat de LED Poster kantelt met het voetstuk.

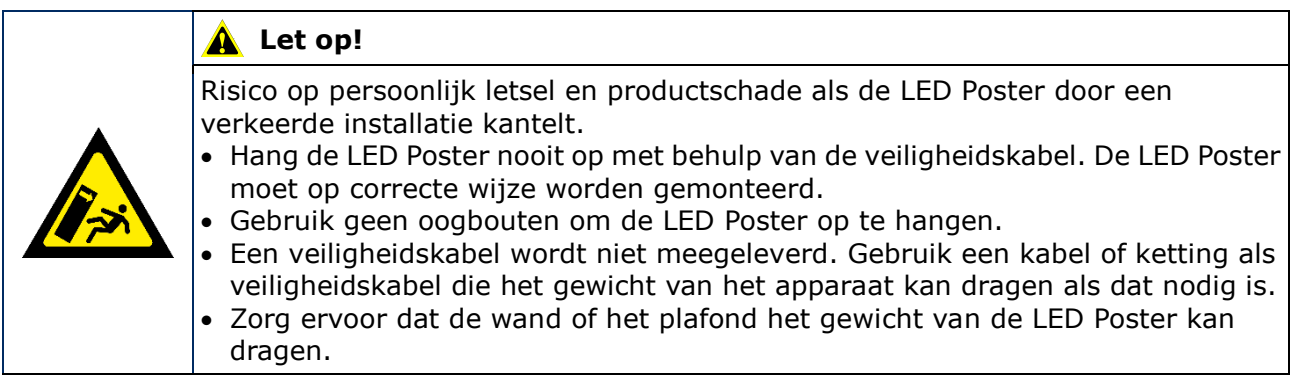

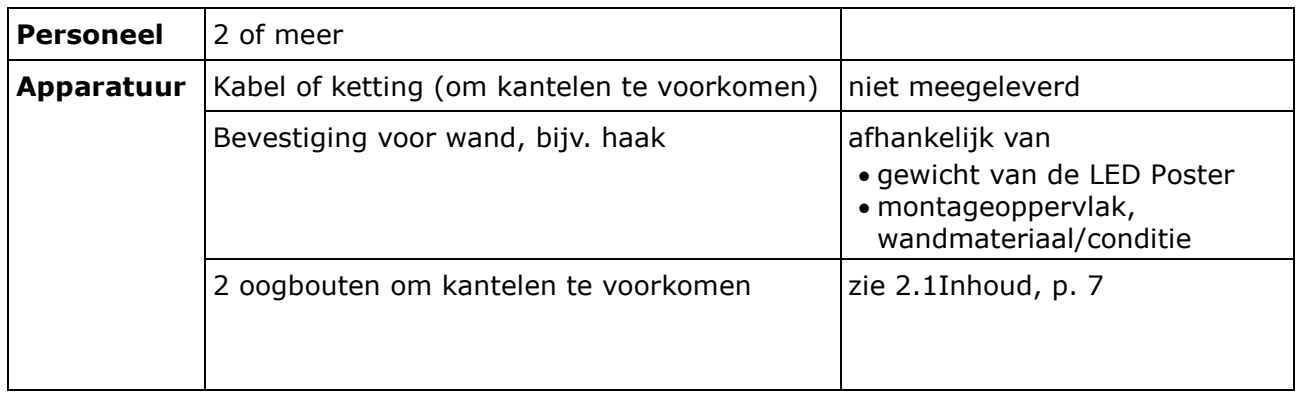

#### **Hoe gaat u te werk**

Step 1) Bevestig de oogbouten op een geschikte plaats aan de LED Poster.

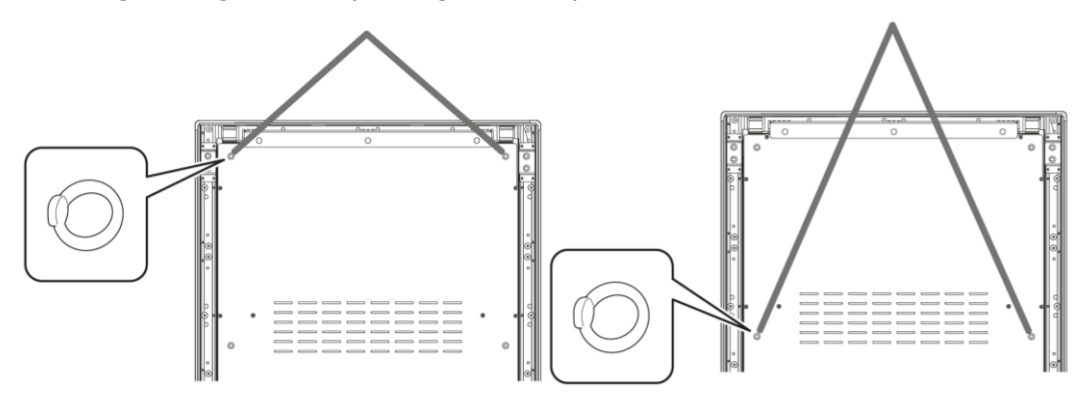

- Step 2) Bevestig een geschikte veiligheidskabel aan de oogbouten in de LED Poster.
- Step 3) Monteer een geschikte bevestiging, bijv. een haak, aan de wand waaraan de LED Poster wordt bevestigd.
- Step 4) Bevestig de veiligheidskabel aan de LED Poster en de wand. Resultaat: De LED Poster is beveiligd.

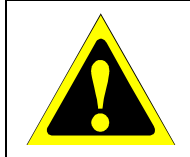

#### **Let op!**

Risico op productschade.

Verwijder de kabel of ketting van de wand voordat u de LED Poster verplaatst.

#### <span id="page-18-0"></span>**3.2.2 Voorkomen van kantelen - Ankerbouten gebruiken**

Om te voorkomen dat de LED Poster met het voetstuk kantelt, kunt u het voetstuk ook met in de handel verkrijgbare ankerbouten aan de vloer bevestigen.

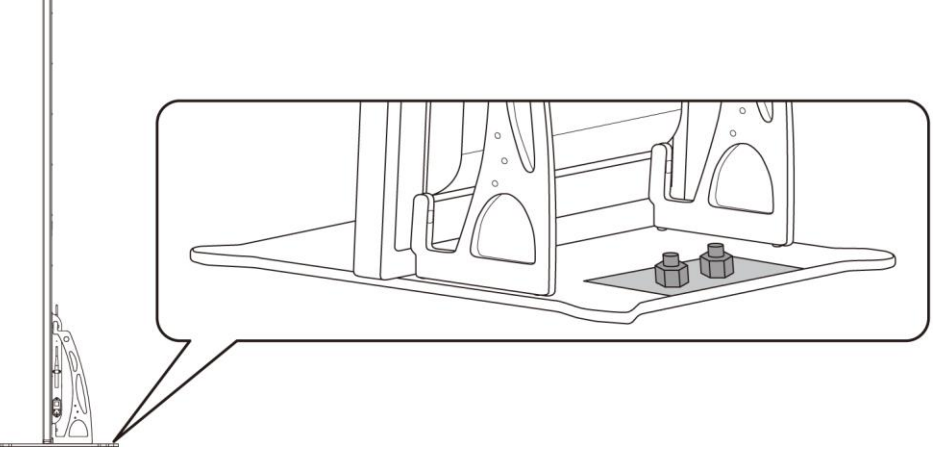

*Afbeelding 2: LED Poster vastgebout aan de vloer*

### <span id="page-18-1"></span>**3.3 Wandmontage**

#### **Kennisgeving**

Voordat u de LED Poster aan de wand bevestigt, moet u [3.1.2Informatie over wandmontage en](#page-15-0)  [hangende montage](#page-15-0) nauwkeurig lezen.

#### **Vereisten**

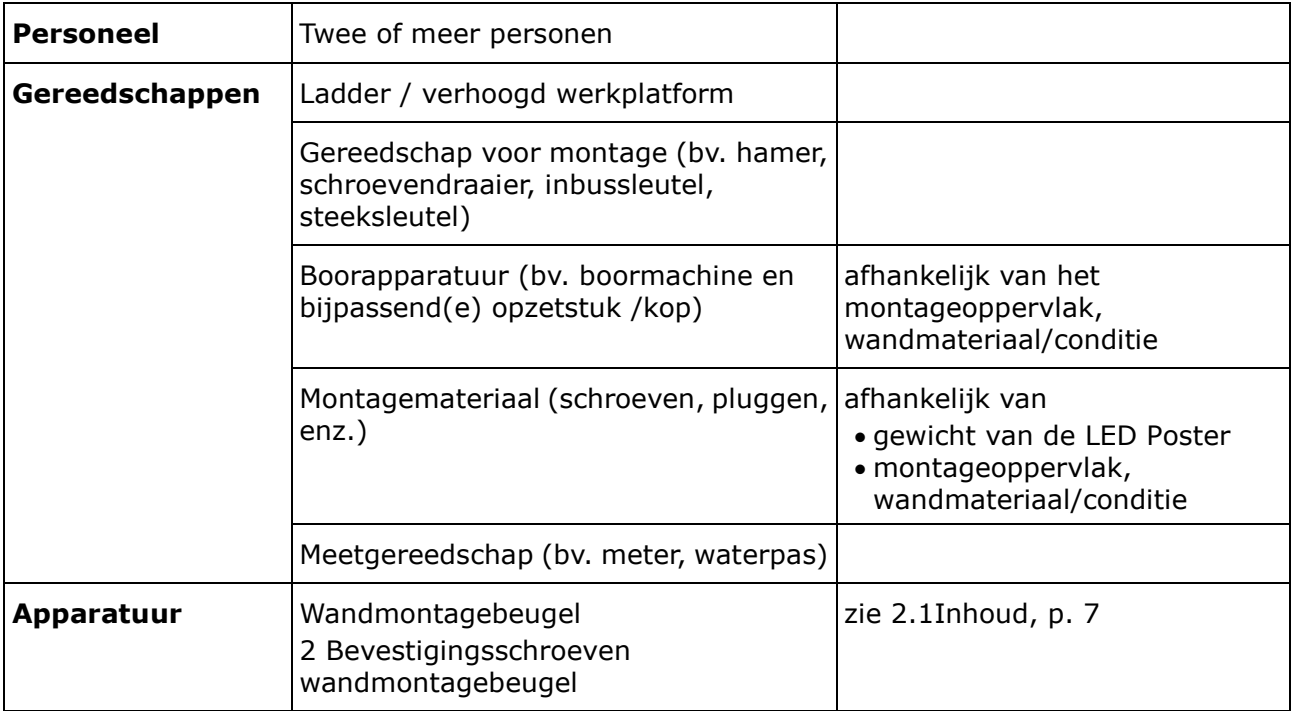

#### **Hoe gaat u te werk**

Step 1) Monteer de wandmontagebeugel (1) op de wand (3) op de gewenste positie. Houd rekening met de grootte en het gewicht van de LED Poster. Gebruik geschikte schroeven (2) en ankers.

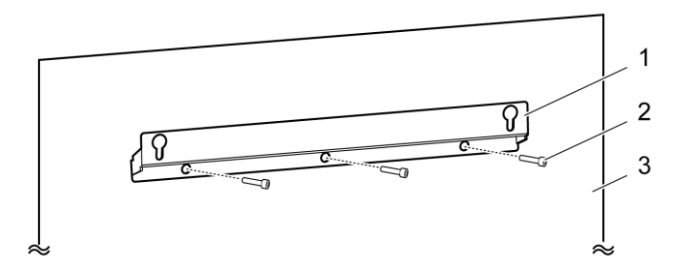

Step 2) Bevestig de twee muurschroeven aan de LED Poster. Het aanhaalmoment ligt tussen 275 en 314 N·cm.

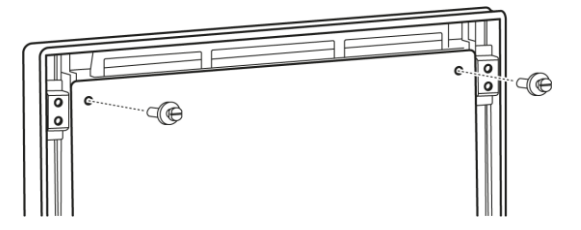

Step 3) Haak de LED Poster aan de wandmontagebeugel door de sleutelgatophanging en laat de LED Poster voorzichtig zakken.

Resultaat: De LED Poster is op de wand gemonteerd.

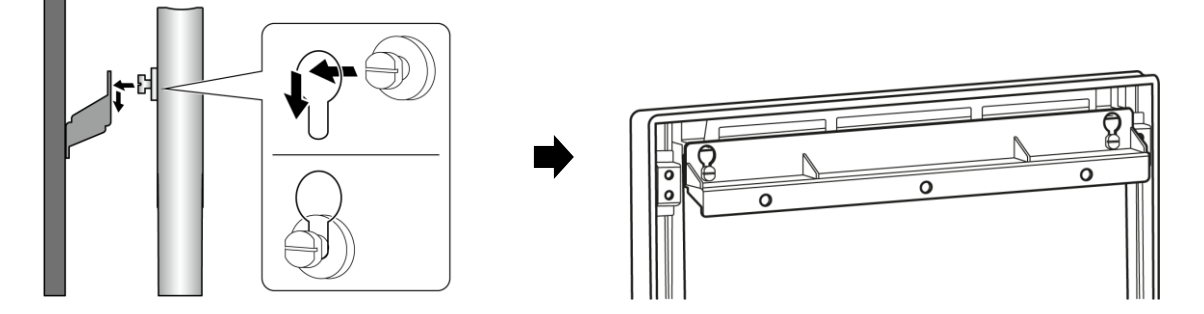

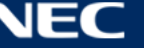

## <span id="page-20-0"></span>**3.4 Hangende montage**

#### **Kennisgeving**

Voordat u de LED Poster aan het plafond bevestigt, moet u [3.1.2Informatie over wandmontage](#page-15-0)  [en hangende montage](#page-15-0) nauwkeurig lezen.

#### **Vereisten**

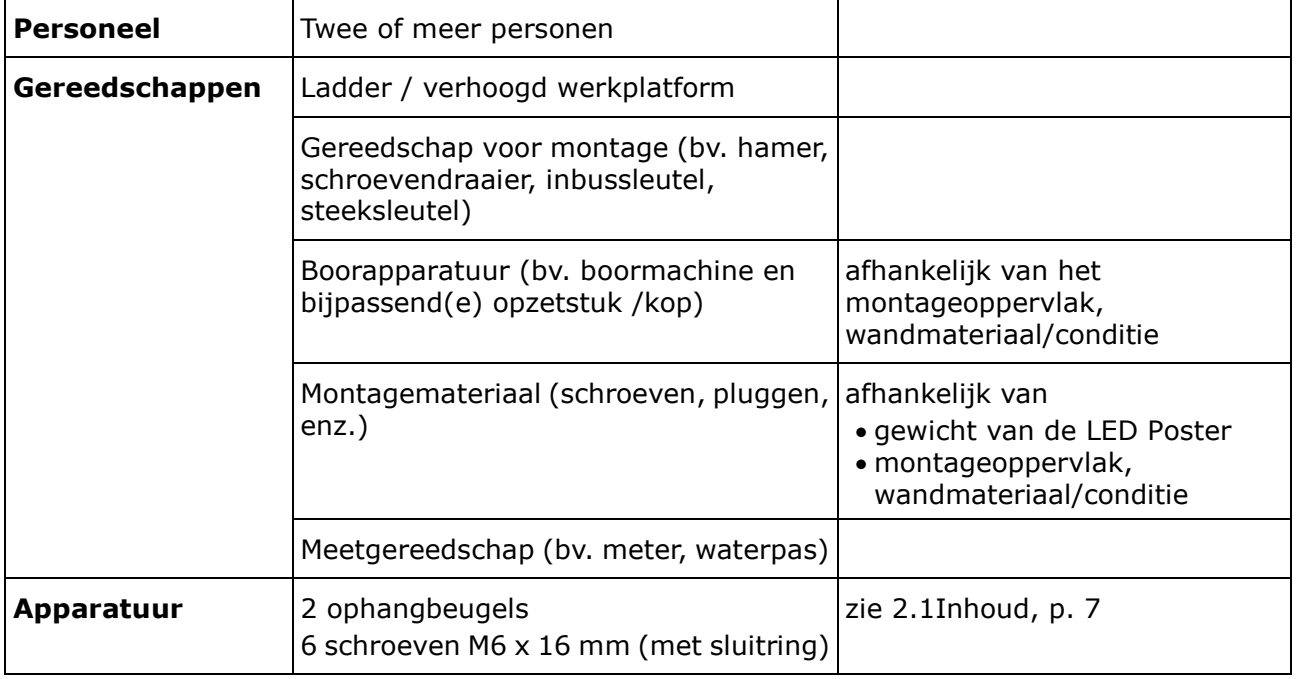

#### **Hoe gaat u te werk**

- Step 1) Bevestig geschikte bevestigingen voor de LED Poster aan het plafond (bijv. een haak).
- Step 2) Bevestig de ophangbeugels aan beide zijden van de LED Poster met drie schroeven. Het aanhaalmoment ligt tussen 275 en 314 N·cm.

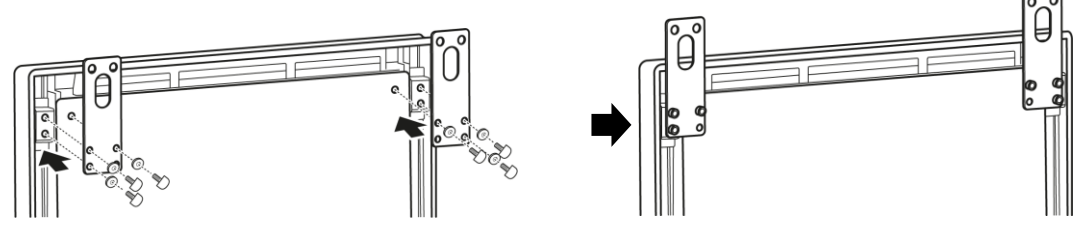

Step 3) Bevestig de kabels van het plafond naar de ophangbeugels aan de LED Poster. Resultaat: De LED Poster is op het plafond gemonteerd.

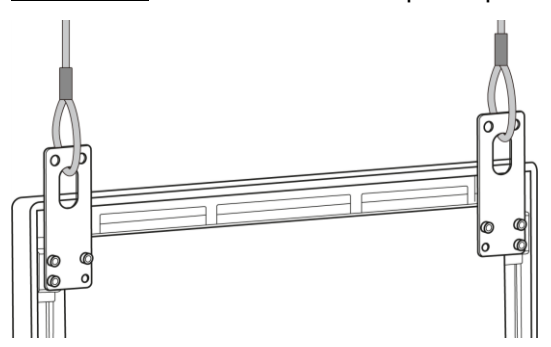

## <span id="page-21-0"></span>**3.5 Montage van meerdere LED Posters als Video Wall**

De LED Posters kunnen naast elkaar worden geplaatst en tonen beelden of video's zoals een video wall. Voor een optimaal resultaat, dient u de volgende instructies in acht te nemen wanneer u meerdere LED Posters naast elkaar monteert.

#### **Kennisgeving**

Bij langdurig gebruik in een video wall-configuratie kan de LED Poster door temperatuurwisselingen licht uitzetten. Het is aan te bevelen om meer dan 1 mm ruimte te laten tussen de randen van de aangrenzende LED Posters.

#### <span id="page-21-1"></span>**3.5.1 Vrijstaande montage (op voetstuk)**

#### **Vereisten**

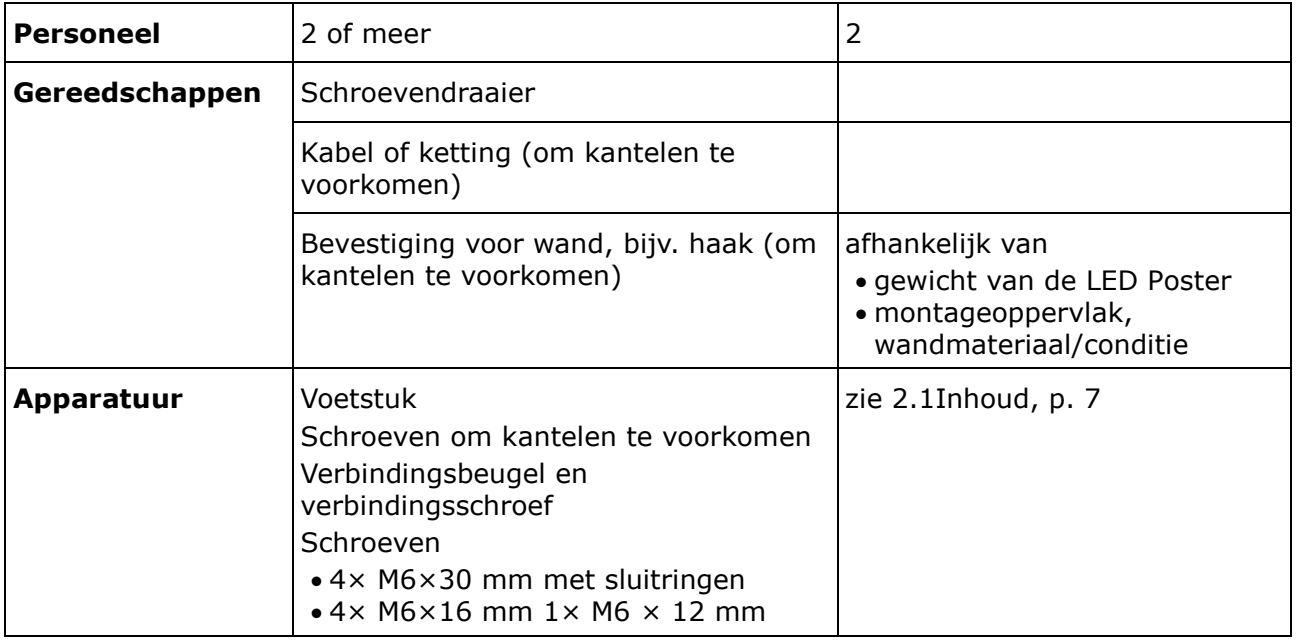

#### **Hoe gaat u te werk**

- Step 1) Monteer de LED Posters (zie [3.2Vrijstaande montage \(op voetstuk\),](#page-16-0) p[.17\)](#page-16-0). Resultaat: De LED Posters worden op het voetstuk gemonteerd.
- Step 2) Bevestig de verbindingsbeugel (1) met de meegeleverde verbindingsschroef (2) aan het achterpaneel van de eerste LED Poster. Span de schroef slechts licht aan, zodat de verbindingsbeugel nog kan worden gedraaid.

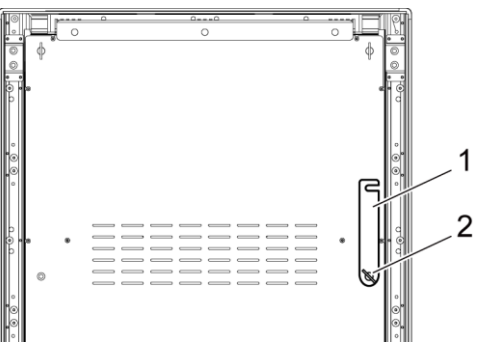

Step 3) Plaats de tweede LED Poster in de buurt van de eerste LED Poster.

Step 4) Bevestig de verbindingsbeugel op de tweede LED Poster samen met de meegeleverde verbindingsschroef.

Resultaat: De LED Posters zijn verbonden.

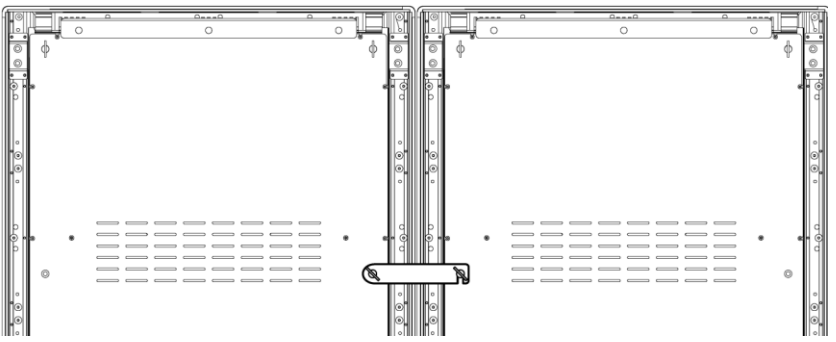

Step 5) Voorkom kantelen van de LED Poster, zie [3.2.1Voorkomen van kantelen -](#page-17-0) Een [veiligheidskabel gebruiken.](#page-17-0)

Resultaat: De LED Poster is beveiligd.

#### <span id="page-22-0"></span>**3.5.2 Wandmontage**

Om twee of meer LED Posters als een video wall te monteren, tekent u de ankerpunten voor elke wandmontagebeugel (1) op de wand. Laat een tussenruimte van 73 mm (A) tussen twee beugels.

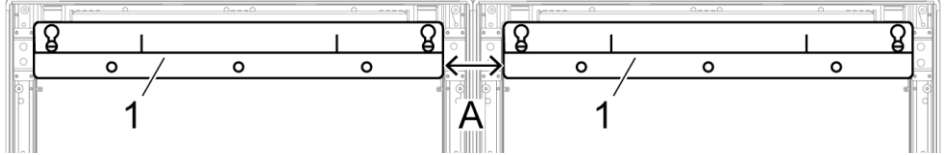

*Afbeelding 3: Montage van twee aangrenzende behuizingen aan een wand*

Ga vervolgens verder met de wandmontage zoals beschreven in paragraaf [3.3Wandmontage,](#page-18-1) op pagina [19.](#page-18-1)

#### <span id="page-22-1"></span>**3.5.3 Hangende montage**

#### **Vereisten**

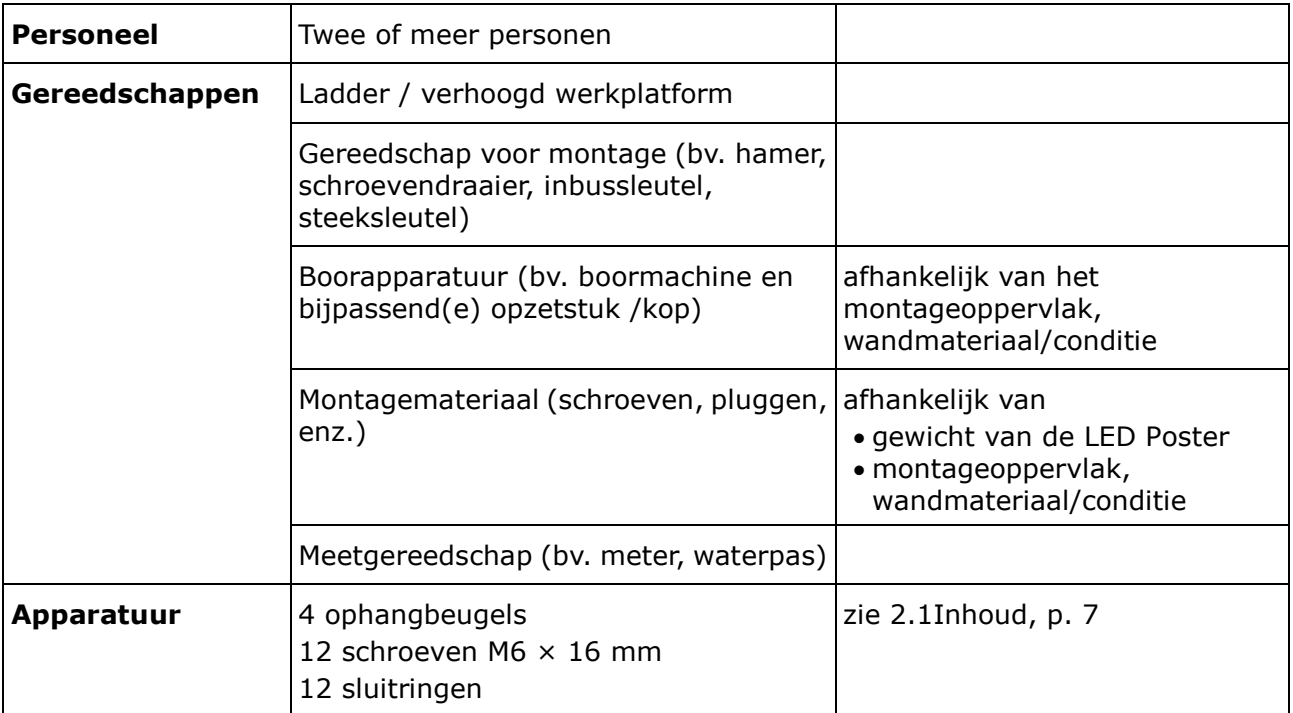

#### **Hoe gaat u te werk**

Step 1) Bevestig de ophangbeugels aan elke LED Poster met 3 M6  $\times$  12 mm schroeven en 3 sluitringen voor elke ophangbeugel.

Het aanhaalmoment ligt tussen 275 en 314 N·cm.

Resultaat: De ophangbeugels worden op het achterpaneel bevestigd.

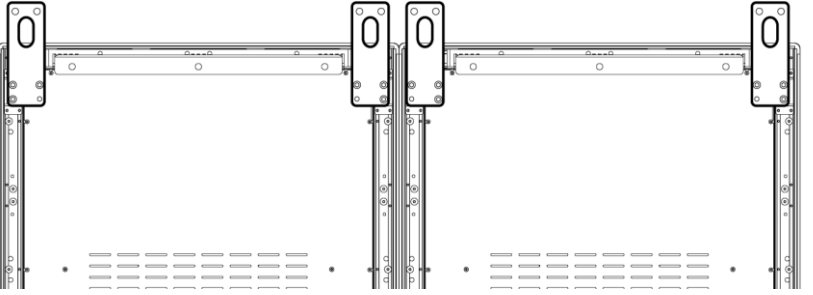

Step 2) Bevestig de verbindingsbeugel (1) met de meegeleverde verbindingsschroef (2) aan het achterpaneel van de eerste LED Poster. Span de schroef slechts licht aan, zodat de verbindingsbeugel nog kan worden gedraaid.

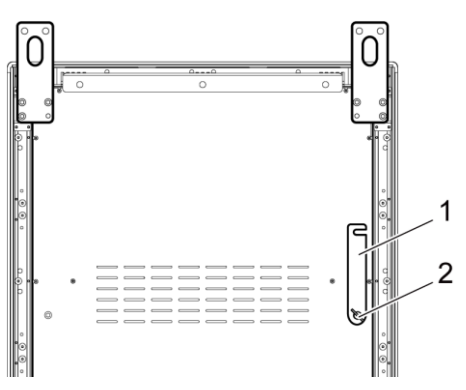

- Step 3) Plaats de tweede LED Poster in de buurt van de eerste LED Poster.
- Step 4) Bevestig de verbindingsbeugel op de tweede LED Poster samen met de meegeleverde verbindingsschroef.

Resultaat: De LED Posters zijn verbonden.

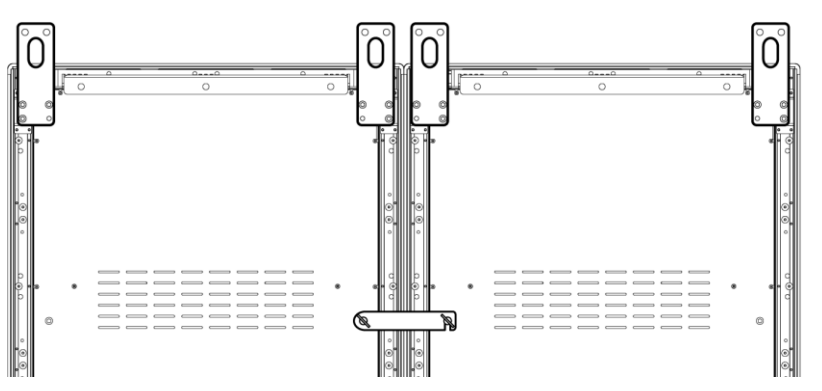

Step 5) Bevestig de kabels van het plafond naar de ophangbeugels aan de LED Posters. Resultaat: De LED Posters zijn op het plafond gemonteerd.

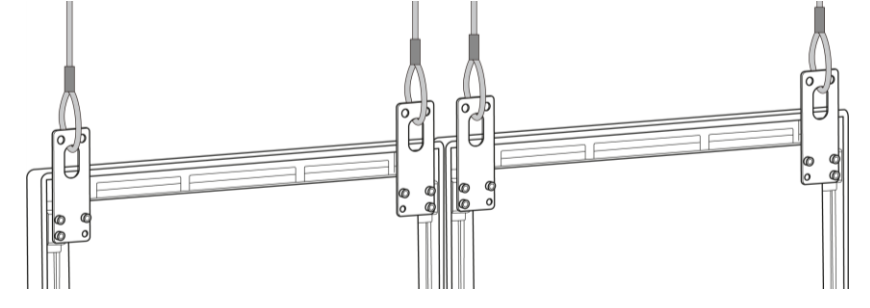

## <span id="page-24-0"></span>**4 AAN DE SLAG**

### <span id="page-24-1"></span>**4.1 Bekabeling van de LED Poster**

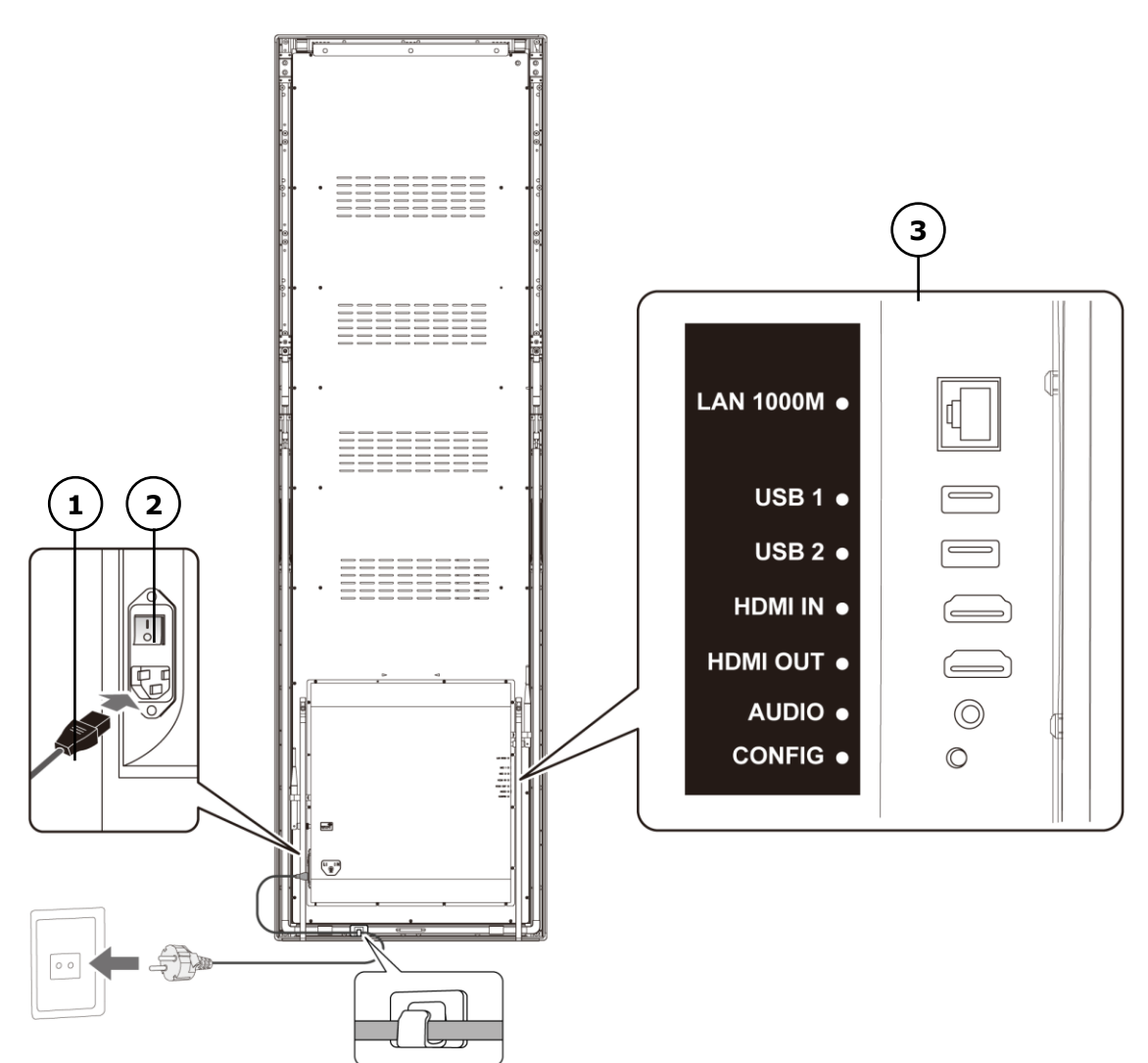

*Afbeelding 4: Aansluitingen op de achterzijde van de LED Poster*

- 
- 1 Voedingskabel 3 In- en uitgangspoorten, zie [Tabel 10](#page-24-2)
- 2 Voedingsschakelaar

<span id="page-24-2"></span>

| Tabel 10: In- en uitgangspoorten op LED Poster |                                                 |  |  |  |
|------------------------------------------------|-------------------------------------------------|--|--|--|
| <b>Poort</b>                                   | Beschrijving                                    |  |  |  |
| <b>LAN 1000M</b>                               | Ethernetverbinding                              |  |  |  |
| USB <sub>1</sub>                               | USB-apparaten zoals een USB-opslagapparaat      |  |  |  |
| USB <sub>2</sub>                               | USB-apparaten zoals een USB-opslagapparaat      |  |  |  |
| <b>HDMIIN</b>                                  | HDMI-videospeler of computer (HDMI) zonder HDCP |  |  |  |
| <b>HDMI OUT</b>                                | Volgende LED Poster <sup>1</sup>                |  |  |  |
| <b>AUDIO</b>                                   | Stereoversterker                                |  |  |  |
| <b>CONFIG</b>                                  | Alleen voor service                             |  |  |  |

 $1$  Meerdere LED Posters die in serie geschakeld zijn, hebben een limiet op het aantal aansluitbare LED Posters.

-

#### **Vereisten**

 Bereid de benodigde kabels voor. Welke kabels nodig zijn, hangt af van de lokalisatie, de installatievariant en de verbindingsvariant met de software.

#### **Hoe gaat u te werk**

- Step 1) Sluit de voedingskabel aan op de LED Poster en op de netvoeding.
- Step 2) Sluit de HDMI-kabel aan op de ingangspoort.
- Step 3) Sluit de USB-apparaten aan.
- Step 4) Sluit indien nodig de AUDIO-poort aan.

### <span id="page-25-0"></span>**4.2 In-/uitschakelen van de LED Poster**

#### **Vereisten**

- De LED Poster is correct bekabeld.
- De LED Poster bevindt zich in een omgeving met de toegestane temperatuur en ventilatiecondities.

#### **Hoe gaat u te werk**

Step 1) Druk de voedingsschakelaar naar beneden.

Resultaat: De LED Poster is aangesloten op het elektriciteitsnet.

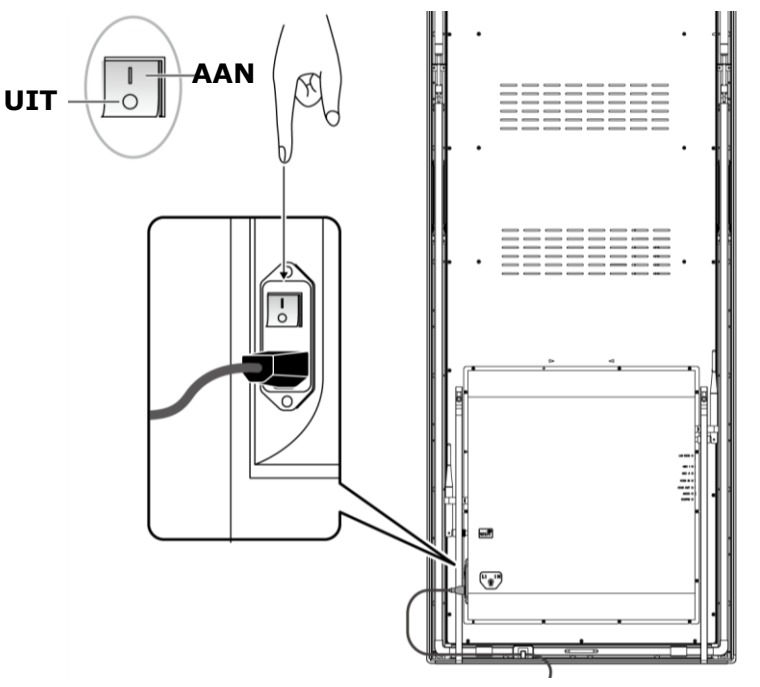

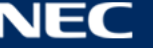

### <span id="page-26-0"></span>**4.3 Verkrijgen en installeren van de Software ViPlex**

ViPlex Handy is een software voor het beheer van schermen via LAN. De software kan worden gebruikt voor het beheer van de LED Poster-spelers.

ViPlex Express is een via LAN bestuurde software voor schermbeheer. ViPlex Express wordt gebruikt als de client software op de pc voor de LED Poster-multimediaspelers. Deze software vindt en verbindt automatisch met terminals in hetzelfde lokale netwerk (LAN). Gebruik ViPlex Express om schermen te configureren, oplossingen te publiceren en het afspelen van oplossingen te controleren. De huidige versies zijn alleen beschikbaar voor Windows pc.

Raadpleeg de respectieve handleiding voor ViPlex Express voor gedetailleerde informatie.

Download de huidige versie op: [www.novastar.tech](http://www.novastar.tech/)

#### **Opmerking**

Elke LED Poster wordt geleverd met een interne eenheid om de video- en regelinvoer te verwerken. Deze eenheid wordt de **Taurus T6** genoemd, oftewel **Taurus**. Alle gegevensinvoer en -uitvoer zijn verbonden met de Taurus.

#### <span id="page-26-1"></span>**4.3.1 Vereiste informatie**

#### *Tabel 11: Gerelateerde softwareversies*

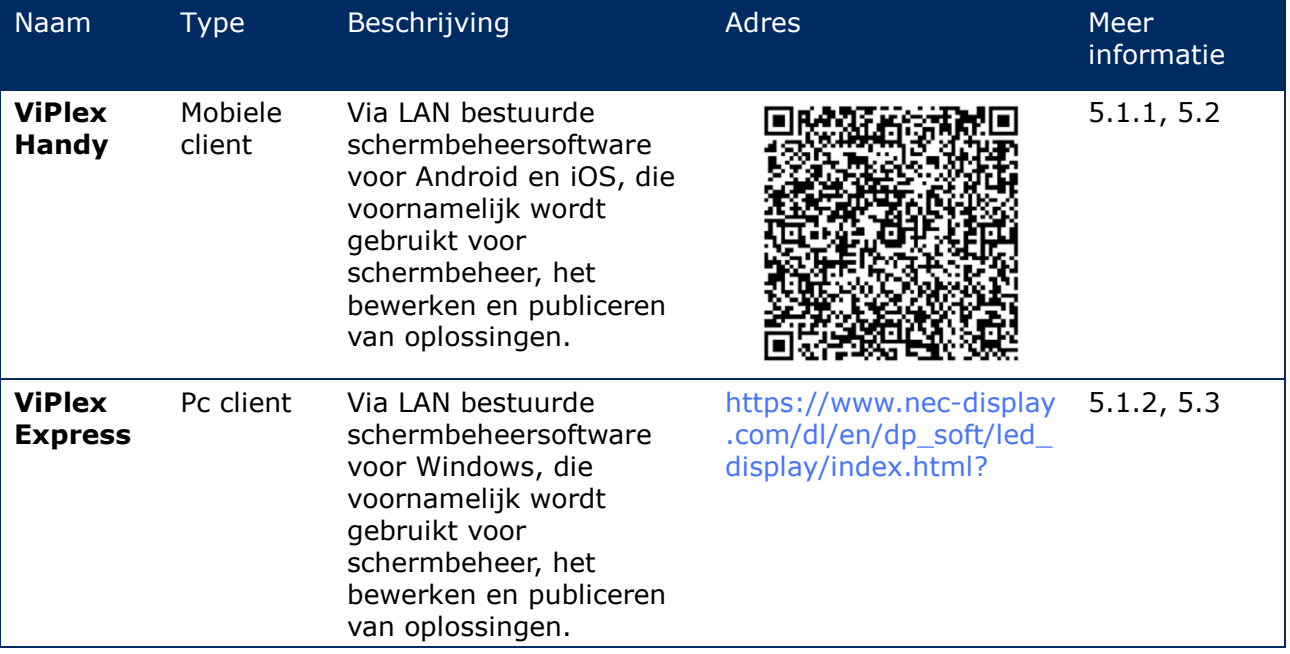

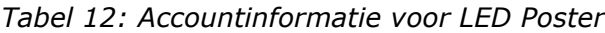

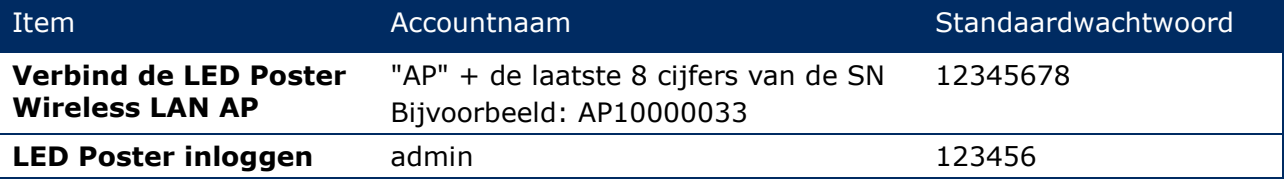

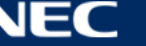

#### <span id="page-27-0"></span>**4.3.2 ViPlex Handy (Android/iOS) installeren**

#### Step 1) Download het installatiebestand voor ViPlex Handy:

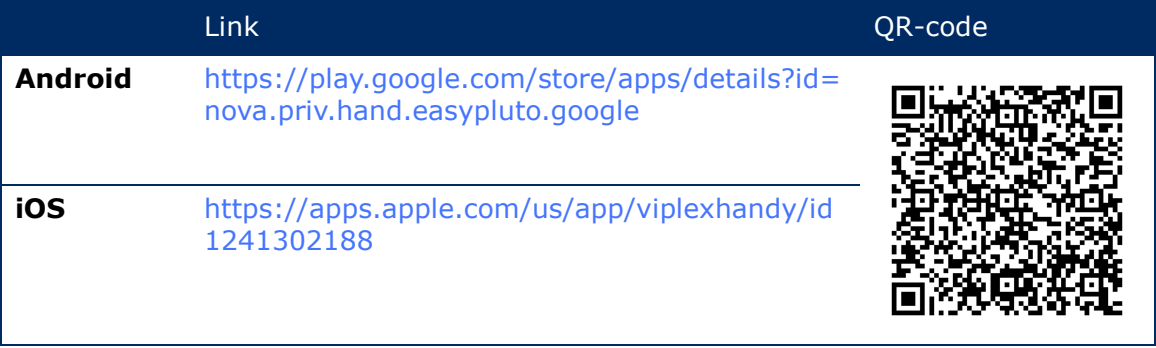

Step 2) Installeer de app op het mobiele apparaat. Volg de installatie-instructies.

#### <span id="page-27-1"></span>**4.3.3 ViPlex Express installeren**

- Step 1) Download het installatiebestand voor ViPlex Express: https://www.nec-display.com/dl/en/dp\_soft/led\_display/index.html?
- Step 2) Klik op het installatiebestand **ViPlex Express V1.x.x Setup.exe**.
- Step 3) Volg de instructies van de installatiewizard totdat de installatie is voltooid.

|                                      |                                                    |                                                              | €                                  | -   | $\Box$<br>$\mathbf{\times}$ |
|--------------------------------------|----------------------------------------------------|--------------------------------------------------------------|------------------------------------|-----|-----------------------------|
| $\blacktriangleright$ ViPlex Express | –,<br>$\rightarrow$<br><b>Solutions</b><br>Screens | 曲<br>圭<br><b>Screen Control</b><br><b>Advanced Solutions</b> |                                    |     |                             |
| <b>Total</b><br>Ξ<br>$\bf{0}$        | Online<br>$\ddot{}$<br>$\mathbf{0}$                | Not Login<br>$\ddot{}$<br>$\Box$ 0                           | Offline<br>Refresh<br>$\mathbf{0}$ | - 3 |                             |
| Screen Name $\triangleq$             | Screen IP $\triangleq$                             | <b>Screen Size</b>                                           |                                    |     |                             |
|                                      |                                                    |                                                              |                                    |     |                             |
|                                      |                                                    |                                                              |                                    |     |                             |
| <b>DHCP Service</b><br>$\rightarrow$ |                                                    |                                                              |                                    |     |                             |

*Afbeelding 5: ViPlex Express – Home-scherm*

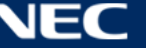

## <span id="page-28-0"></span>**4.4 De LED Poster met de software verbinden**

De LED Poster kan op de volgende manieren met het internet worden verbonden. De prioriteitsvolgorde is van hoog naar laag:

- Bedraad netwerk:
	- o directe verbinding via Ethernetkabel
	- o LAN-verbinding via router
- Draadloos netwerk:
	- o directe verbinding via draadloos LAN-toegangspunt
	- o verbinding via router via draadloze LAN-stationmodus

#### <span id="page-28-1"></span>**4.4.1 Verbinding maken via Ethernetkabel**

Gebruikers hebben directe toegang tot de LED Poster als deze via de Ethernetkabel is verbonden.

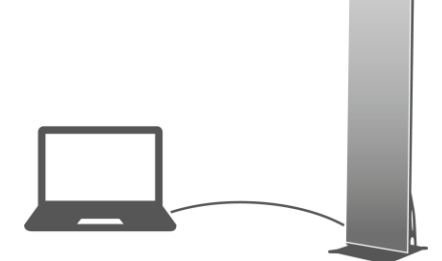

*Afbeelding 6: Netwerkdiagram - Verbinding via Ethernetkabel*

#### **Configuratie via ViPlex Express**

- Step 1) Log in op de LED Poster (zie [4.5\)](#page-32-0).
- Step 2) Selecteer **Screen control**, **Network configuration**.
- Step 3) Schakel DHCP uit en stel het statische IP-adres van de LED Poster in.

#### <span id="page-28-2"></span>**4.4.2 Verbinding maken via Local Area Network (LAN)**

Gebruikers hebben toegang tot de LED Poster via LAN als deze via LAN is verbonden. In dit geval zijn er geen configuraties nodig.

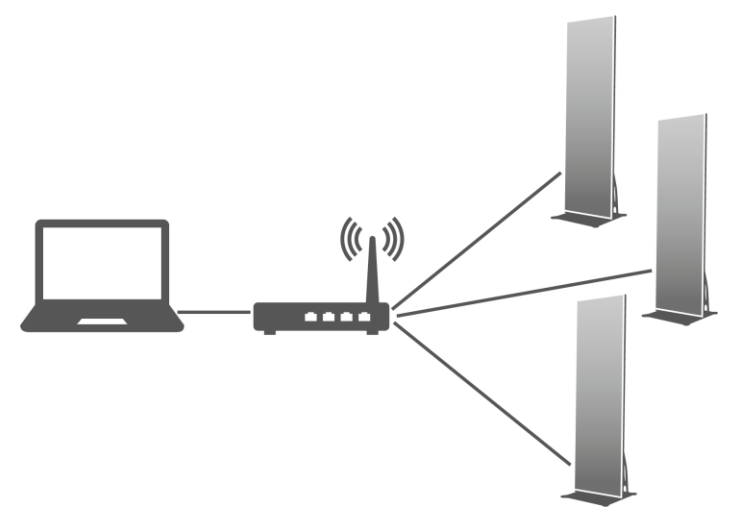

*Afbeelding 7: Netwerkdiagram - Verbinding via LAN*

#### <span id="page-29-0"></span>**4.4.3 Verbinding maken via draadloos LAN**

De LED Poster-producten hebben een dubbele draadloze LAN-functie die zowel een draadloze LAN-hotspot kan bieden als tegelijkertijd kan dienen als draadloos LAN-station.

#### *4.4.3.1 Draadloze LAN-toegangspuntmodus*

Gebruikers hebben directe toegang tot de LED Poster als deze via het draadloze LAN-toegangspunt is verbonden.

Er is geen configuratie nodig. Verbind het draadloze LAN-toegangspunt van de LED Poster. SSID is "AP" + de laatste 8 cijfers van de SN, bijvoorbeeld "AP10000033".

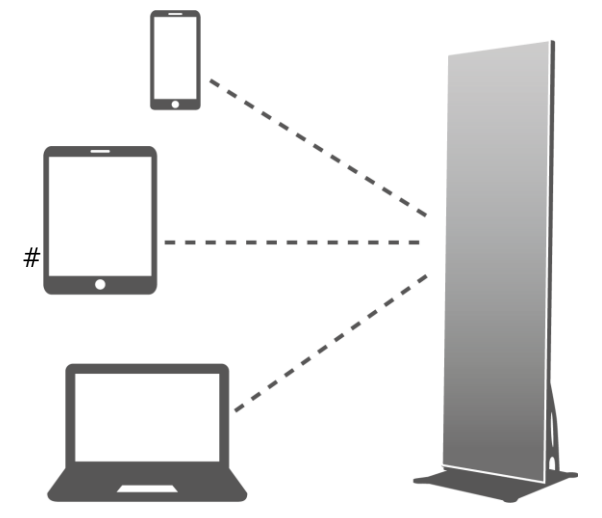

*Afbeelding 8: Netwerkdiagram - Verbinding via draadloze LAN-toegangspuntmodus*

#### *4.4.3.2 Draadloze LAN-stationmodus*

Gebruikers hebben toegang tot de LED Poster via een externe router wanneer deze is verbonden via de draadloze LAN-stationmodus.

#### **Configuratie via ViPlex Handy**

- Step 1) Log in op de LED Poster (zie [4.5.1\)](#page-32-1).
- Step 2) Klik op de schermnaam om **Network Settings**, **Wireless LAN Setting** te selecteren.
- Step 3) Schakel de draadloze LAN-stationmodus in. Klik op de naam van het draadloze LAN van de externe router en voer het wachtwoord van het draadloze LAN in.

#### **Configuratie via ViPlex Express**

- Step 1) Log in op de LED Poster (zie [4.5.2\)](#page-33-0).
- Step 2) Selecteer **Screen control**, **Network configuration**.
- Step 3) Schakel de draadloze LAN-stationmodus in. Klik op de naam van het draadloze LAN van de externe router en voer het wachtwoord van het draadloze LAN in.

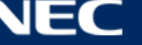

#### *4.4.3.3 Draadloze LAN-toegangspuntmodus + Stationmodus*

Door gebruik te maken van een draadloze LAN-toegangspunt + Stationmodusverbinding, kunnen gebruikers directe toegang krijgen tot de LED Poster of toegang krijgen tot het internet door middel van een overbruggingsverbinding.

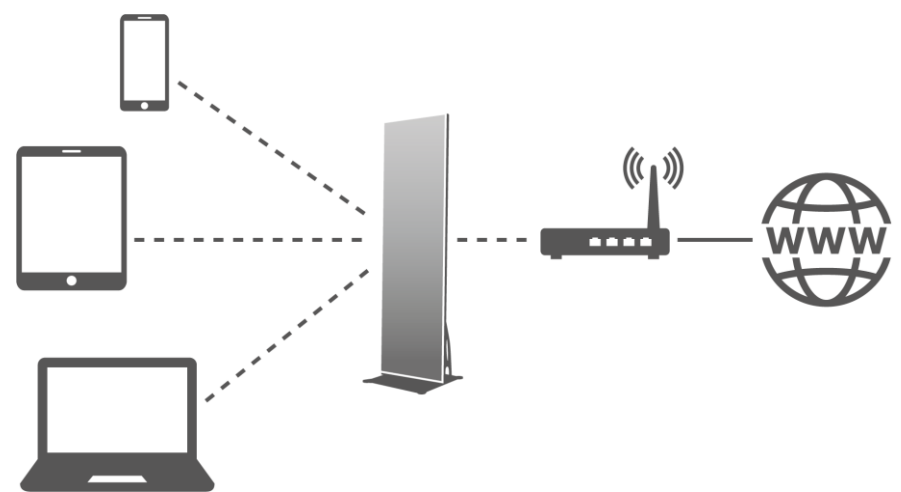

*Afbeelding 9: Netwerkdiagram - Verbinding via draadloze LAN-toegangspuntmodus + Stationmodus*

#### **Configuratie via ViPlex Handy**

- Step 1) Log in op de LED Poster (zie [4.5.1\)](#page-32-1).
- Step 2) Selecteer **Network Setting**, **Wireless LAN Setting** op de pagina **Screen management**.
- Step 3) Schakel de draadloze LAN-stationmodus in. Klik op de naam van het draadloze LAN van de externe router en voer vervolgens het wachtwoord van het draadloze LAN in.

#### **Configuratie via ViPlex Express**

- Step 1) Log in op de LED Poster (zie [4.5.2\)](#page-33-0).
- Step 2) Selecteer **Screen control**, **Network configuration**.
- Step 3) Schakel de draadloze LAN-stationmodus in. Klik op de naam van het draadloze LAN van de externe router en voer vervolgens het wachtwoord van het draadloze LAN in.

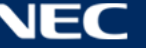

#### <span id="page-31-0"></span>**4.4.4 Verbinding maken met LED Poster via ViPlex Express (pc client)**

- Step 1) Open de netwerkverbinding op uw pc.
- Step 2) Zoek het draadloze LAN op via de LED Poster. Bijvoorbeeld: Draadloze LAN AP60000040.
- Step 3) Klik op de knop **Connect**.
- Step 4) Voer het wachtwoord in. Klik op de knop **OK**.

Resultaat: Als de LED Poster via draadloos LAN met de pc is verbonden, toont de software-interface het volgende scherm.

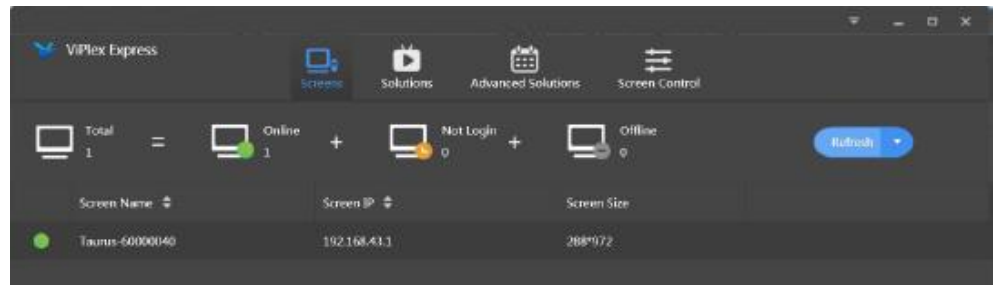

*Afbeelding 10: Home-scherm - verbonden met draadloze LAN*

Step 5) De automatische login start.

Resultaat: Als het inloggen is gelukt, wordt **YES** weergegeven en is de bewerking voltooid.

Als het inloggen mislukt, wordt **NO** weergegeven. Ga naar stap 6.

Step 6) Klik op de knop **Connect** naast de scherminformatie.

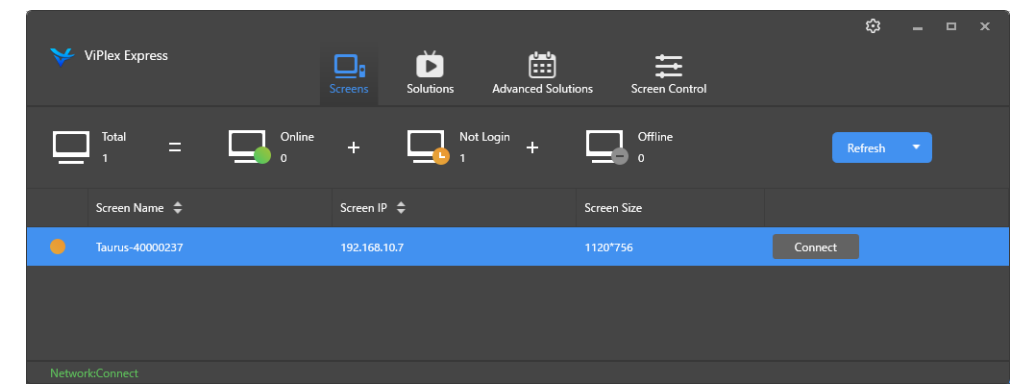

*Afbeelding 11: Home-scherm - Inloggen draadloze LAN-verbinding*

Step 7) Voer de gebruikersnaam en het wachtwoord in en klik op de knop **OK**.

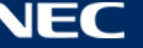

### <span id="page-32-0"></span>**4.5 Inloggen op LED Poster**

#### **Vereiste accountinformatie voor LED Poster**

*Tabel 13: Accountinformatie voor LED Poster*

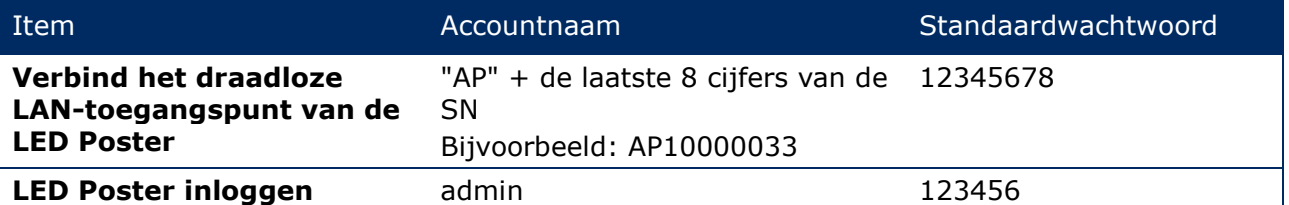

#### <span id="page-32-1"></span>**4.5.1 Inloggen via ViPlex Handy**

- Step 1) Verbind het mobiele apparaat met de LED Poster-producten of de externe router.
- Step 2) Start ViPlex Handy.

Het systeem kan automatisch de LED Poster-producten detecteren en de **Screen list** vernieuwen. Gebruikers kunnen ook de **Screen list** naar beneden schuiven om de lijst handmatig te vernieuwen.

- ٠ De LED Poster is online en u kunt er op inloggen.
- $\bullet$ De LED Poster is offline en u kunt er niet op inloggen.
- $\bullet$ Het inloggen op de LED Poster is gelukt.
- Step 3) Klik op de knop **Connect** achter de schermnaam.
- Step 4) Voer de gebruikersnaam en het wachtwoord in, klik op de knop **Log In**.

Selecteer **Ignore Once** om hetzelfde wachtwoord te behouden, of **Change Password** om het wachtwoord te wijzigen.

Het systeem slaat de relevante gebruikersnaam en het wachtwoord van het huidige scherm automatisch op na geslaagde login.

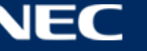

#### <span id="page-33-0"></span>**4.5.2 Inloggen via ViPlex Express**

Sluit de pc aan op de LED Poster-producten via een van de volgende methoden (zie [5.4\)](#page-28-0):

- Draadloos LAN-toegangspunt van de LED Poster
- Externe router
- Ethernetkabel

#### **Kennisgeving**

Als de IP-adressen van de pc en de LED Poster zich niet in hetzelfde netwerksegment bevinden en met succes kunnen worden gepind, klik dan op de knop **Refresh** en selecteer **Specify IP** om handmatig verbinding te maken met de LED Poster.

Als de pc en de LED Poster via een Ethernetkabel zijn verbonden en er geen andere DHCP-servers in het netwerk zijn, klik dan op de knop **realfers** rechtsboven op de pagina en selecteer **DHCP Service**. Selecteer vervolgens een lokaal IP-adres en schakel de **DHCP Service** in om automatisch verbinding te maken met de LED Poster.

- Step 1) Start ViPlex Express.
- Step 2) Klik op de knop **Refresh**.

Resultaat: De schermlijst verschijnt.

De LED Poster is online en u kunt er op inloggen.

**De LED Poster is offline en u kunt er niet op inloggen.** 

 $\Box$   $\mathbb{R}^n$  Het inloggen op de LED Poster is gelukt.

Nadat ViPlex Express de LED Poster heeft gevonden, probeert ViPlex Express automatisch in te loggen op de LED Poster met het standaardaccount of het account dat gebruikt is voor de laatste login.

Step 3) Automatisch inloggen start.

Resultaat: Als het inloggen is gelukt, wordt **YES** weergegeven en is de bewerking voltooid.

Als het inloggen mislukt, wordt **NO** weergegeven. Ga naar [Step 4\).](#page-33-1)

- <span id="page-33-1"></span>Step 4) Klik op de knop **Connect** naast de scherminformatie.
- Step 5) Voer uw gebruikersnaam en het wachtwoord in en klik op de knop **OK**.

#### **Gerelateerde bewerkingen**

Klik met de rechtermuisknop op het scherm om de gerelateerde bewerkingen te zien.

- **Logout:** Log uit bij de LED Poster.
- **Rename:** Hernoem de LED Poster.
- **Change Password:** Wijzig het wachtwoord dat wordt gebruikt voor de gebruiker "admin" als login op de LED Poster.
- **Forget password:** Verwijder de gebruikersnaam en het wachtwoord die zijn gebruikt voor de laatste login.

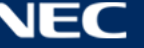

### <span id="page-34-0"></span>**4.6 Het configuratiebestand laden/De parameters configureren**

Als de parameters van de ontvangerkaart al zijn geconfigureerd, slaat u dit hoofdstuk over en voert u de bewerkingen in [5.3.4.13](#page-67-0) [Het netwerk configureren via ViPlex Express](#page-67-0) uit.

#### <span id="page-34-1"></span>**4.6.1 Het configuratiebestand laden via ViPlex Handy (alleen Android)**

- Step 1) Sla het configuratiebestand van de ontvangerkaart op naar het mobiele apparaat.
- Step 2) Log in op de LED Poster.
- Step 3) Klik op de naam van het scherm om naar de **Screen management** te gaan.
- Step 4) Selecteer **Screen Setting**, **Receiving card configuration** om de configuratiepagina van de ontvangerkaart te openen.
- Step 5) Selecteer het configuratiebestand van de ontvangerkaart en klik op de knop **Send**.

#### <span id="page-34-2"></span>**4.6.2 Het configuratiebestand laden via NovaLCT-Taurus**

- Step 1) Start NovaLCT-Taurus.
- Step 2) Selecteer de menuknop **System**, zoek in **All Display**. Resultaat: Het systeem geeft de lijst met scherminformatie weer.
- Step 3) Klik op scherminformatie en klik op **Connect System**. Resultaat: De grijze knop op de pagina wordt normaal.
- Step 4) Selecteer **User**, **Advanced login**.
- Step 5) Voer het wachtwoord in en klik op de knop **Login**. Het standaardwachtwoord is "admin".
- Step 6) Klik op de menuknop **step configuration** om naar de **Screen Config** te gaan.
- Step 7) Controleer of de lokale pc over het vereiste configuratiebestand voor de ontvangerkaart beschikt.
	- a) Ja: Voer **Load Configuration File** uit.
	- b) Nee: Voer een **Manual Configuration** uit.

#### **Het configuratiebestand laden**

- Step 1) Selecteer **Cascading scan board** en **Load Configuration File**.
- Step 2) Klik op de knop **Browse** om een configuratiebestand van de lokale pc te kiezen.
- Step 3) Klik op de knop **Next** om het configuratiebestand te laden.

#### **Handmatige configuratie**

- Step 1) Selecteer **Cascading scan board** en klik op de knop **Next**.
- Step 2) Configureer de parameters van de ontvangerkaart op basis van uw werkelijke omstandigheden.
- Step 3) Klik op de knop **Send To HW**.
- Step 4) Stel de parameters in op basis van uw werkelijke omstandigheden en klik op de knop **Send**.
- Step 5) Pas de parameters aan totdat het scherm normaal wordt weergegeven. Klik op de knop **Save to Screen**.
- Step 6) (Optioneel) Klik op de knop **Save Config File** om een back-up te maken van het configuratiebestand van de ontvangerkaart op de lokale pc.

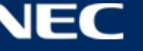

## <span id="page-35-0"></span>**4.7 Schermconfiguratie**

#### <span id="page-35-1"></span>**4.7.1 Een scherm configureren via ViPlex Handy**

- Step 1) Start ViPlex Handy. Selecteer **Mode** onder **Settings** en wijzig de modus in **Screen Configuration Mode**.
- Step 2) Log in op de LED Poster (zie [4.5\)](#page-32-0).
- Step 3) Klik op de **Screen name** om naar de **Screen management-**pagina te gaan.
- Step 4) Selecteer **Screen Setting**, **Screen configuration** om de **Screen configuration** in te voeren.
- Step 5) Configureer de scherminformatie op basis van de werkelijke omstandigheden en klik op **OK**.

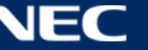
# **5 SOFTWARE VIPLEX**

ViPlex is een via LAN bestuurde schermbeheersoftware, die beschikbaar is voor de volgende clients:

| Naam                            | Type              | Beschrijving                                                                                                    | <b>Adres</b>                                                              | <b>Meer</b><br>informatie |
|---------------------------------|-------------------|----------------------------------------------------------------------------------------------------|---------------------------------------------------------------------------|---------------------------|
| <b>ViPlex</b><br><b>Handy</b>   | Mobiele<br>client | Via LAN bestuurde<br>schermbeheersoftware<br>voor Android en iOS, die<br>voornamelijk wordt<br>gebruikt voor<br>schermbeheer, het<br>bewerken en publiceren<br>van oplossingen. |                                                                           | 5.1.1, 5.2                |
| <b>ViPlex</b><br><b>Express</b> | Pc client         | Via LAN bestuurde<br>schermbeheersoftware<br>voor Windows, die<br>voornamelijk wordt<br>gebruikt voor<br>schermbeheer, het<br>bewerken en publiceren<br>van oplossingen.        | https://www.nec-display<br>.com/dl/en/dp_soft/led_<br>display/index.html? | 5.1.2, 5.3                |

*Tabel 14: Gerelateerde softwareversies*

Raadpleeg de respectieve handleiding voor ViPlex Express voor gedetailleerde informatie.

Download de huidige versie op: [www.novastar.tech](http://www.novastar.tech/)

# **5.1 Over de software**

# **Opmerking**

Elke LED Poster wordt geleverd met een interne eenheid om de video- en regelinvoer te verwerken. Deze eenheid wordt de **Taurus T6** genoemd, oftewel **Taurus**. Alle gegevensinvoer en -uitvoer zijn verbonden met de Taurus.

**VNNOX** is een veilige cloud-gebaseerde publicatieservice die door NovaStar is gelanceerd om het beheer van de inhoud van de LED-displays en de bediening van het scherm op afstand te implementeren.

# <span id="page-36-0"></span>**5.1.1 ViPlex Handy**

ViPlex Handy is een software voor het beheer van schermen via draadloos LAN. De software kan worden gebruikt voor het beheer van de LED Posters. ViPlex Handy ondersteunt Android en iOS.

# <span id="page-36-1"></span>**5.1.2 ViPlex Express**

ViPlex Express is een via LAN bestuurde software voor schermbeheer. Deze software vindt en verbindt automatisch met terminals in hetzelfde lokale netwerk (LAN). ViPlex Express kan verbinding maken met meerdere LED Poster-producten.

ViPlex Express wordt gebruikt als de client software op de pc voor de LED Posters. Gebruik ViPlex Express om schermen te configureren, oplossingen te publiceren en het afspelen van oplossingen te controleren.

De huidige versies zijn alleen beschikbaar voor Windows pc.

# <span id="page-37-0"></span>**5.2 ViPlex Handy**

# **5.2.1 Overzicht functies**

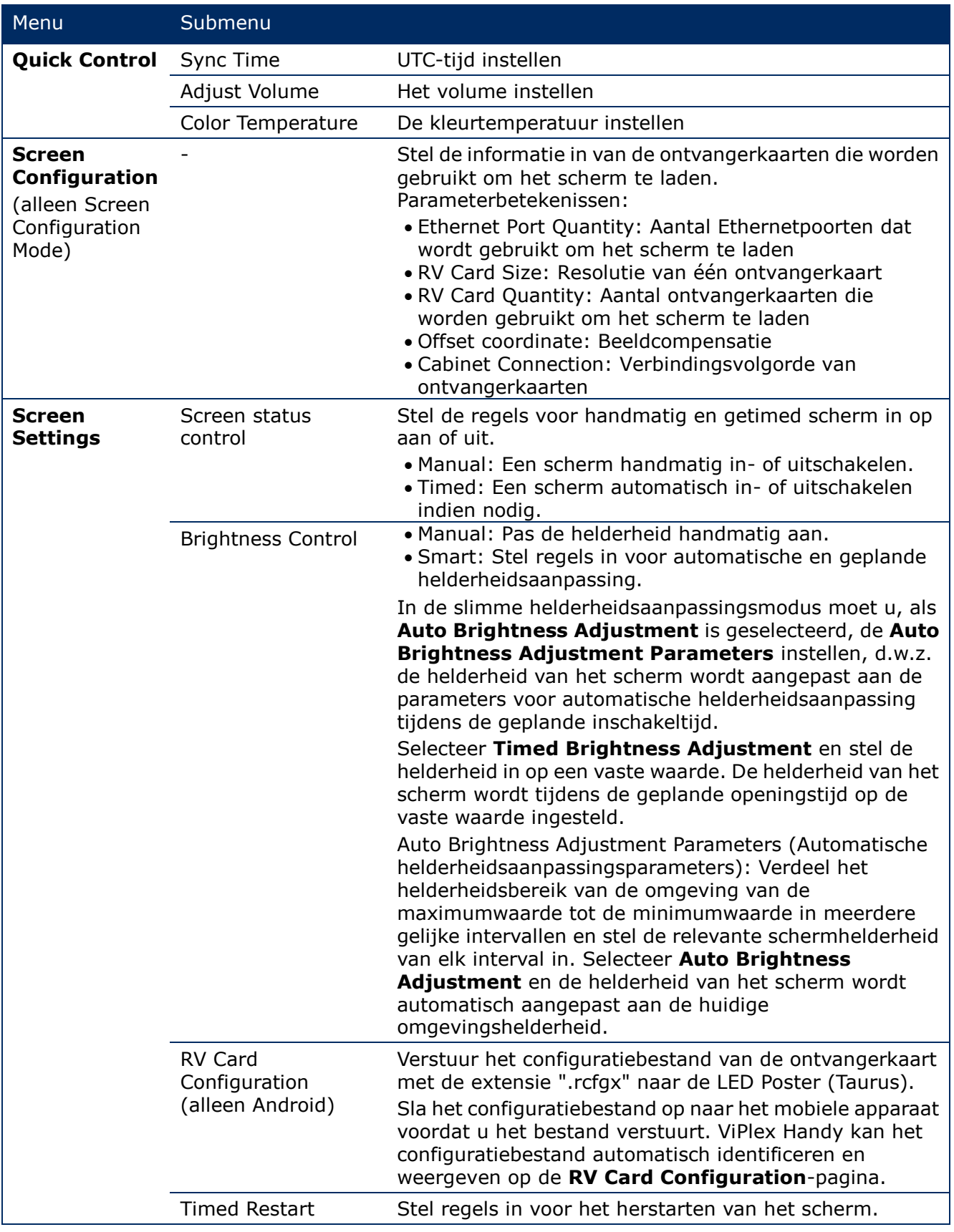

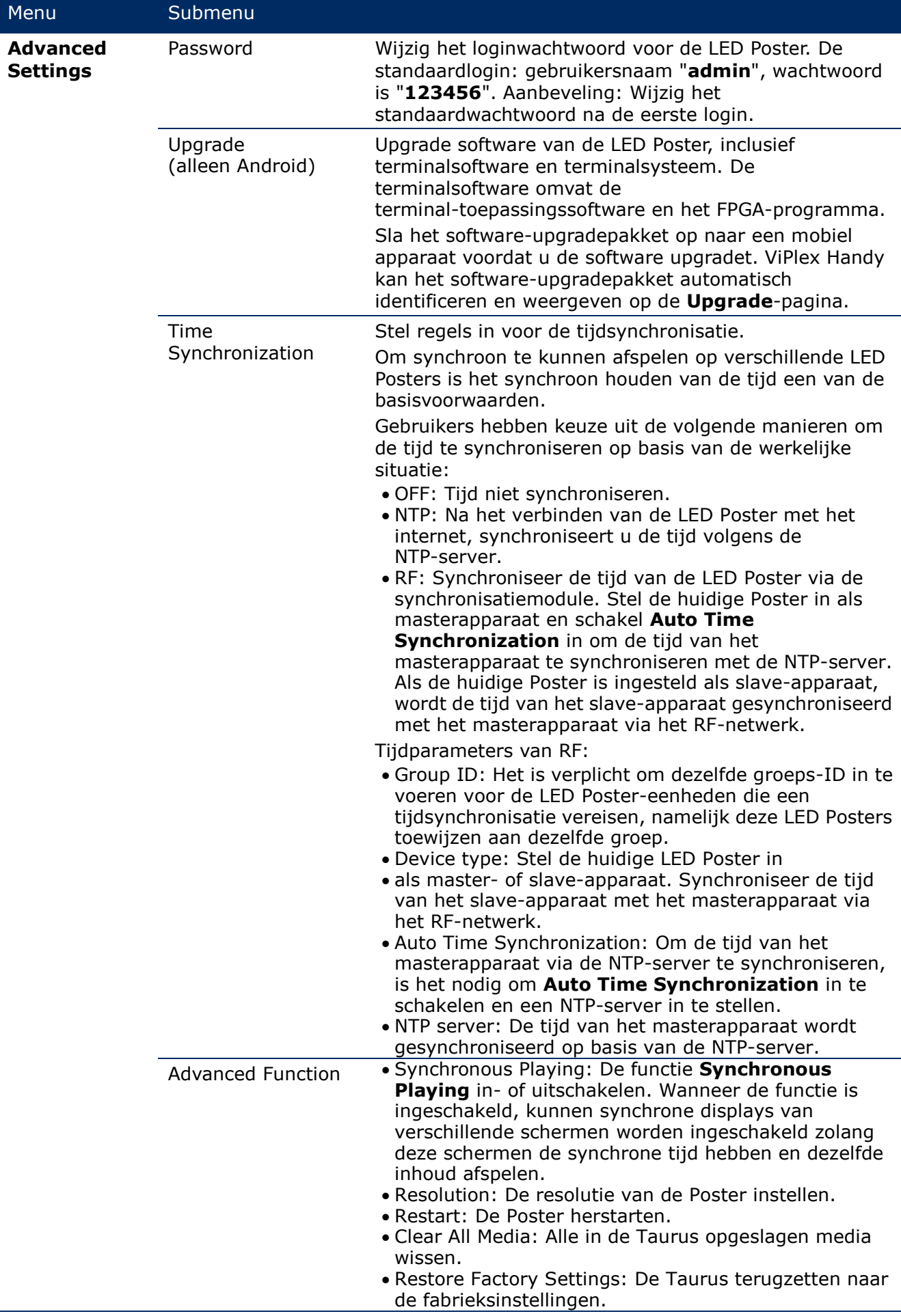

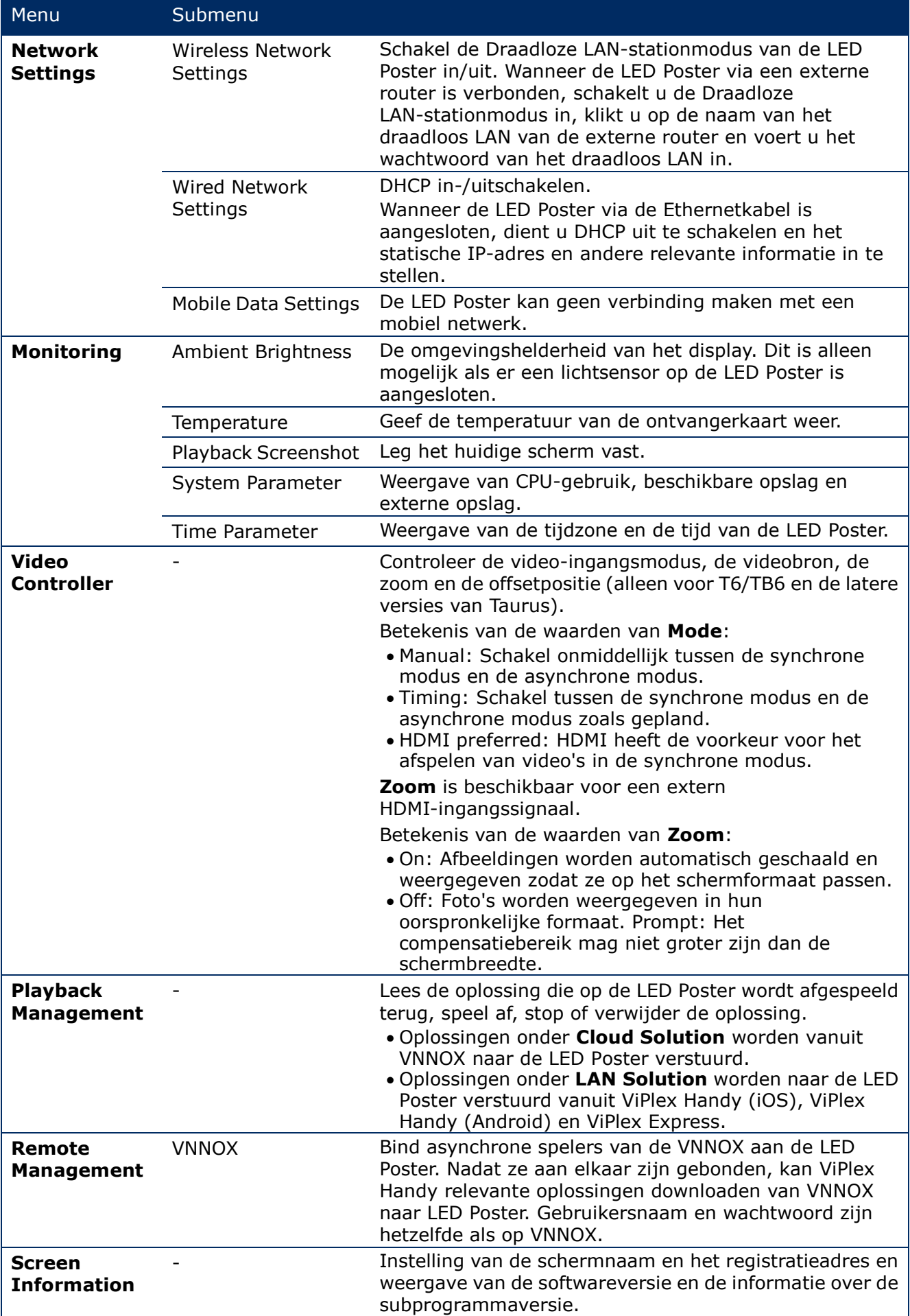

# **5.2.2 Multischerm-mozaïek**

Gebruikt voor beeldmozaïek door meerdere schermen met dezelfde specificaties te splitsen. Schermen kunnen alleen horizontaal van links naar rechts worden gesplitst.

#### **Alvorens te starten:**

- Sluit de hardware-apparaten aan. Splits bijvoorbeeld 3 schermen en gebruik externe videobronnen (zie [Afbeelding 12\)](#page-40-0).
- Log in op de bijbehorende LED Posters (d.w.z. Taurus-eenheden).

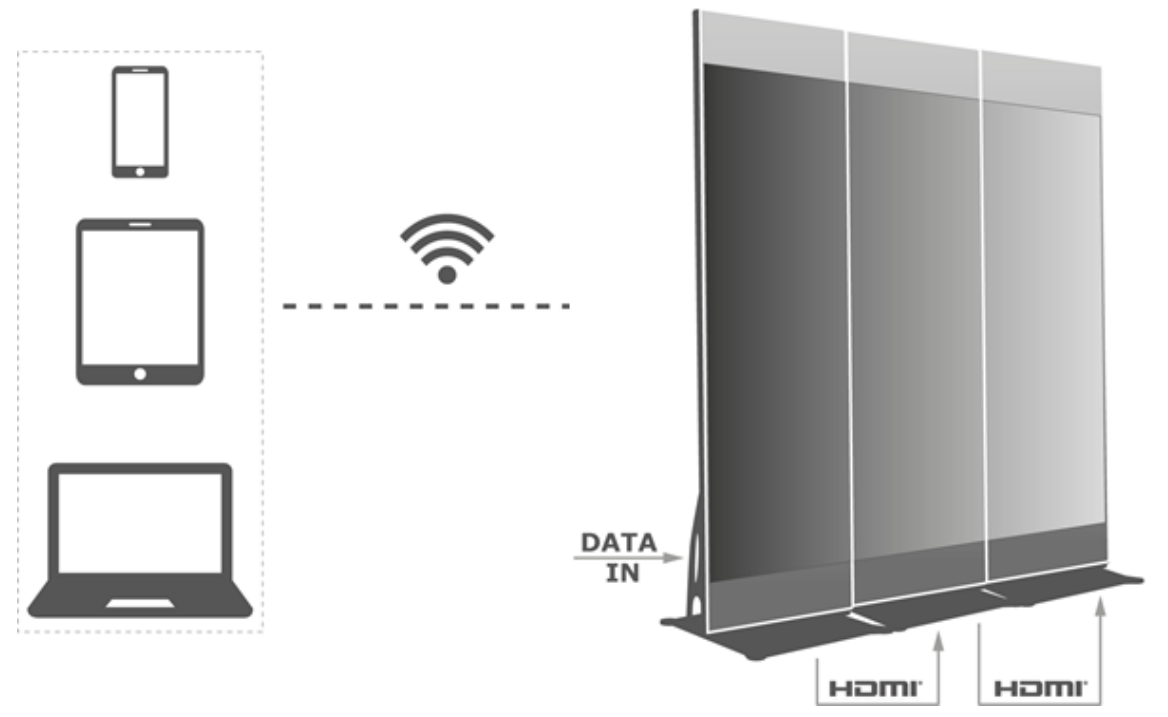

<span id="page-40-0"></span>*Afbeelding 12: Voorbeeld LED Poster-aansluiting*

# *5.2.2.1 Multischerm-mozaïek instellen*

- Step 1) Kies **Screens**.
- Step 2) Klik op de **Screen List**-pagina op de knop **rechtsboven**.
- Step 3) Voer een resolutie in en klik op de knop **Query** om naar schermen te zoeken. De online LED Poster en de offline LED Poster met mozaïekvolgorde die overeenkomen met uw zoekopdracht, worden weergegeven.
- Step 4) (Optioneel) Klik op de knop  $\Box$  om de LED Posters met mozaïekvolgorde te sorteren op oplopende mozaïekvolgorde.
- Step 5) Klik op de knop **Mosaic**.
- Step 6) Stel het aantal schermen in dat wordt gebruikt voor mozaïek.

Het aantal schermen mag niet groter zijn dan het hoogste gehele getal van de waarde "Resolution width of Taurus / image width".

De resolutiebreedte van de LED Poster bedraagt maximaal 4.096 pixels.

Step 7) Stel mozaïekvolgorde in. Het systeem stelt de horizontale beeldcorrectie automatisch in op basis van de mozaïekvolgordes en de beeldbreedte.

Compensatie = (**Mosaic order** - 1) × Beeldbreedte

Als de beeldbreedte bijvoorbeeld 500 px is, stel dan de compensatie van het tweede scherm in op 500 px en de compensatie van het derde scherm op 1.000 px.

Step 8) Stel de videobron van het eerste scherm in.

# *5.2.2.2 Multischerm-mozaïek annuleren*

Step 1) Klik op de knop  $\times$  om de mozaïekvolgordes van de schermen te verwijderen.

# **5.2.3 Oplossingenlijst**

Wordt gebruikt voor het bewerken en publiceren van oplossingen en het beheren van aangepaste oplossingssjablonen.

#### **Kennisgeving**

Om oplossingen normaal te bewerken, te publiceren en af te spelen, moeten de volgende instellingen op iOS 11.0 of later op voorhand worden uitgevoerd.

- Foto-instelling: **Settings > Photos > Download and Keep Originals**
- Camera-instelling: **Settings > Camera > Formats > Most Compatible**

ViPlex Handy ondersteunt de volgende mediatypes (zie [Tabel 15\)](#page-41-0):

#### <span id="page-41-0"></span>*Tabel 15: ViPlex Handy - Ondersteunde mediatypes*

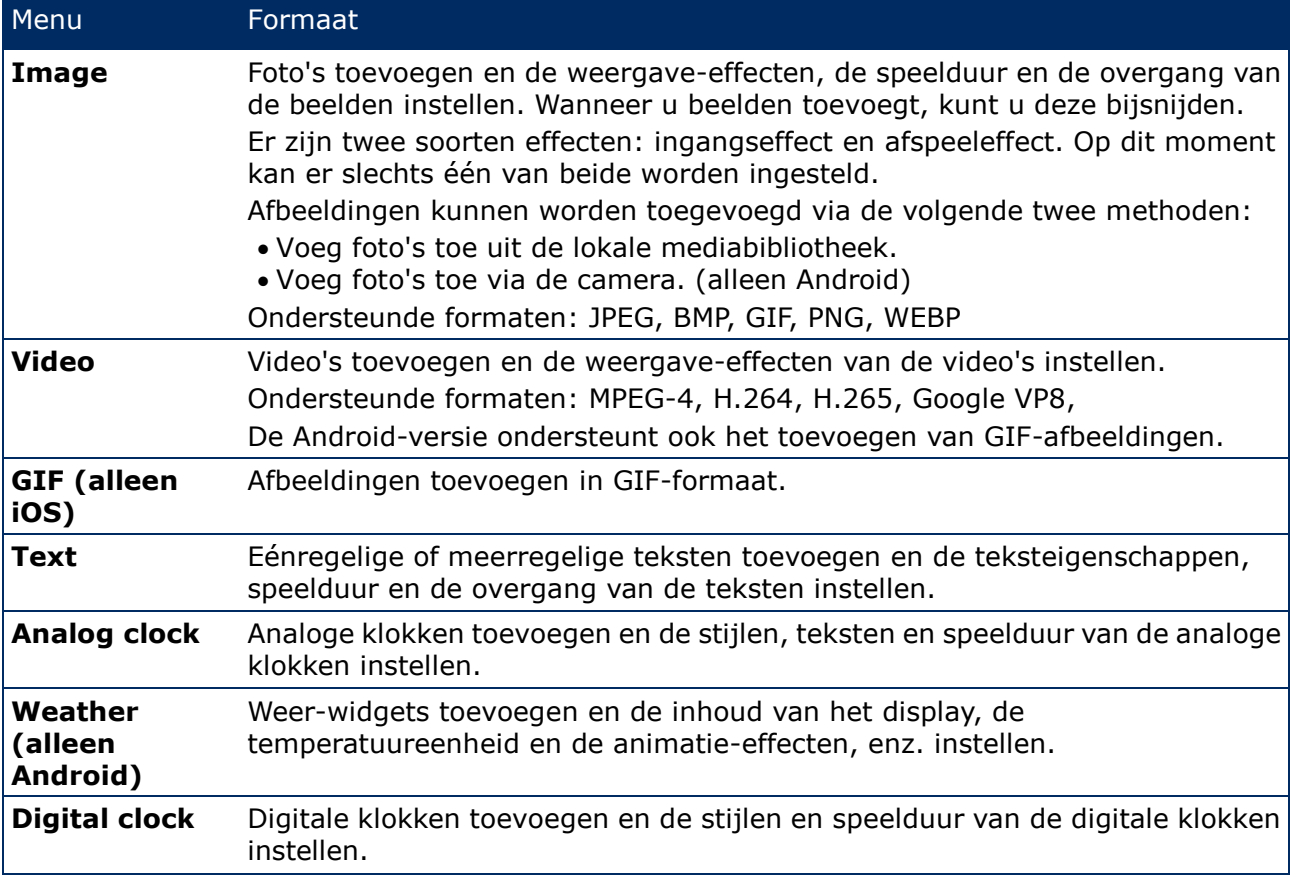

# **5.2.4 Instellingen**

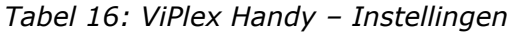

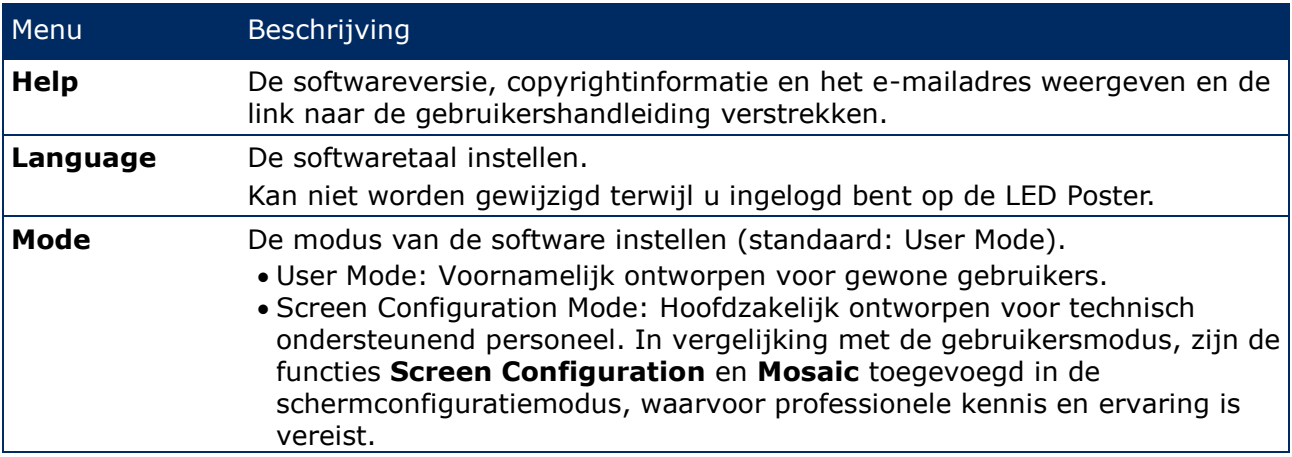

# **5.2.5 Media**

Wordt gebruikt voor het weergeven van lokale media op een mobiel apparaat. Wanneer u een oplossing bewerkt, kunnen bestanden in de mediabibliotheek worden toegevoegd aan de oplossing. Voor iOS 11.0 of later moet u de camera instellen op **Most Compatible**, anders kunnen de media niet normaal worden afgespeeld nadat de oplossingen zijn gepubliceerd.

# <span id="page-42-0"></span>**5.3 ViPlex Express**

# **5.3.1 Overzicht functies**

*Tabel 17: ViPlex Express - Overzicht functies*

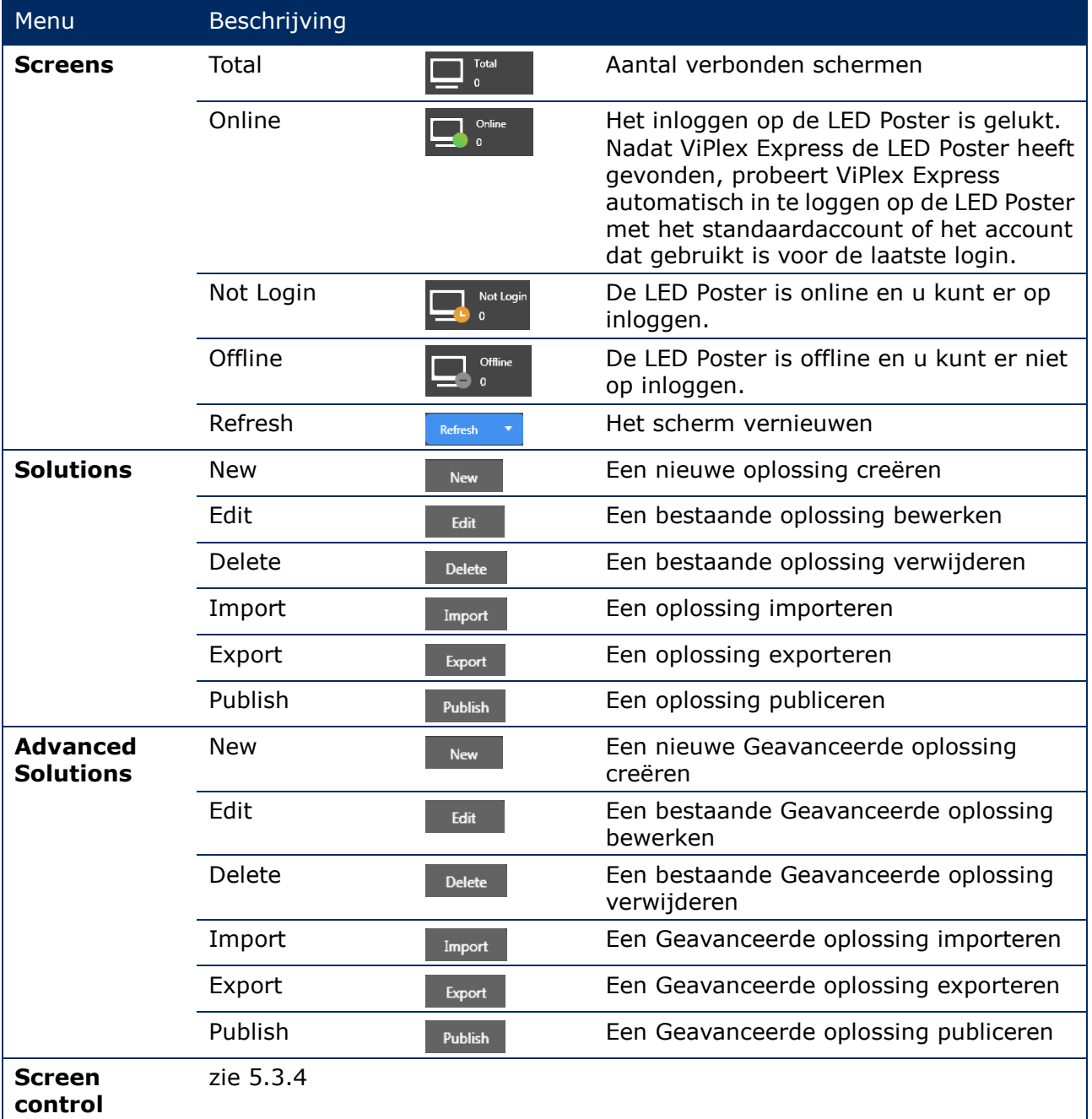

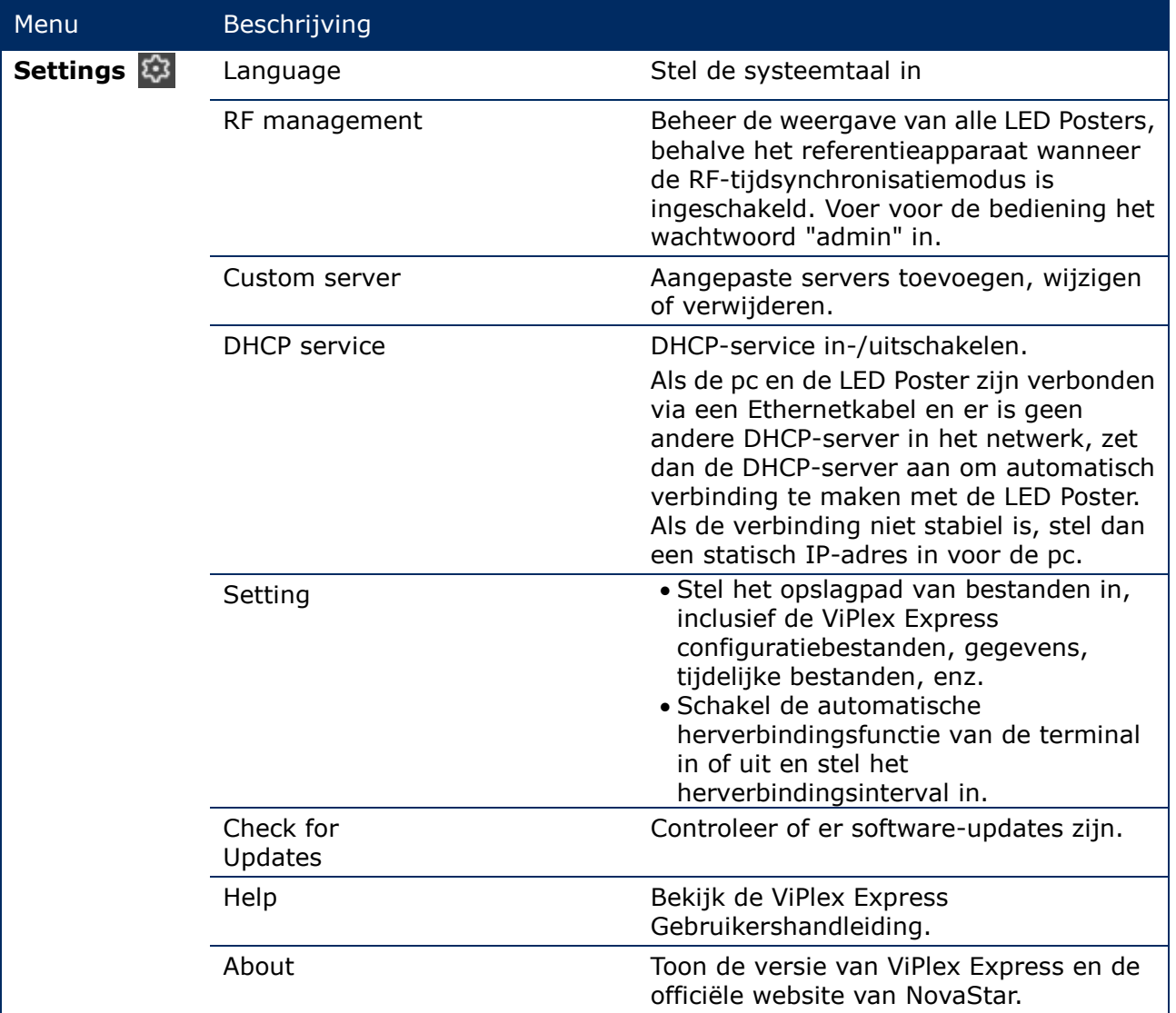

# **5.3.2 Oplossingen**

De functie **Solutions** maakt het mogelijk om oplossingen te maken, bewerken, verwijderen, importeren, exporteren en publiceren.

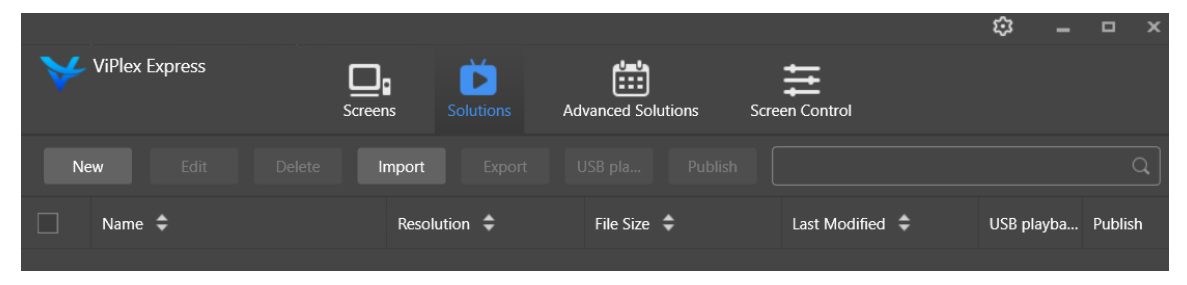

*Afbeelding 13: Startschermoplossingen*

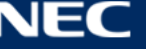

# <span id="page-44-1"></span>*5.3.2.1 Overzicht functies*

De bewerkingspagina is als volgt opgebouwd:

| $\overline{\mathbf{r}}$ |                     | $\overline{5}$    | 6 <sup>°</sup>                                                                                                    |      |                              |          |                           | $Test_01$          |                      |             |                            |                |       |                          | $\square$<br>8 $\times$<br>$7 -$ |
|-------------------------|---------------------|-------------------|----------------------------------------------------------------------------------------------------|------|------------------------------|----------|---------------------------|--------------------|----------------------|-------------|----------------------------|----------------|-------|--------------------------|----------------------------------|
| $\boxplus$              | $\mathbb{B}$        | <u>ග</u>          | $\fbox{Test:} \centering \centerline \centerline{\centering \centerline{\centering} \centerline{\centering} \centerline{\centering$ | 合    | ख्य                          | $\odot$  | U                         | $\ddot{\circ}$     | $\boxed{\text{res}}$ | Φ           | $\boldsymbol{\mathcal{A}}$ | $\square$      |       |                          | o                                |
| $\ddot{}$               | 目<br>$\pmb{\times}$ | $\downarrow$<br>个 | $\alpha$                                                                                                    | 100% | $\mathsf{Q}$<br>$\boxed{11}$ | $\times$ | $\frac{d}{\partial \eta}$ | $\Box \qquad \Box$ |                      | ■ ■ ■ ■ 国 市 |                            | $\blacksquare$ | $\gg$ | <b>Widget Properties</b> | <b>Page Properties</b>           |
| $\vert$ 1               |                     | 1 times           |                                                                                                    |      |                              |          |                           |                    |                      |             |                            |                |       |                          |                                  |
|                         |                     |                   |                                                                                                    |      |                              |          |                           |                    |                      |             |                            |                |       |                          |                                  |
|                         |                     |                   |                                                                                                    |      |                              |          |                           |                    |                      |             |                            |                |       |                          |                                  |
|                         | 1                   |                   |                                                                                                    |      |                              |          |                           | 2                  |                      |             |                            |                |       |                          | 3                                |
|                         |                     |                   |                                                                                                    |      |                              |          |                           |                    |                      |             |                            |                |       |                          |                                  |
|                         |                     |                   |                                                                                                    |      |                              |          |                           |                    |                      |             |                            |                |       |                          |                                  |
|                         |                     |                   |                                                                                                    |      |                              |          |                           |                    |                      |             |                            |                |       |                          |                                  |
|                         |                     |                   |                                                                                                    |      |                              |          |                           |                    |                      |             |                            |                |       |                          |                                  |
|                         |                     |                   |                                                                                                    |      |                              |          |                           |                    |                      |             |                            |                |       |                          |                                  |
|                         |                     |                   |                                                                                                    |      |                              |          |                           |                    |                      |             |                            |                |       |                          |                                  |
|                         |                     |                   |                                                                                                    |      |                              |          |                           |                    |                      |             |                            |                |       |                          |                                  |
|                         |                     |                   |                                                                                                    |      |                              |          |                           |                    |                      |             |                            |                |       |                          |                                  |
|                         |                     |                   |                                                                                                    |      |                              |          |                           |                    |                      |             |                            |                |       |                          |                                  |

<span id="page-44-0"></span>*Afbeelding 14: Pagina voor startschermbewerking*

*Tabel 18: Pagina voor startschermbewerking - Beschrijving en functies*

| #                       | Gebied/functie                        | Pictogram                      | Beschrijving                        |  |
|-------------------------|---------------------------------------|--------------------------------|-------------------------------------|--|
| 1<br>van de             | Bewerkingsgebied                      |                                | Maak een pagina aan                 |  |
|                         | oplossingspagina                      | 目                              | Kopieer een pagina                  |  |
|                         |                                       |                                | Verwijder een pagina                |  |
|                         |                                       |                                | Sorteer de pagina's                 |  |
| $\overline{\mathbf{2}}$ | Bewerkingsgedeelte<br>van paginamedia | ⊕<br>$\boxed{14}$<br>Θ<br>100% | Pagina inzoomen of uitzoomen        |  |
|                         |                                       |                                | Media verwijderen/wissen/bijsnijden |  |
|                         |                                       |                                | Media-indeling aanpassen            |  |

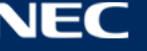

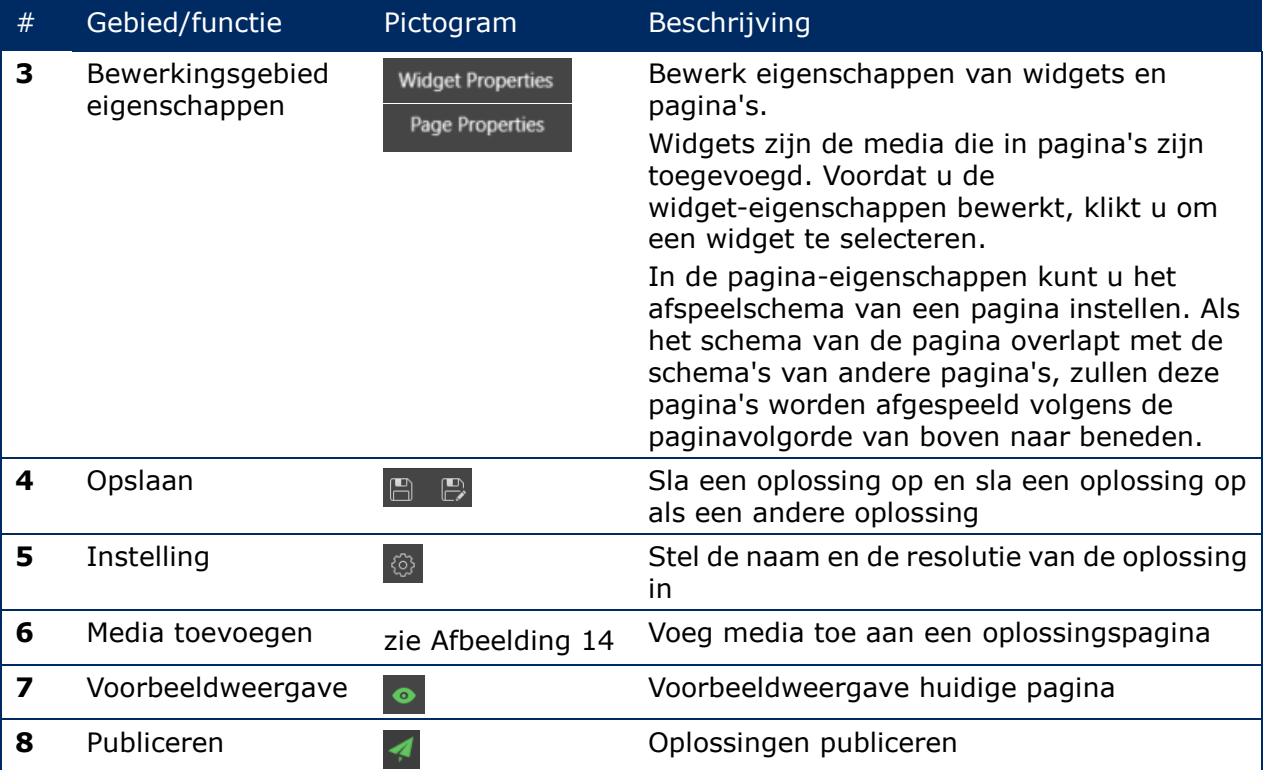

# **Ondersteunde mediatypes en -functies op de bewerkingspagina**

*Tabel 19: Media toevoegen aan Oplossing - Functieoverzicht*

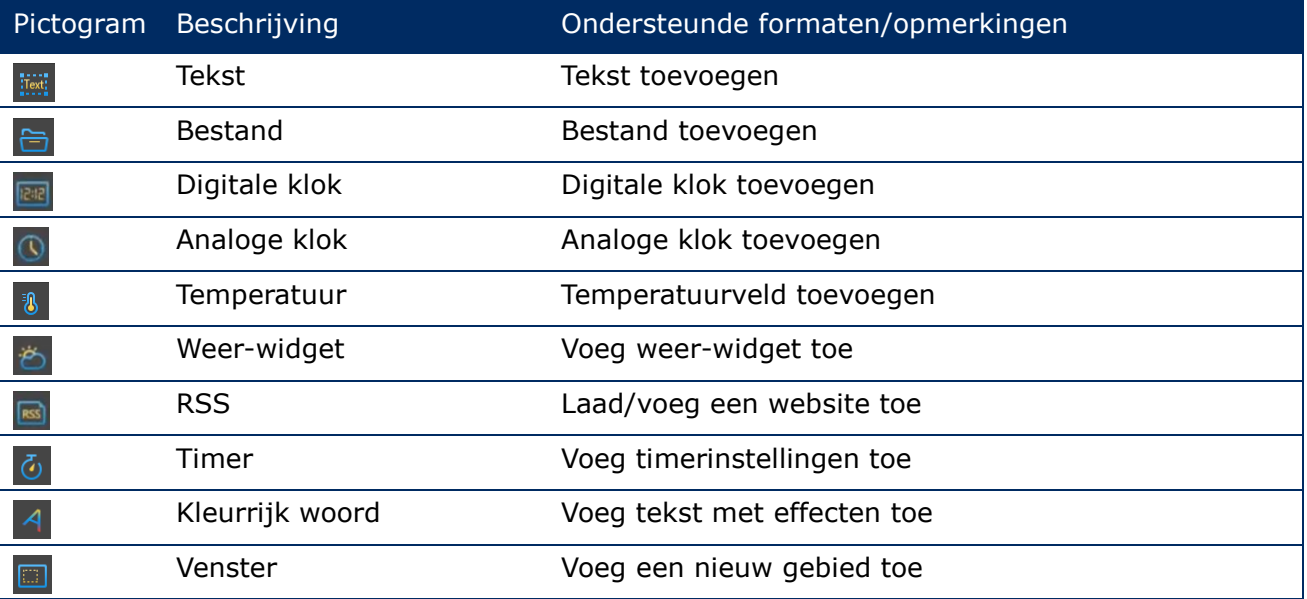

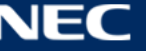

# *5.3.2.2 Een oplossing creëren*

Verkrijg de schermgrootte voordat u oplossingen creëert.

- Step 1) Klik op de menuknop **Solutions**.
- Step 2) Klik op de knop **New**.

#### Resultaat: Pop-upvenster **Solution Information** opent.

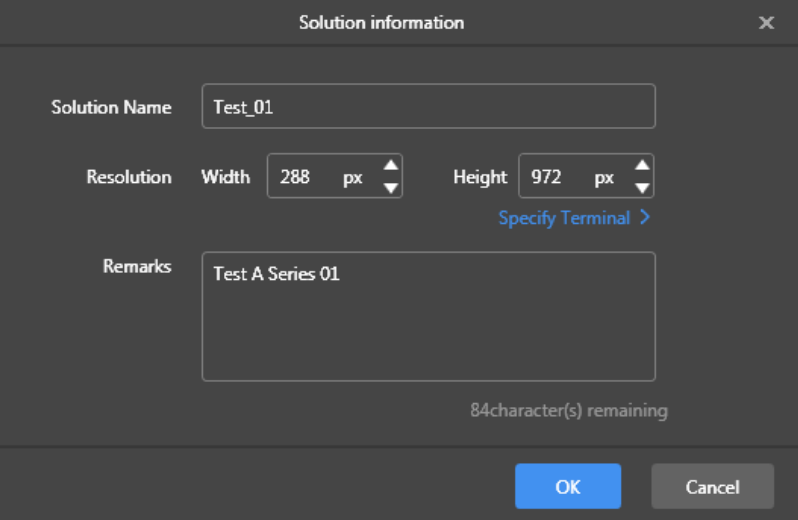

*Afbeelding 15: Pop-upvenster Oplossingsinformatie - Gegevens van LED Poster P1.9*

Step 3) Voer de naam van de oplossing, de schermbreedte en de schermhoogte in. U kunt de resolutie instellen door op **Specify Terminal** te klikken en de resolutie zal dezelfde zijn als die van de geselecteerde terminal. Klik op de knop **OK** om de invoer te bevestigen.

> Resultaat: De weergavegrootte wordt opgeslagen. De bewerkingspagina van de oplossing verschijnt (zie [5.3.2.1\)](#page-44-1).

#### *5.3.2.3 Een oplossing bewerken*

- Step 1) Klik op de menuknop **Solutions**.
- Step 2) Selecteer een oplossing in de lijst met oplossingen.
- Step 3) Klik op de knop **Edit**. Resultaat: De bewerkingspagina van de oplossing verschijnt (zie [5.3.2.1\)](#page-44-1).
- Step 4) Stel de gewenste wijzigingen in.
- Step 5) Klik op de knop **O**pslaan om uw wijzigingen op te slaan. Resultaat: De wijzigingen aan de oplossing worden opgeslagen.

# <span id="page-46-0"></span>*5.3.2.4 Een oplossing verwijderen*

- Step 1) Klik op de menuknop **Solutions**.
- Step 2) Selecteer een oplossing in de lijst met oplossingen.
- Step 3) Klik op de knop **Delete**.

Resultaat: Er wordt een pop-upvenster geopend.

Step 4) Bevestig dat u de oplossing wilt verwijderen. Resultaat: De oplossing wordt verwijderd.

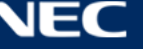

# *5.3.2.5 Een oplossing importeren*

- Step 1) Klik op de menuknop **Solutions**.
- Step 2) Klik op de knop **Import**. Resultaat: Er wordt een pop-upvenster geopend.
- Step 3) Klik in het pop-upvenster op de knop  $\blacksquare$  om het bestandspad te selecteren. (De standaardnaam van de map van de uit ViPlex geëxporteerde oplossing is **nova**)
- Step 4) Klik op de knop **Next**. Resultaat: Het importeren is bezig. De status van de voortgang wordt getoond.
- Step 5) Wanneer de voortgang 100% weergeeft, klikt u op de knop **Done**. Resultaat: De oplossing wordt geïmporteerd.

#### *5.3.2.6 Een oplossing exporteren*

#### **Kennisgeving**

Alleen oplossingen die media bevatten, kunnen worden geëxporteerd.

- Step 1) Klik op de menuknop **Solutions**.
- Step 2) Selecteer een of meer oplossingen en klik op **Export**. Resultaat: Er wordt een pop-upvenster geopend.
- Step 3) Klik in het pop-upvenster op de knop om het bestandspad te selecteren.
- Step 4) Klik op de knop **Export**. Resultaat: Het exporteren is bezig. De status van de voortgang wordt getoond.
- Step 5) Wanneer de voortgang 100% weergeeft, klikt u op de knop **Done**. Resultaat: De oplossingen worden geëxporteerd. Opmerking: ViPlex Express converteert automatisch de formaten van video's die niet worden ondersteund door de terminals tijdens het exporteren van oplossingen.

# *5.3.2.7 Een oplossing via USB afspelen*

- Step 1) Klik op de menuknop **Solutions**.
- Step 2) Klik op het afspeelpictogram  $\overline{a}$  van een oplossing, of selecteer een of meer oplossingen en klik op **USB playback**.

Resultaat: Er wordt een pop-upvenster geopend.

- Step 3) Selecteer de afspeelmodus:
	- a) **Plug and play:** Zodra de USB-stick waarop de oplossing is opgeslagen, is aangesloten op de terminal, wordt de oplossing afgespeeld. Tijdens het afspelen kan de USB-stick niet worden verwijderd.
	- b) **Copy and play:** Nadat de oplossing die op de USB-stick is opgeslagen naar de terminal is gekopieerd, wordt de oplossing afgespeeld. Tijdens het afspelen kan de USB-stick worden verwijderd.
- Step 4) Voer het bestandspad en het terminalwachtwoord in. Opmerking: Nadat de USB-stick waarop de oplossingen zijn opgeslagen in de terminal is geplaatst, kunnen de oplossingen alleen worden afgespeeld als het wachtwoord correct is.
- Step 5) Selecteer een oplossing en klik op de knop **OK**.
- Step 6) Wanneer de voortgang 100% weergeeft, klikt u op de knop **Done**. Resultaat: De oplossingen worden geëxporteerd voor het afspelen.

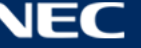

**Kennisgeving**

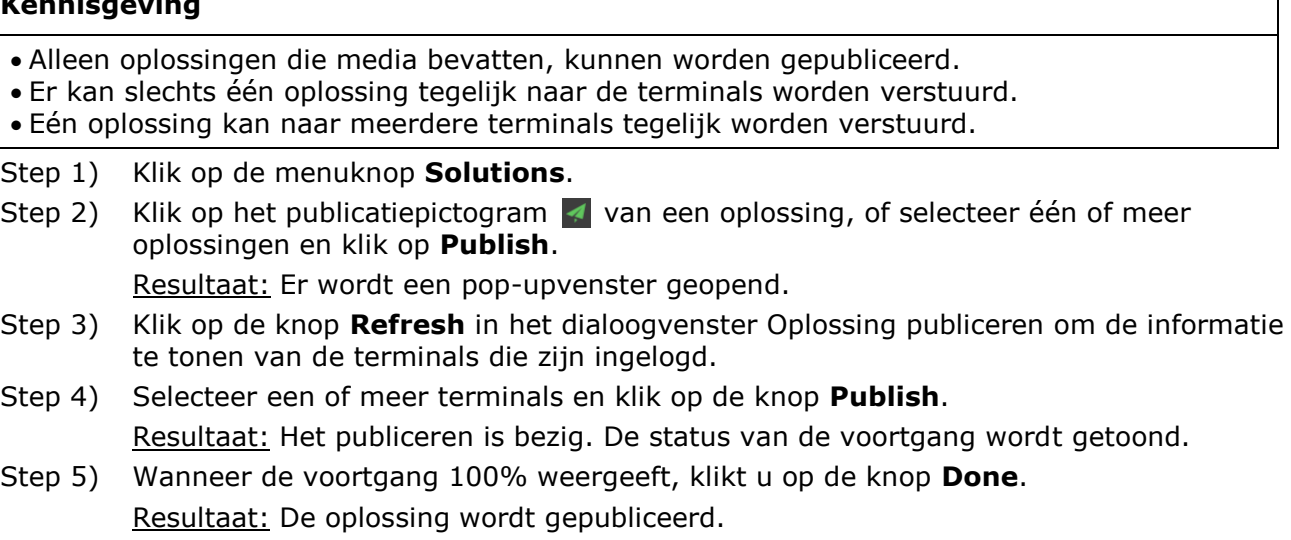

# **5.3.3 Geavanceerde oplossingen**

Een Geavanceerde oplossing is een oplossing die is toegevoegd bij een afspeelschema. Gebruikers kunnen Geavanceerde oplossingen creëren, bewerken, verwijderen, importeren, exporteren en publiceren.

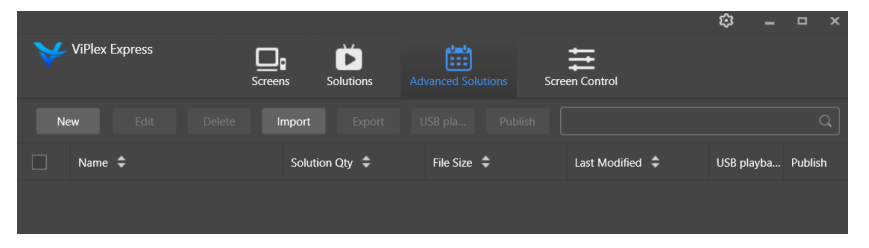

*Afbeelding 16: Geavanceerde oplossingen startscherm*

#### *5.3.3.1 Een Geavanceerde oplossing creëren*

Verkrijg de schermgrootte voordat u oplossingen creëert.

- Step 1) Klik op de menuknop **Advanced Solutions**.
- Step 2) Klik op de knop **New**. Resultaat: Er wordt een pop-upvenster geopend.
- Step 3) Geef de Geavanceerde oplossing een naam.
- Step 4) Klik op het **+** icoontje. Resultaat: Er wordt een pop-upvenster geopend.
- Step 5) Selecteer een gewone oplossing en stel het geldigheidsbereik, de herhalingsmethode en de afspeelduur in.
- Step 6) Klik op de knop **Add** om de ingevoerde items te bevestigen.
- Step 7) Klik op de knop **Cancel**.
- Step 8) Optioneel: Klik het vakje naast **Non-Scheduled Content** aan om een oplossing als niet-geplande inhoud te selecteren. Resultaat: De niet-geplande inhoud zal standaard worden afgespeeld tijdens de niet-geplande periode.
- Step 9) Klik op de knop **Add**. Resultaat: De Geavanceerde oplossing wordt toegevoegd.

# *5.3.3.2 Een Geavanceerde oplossing bewerken*

- Step 1) Klik op de menuknop **Advanced Solutions**.
- Step 2) Selecteer een oplossing in de lijst met Geavanceerde oplossingen.
- Step 3) Klik op de knop **Edit**. Resultaat: De bewerkingspagina van de Geavanceerde oplossing verschijnt.
- Step 4) Stel de gewenste wijzigingen in.

Step 5) Klik op de knop **OK** om uw wijzigingen op te slaan. Resultaat: De wijzigingen aan de Geavanceerde oplossing worden opgeslagen.

#### <span id="page-49-0"></span>*5.3.3.3 Een Geavanceerde oplossing verwijderen*

- Step 1) Klik op de menuknop **Advanced Solutions**.
- Step 2) Selecteer een oplossing in de lijst met Geavanceerde oplossingen.
- Step 3) Klik op de knop **Delete**. Resultaat: Er wordt een pop-upvenster geopend.
- Step 4) Bevestig dat u de oplossing wilt verwijderen. Resultaat: De Geavanceerde oplossing wordt verwijderd.

# *5.3.3.4 Een Geavanceerde oplossing importeren*

- Step 1) Klik op de menuknop **Advanced Solutions**.
- Step 2) Klik op de knop **Import**.

Resultaat: Er wordt een pop-upvenster geopend.

- Step 3) Klik in het pop-upvenster op de knop om het bestandspad te selecteren. (De standaardnaam van de map van de uit ViPlex geëxporteerde geavanceerde oplossing is **nova**)
- Step 4) Klik op de knop **Next**.
- Resultaat: Het importeren is bezig. De status van de voortgang wordt getoond. Step 5) Wanneer de voortgang 100% weergeeft, klikt u op de knop **Done**.
- Resultaat: De Geavanceerde oplossing wordt geïmporteerd.

# *5.3.3.5 Een Geavanceerde oplossing exporteren*

# **Kennisgeving**

Alleen oplossingen die media bevatten, kunnen worden geëxporteerd.

- Step 1) Klik op de menuknop **Advanced Solutions**.
- Step 2) Selecteer een of meer oplossingen en klik op **Export**. Resultaat: Er wordt een pop-upvenster geopend.
- Step 3) Klik in het pop-upvenster op de knop om het bestandspad te selecteren.
- Step 4) Klik op de knop **Export**. Resultaat: Het exporteren is bezig. De status van de voortgang wordt getoond.
- Step 5) Wanneer de voortgang 100% weergeeft, klikt u op de knop **Done**. Resultaat: De Geavanceerde oplossingen worden geëxporteerd.

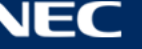

# *5.3.3.6 Een Geavanceerde oplossing via USB afspelen*

- Step 1) Klik op de menuknop **Advanced Solutions**.
- Step 2) Klik op het overeenkomstige afspeelpictogram  $\mathbf{B}$  van een oplossing, of selecteer een of meer oplossingen en klik op **USB playback**.

Resultaat: Er wordt een pop-upvenster geopend.

- Step 3) Selecteer de afspeelmodus:
	- a) **Plug and play:** Zodra de USB-stick waarop de oplossing is opgeslagen, is aangesloten op de terminal, wordt de oplossing afgespeeld. Tijdens het afspelen kan de USB-stick niet worden verwijderd.
	- b) **Copy and play:** Nadat de oplossing die op de USB-stick is opgeslagen naar de terminal is gekopieerd, wordt de oplossing afgespeeld. Tijdens het afspelen kan de USB-stick worden verwijderd.
- Step 4) Voer het bestandspad en het terminalwachtwoord in. Opmerking: Nadat de USB-stick waarop de oplossingen zijn opgeslagen in de terminal is geplaatst, kunnen de oplossingen alleen worden afgespeeld als het wachtwoord correct is.
- Step 5) Selecteer een oplossing en klik op de knop **OK**.
- Step 6) Wanneer de voortgang 100% weergeeft, klikt u op de knop **Done**. Resultaat: De Geavanceerde oplossingen worden geëxporteerd voor het afspelen.

# *5.3.3.7 Een Geavanceerde oplossing publiceren*

#### **Kennisgeving**

Alleen oplossingen die media bevatten, kunnen worden gepubliceerd.

Er kan slechts één oplossing tegelijk naar terminals worden verstuurd.

Eén oplossing kan naar meerdere terminals tegelijk worden verstuurd.

- Step 1) Klik op de menuknop **Advanced Solutions**.
- Step 2) Klik op het overeenkomstige publicatiepictogram  $\blacktriangleleft$  van een oplossing, of selecteer één of meer oplossingen en klik op **Publish**.

Resultaat: Er wordt een pop-upvenster geopend.

- Step 3) Klik op de knop **Refresh** in het dialoogvenster Oplossing publiceren om de informatie te tonen van de terminals die zijn ingelogd.
- Step 4) Selecteer een of meer terminals en klik op de knop **Publish**. Resultaat: Het publiceren is bezig. De status van de voortgang wordt getoond.
- Step 5) Wanneer de voortgang 100% weergeeft, klikt u op de knop **Done**. Resultaat: De Geavanceerde oplossing wordt gepubliceerd.

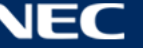

# <span id="page-51-0"></span>**5.3.4 Schermcontrole**

Klik op de knop **Read back** om de terminalinformatie terug te lezen naar ViPlex Express en deze weer te geven.

| <b>ViPlex Express</b> | <b>Solutions</b><br><b>Screens</b> | 當<br><b>Advanced Solutions</b> | 프<br><b>Screen Control</b> | భ<br>$\mathbf{x}$<br>$\Box$        |
|-----------------------|------------------------------------|--------------------------------|----------------------------|------------------------------------|
|                       | $\frac{1}{2}$                      |                                |                            |                                    |
| Play management       | <b>Brightness adjustment</b>       | Video source                   | Screen status control      | Time synchronization<br>management |
| 、「<br>フェー             | K                                  |                                | $ \ddot{.}\ddot{.} $       | F                                  |
| Restart configuration | Color temperature                  | Monitor                        | Play log                   | Font management                    |
|                       | <b>I</b>                           |                                |                            | $((\bullet))$                      |
| Network configuration | Server configuration               | Screen upgrade                 | Power control              | RF management                      |

*Afbeelding 17: Startscherm - Schermcontrole*

# *5.3.4.1 Overzicht functies*

*Tabel 20: Schermcontrole - Functie-overzicht*

| Gebied/functie                            | Pictogram                         | Beschrijving                                                                                                    |
|-------------------------------------------|-----------------------------------|----------------------------------------------------------------------------------------------------|
| <b>Play management</b>                    | Plav management                   | • Beheer de afspeelmodus, het volume en de<br>inhoud van de terminals.<br>• Synchroon afspelen activeren.<br>• Door de synchrone afspeelfunctie in- of uit te<br>schakelen, wordt de terminal opnieuw<br>opgestart. |
| <b>Brightness adjustment</b>              | $\phi$                            | Pas de helderheid handmatig aan of stel de<br>regels voor slimme helderheidsaanpassing in.                                                                                                    |
| Video source                              | $\oplus$<br>ideo sourci           | Bedien de video-ingangsmodus, de videobron en<br>de uitgangscompensatiepositie.                                                                                                    |
| <b>Screen Status Control</b>              | <b>E</b>                          | Stel de huidige afspeelstatus van het scherm in.                                                                                                    |
| <b>Time synchronization</b><br>management | ä<br>anagement                    | Stel de tijdsynchronisatiemodus in.                                                                                                    |
| <b>Restart configuration</b>              | 宗<br><b>Restart configuration</b> | Start de terminals onmiddellijk opnieuw op en<br>configureer de herstartregels.                                                                                                    |

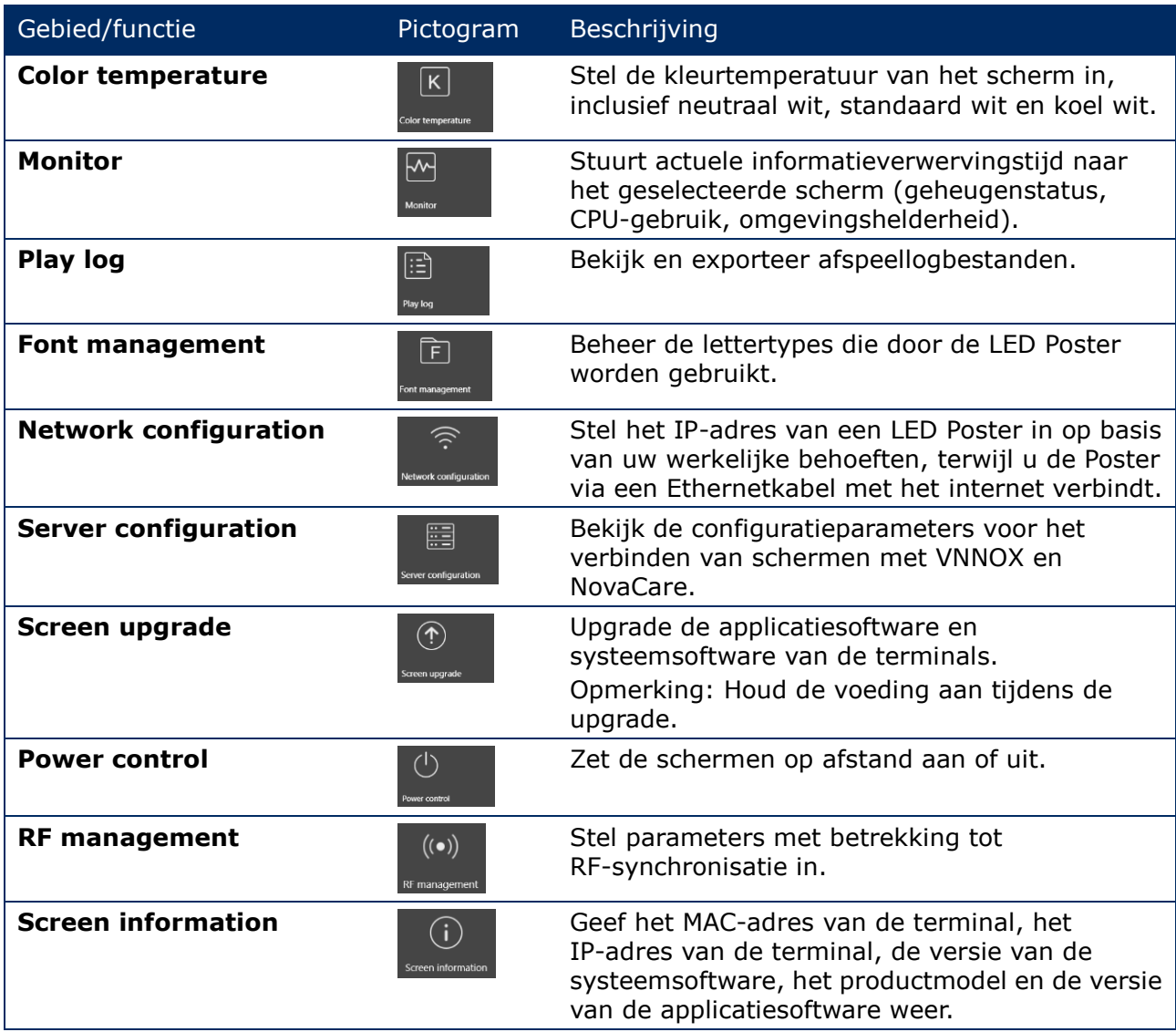

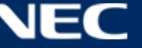

# *5.3.4.2 Het afspelen beheren*

Beheer de afspeelmodus, het volume en de inhoud van de terminals.

- Step 1) Klik op de menuknop **Screen control**.
- Step 2) Selecteer de functie **Play management** . Resultaat: Het Play Management-scherm verschijnt.

#### **Synchroon afspelen activeren**

- Step 1) Selecteer de doelterminal in de lijst met terminals.
- Step 2) Selecteer **Enable** naast Synchroon afspelen. Resultaat: Er wordt een pop-upvenster geopend.
- Step 3) Klik op de knop **OK** om te bevestigen.

#### **Het volume aanpassen in real-time**

Step 1) Versleep de schuifregelaar of voer een waarde in om het volume aan te passen. Opmerking: Het volume kan alleen worden aangepast wanneer de LED Poster in de asynchrone modus staat.

Wanneer de informatie met betrekking tot RF-synchronisatie wordt weergegeven, geeft dit aan dat de volumesynchronisatie is ingeschakeld op de huidige terminal. Zie relevante bewerkingen in [6.3.8.](#page-69-0) Voor RF-synchronisatie moet u een masterapparaat en slave-apparaten opgeven. De gebruiker hoeft alleen het volume van het masterapparaat in te stellen. De slave-apparaten houden via een RF-signaal hetzelfde volume aan als het masterapparaat

#### **Beheer van terminaloplossingen**

Step 1) Klik op de knop **View Screenshot** om de real-time schermafbeelding te bekijken van de oplossing die op de terminal wordt afgespeeld.

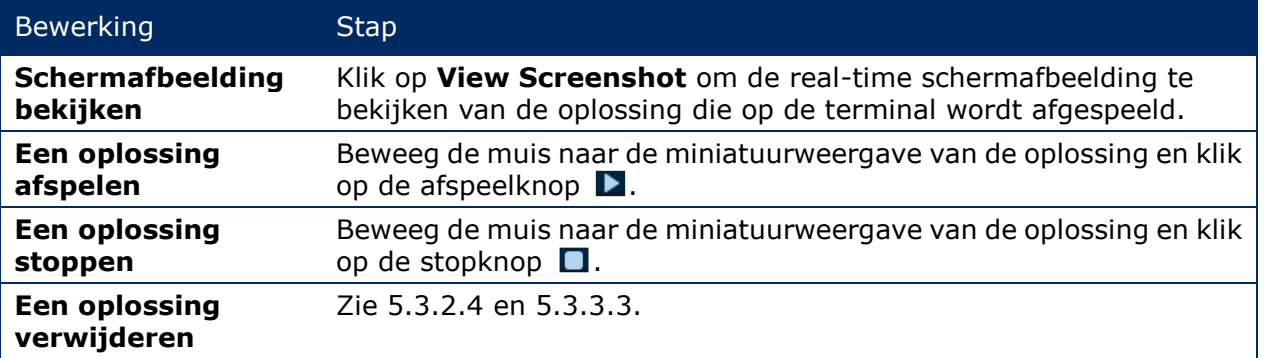

![](_page_53_Picture_15.jpeg)

# *5.3.4.3 Helderheid aanpassen*

#### **Handmatige aanpassing**

- Step 1) Klik op de menuknop **Screen control**.
- Step 2) Selecteer de functie Selecteer de **Brightness adjustment**.
- Step 3) Selecteer de doelterminal in de lijst met terminals.
- Step 4) Selecteer de knop **Manual** en versleep de schuifregelaar of voer een waarde in om de helderheid van het scherm aan te passen.

#### **Slimme aanpassing**

Slimme aanpassing biedt twee opties:

- **Timing brightness adjustment:** Tijdens de periode die u instelt om de slimme aanpassing in te schakelen, zal de helderheid van het scherm de vaste waarde zijn die u handmatig instelt.
- **Auto brightness adjustment:** Tijdens de periode die u instelt om de automatische aanpassing in te schakelen, wordt de helderheid van het scherm automatisch aangepast volgens de tabel voor automatische helderheidsaanpassing.

De automatische helderheidsaanpassingstabel verdeelt de omgevingshelderheid in verschillende subonderdelen en stelt de overeenkomstige schermhelderheid in voor elk subonderdeel. De schermhelderheid wordt automatisch aangepast aan het subonderdeel omgevingshelderheid waartoe de huidige omgevingshelderheid behoort.

- Step 1) Klik op de menuknop **Screen control**.
- Step 2) Selecteer de functie Selecteer de **Brightness adjustment**.
- Step 3) Selecteer de doelterminal in de lijst met terminals.
- Step 4) Selecteer de **Smart**-knop om naar de slimme aanpassingspagina te gaan.

![](_page_54_Picture_129.jpeg)

*Afbeelding 18: Helderheidsaanpassing - Slimme aanpassing*

![](_page_54_Picture_18.jpeg)

Step 5) Voer de volgende bewerkingen uit op basis van uw werkelijke behoeften:

![](_page_55_Picture_190.jpeg)

Step 6) Klik op de knop **Apply** om de configuratie te bevestigen. Resultaat: De configuratie wordt opgeslagen.

![](_page_55_Picture_4.jpeg)

# *5.3.4.4 Omschakelen van de videobron*

#### **Handmatig omschakelen**

Kies dit om onmiddellijk te schakelen tussen de interne ingangsbron en de HDMI-ingangsbron.

- Step 1) Klik op de menuknop **Screen control**.
- Step 2) Klik op de functie **Video source**.
- Step 3) Selecteer de doelterminal in de lijst met terminals.
- Step 4) Kies de knop **Manual** en configureer de gewenste parameters.
- Step 5) Klik op de knop **Apply**. Resultaat: Het afspeelbeheer schakelt onmiddellijk tussen de interne ingangsbron en de HDMI-ingangsbron.

#### **Geplande omschakeling**

Kies dit om te schakelen tussen de interne ingangsbron en de HDMI-ingangsbron op een bepaald tijdstip.

- Step 1) Klik op de menuknop **Screen control**.
- Step 2) Klik op de functie **Video source**.
- Step 3) Selecteer de doelterminal in de lijst met terminals.
- Step 4) Selecteer de knop **Timing**.

![](_page_56_Picture_107.jpeg)

*Afbeelding 19: Videobron - Geplande omschakeling*

![](_page_56_Picture_17.jpeg)

Step 5) Voer de volgende bewerkingen uit op basis van uw werkelijke behoeften:

![](_page_57_Picture_244.jpeg)

Step 6) Klik op de knop **Apply** om de configuratie te bevestigen. Resultaat: De configuratie wordt opgeslagen.

# **HDMI als voorkeursmodus**

De HDMI-poort heeft de voorkeur voor het afspelen van de video in de synchrone modus.

- Step 1) Klik op de menuknop **Screen control**.
- Step 2) Klik op de functie **Video source**.
- Step 3) Selecteer de doelterminal in de lijst met terminals.
- Step 4) Klik op de knop **HDMI preferred**.
- Step 5) Kies of u de zoomoptie Volledig scherm wilt inschakelen en stel de uitgangspositie in. Dat is de positie van het afspeelvenster.
- Step 6) Klik op de knop **Apply** om de configuratie te bevestigen. Resultaat: De configuratie wordt opgeslagen.

![](_page_57_Picture_12.jpeg)

# *5.3.4.5 Schermstatus controleren*

#### **Handmatige controle**

- Step 1) Klik op de menuknop **Screen control**.
- Step 2) Klik op de functie **Screen status control**.
- Step 3) Selecteer de doelterminal in de lijst met terminals.
- Step 4) Selecteer de **Manual**-knop om naar de handmatige instellingspagina te gaan.
- Step 5) Klik op de knop **Blackout** of op de knop **Normal**.

#### **Timingcontrole**

- Step 1) Klik op de menuknop **Screen control**.
- Step 2) Klik op de functie **Screen status control**.
- Step 3) Selecteer de doelterminal in de lijst met terminals.
- Step 4) Klik op de **Timing**-knop om naar de timing-instellingspagina te gaan.

![](_page_58_Picture_85.jpeg)

*Afbeelding 20: Screen Status Control*

![](_page_58_Picture_15.jpeg)

Step 5) Voer de volgende bewerkingen uit op basis van uw werkelijke behoeften:

![](_page_59_Picture_175.jpeg)

Step 6) Klik op de knop **Apply** om de configuratie te bevestigen. Resultaat: De configuratie wordt opgeslagen.

![](_page_59_Picture_4.jpeg)

# *5.3.4.6 Tijdsynchronisatie beheren*

- Step 1) Klik op de menuknop **Screen control**.
- Step 2) Klik op de functie **Time synchronization management**.
- Step 3) Klik op **Auto sync time with NTP server**.

![](_page_60_Picture_64.jpeg)

*Afbeelding 21: Time synchronization management*

- Step 4) Selecteer **China** of **American** onder **NTP server**.
- Step 5) Klik op de knop **Apply** om de configuratie te bevestigen. Resultaat: De configuratie wordt opgeslagen.

![](_page_60_Picture_9.jpeg)

# *5.3.4.7 Configuratie herstarten*

#### **Onmiddellijke herstart**

- Step 1) Klik op de menuknop **Screen control**.
- Step 2) Klik op de functie **Restart configuration**.
- Step 3) Selecteer de doelterminal in de lijst met terminals.
- Step 4) Klik op de knop **Restart Now**. Resultaat: Er wordt een pop-upvenster geopend.
- Step 5) Klik op de knop **Confirm** om de terminal onmiddellijk te herstarten. Resultaat: De terminal herstart onmiddellijk.

#### **Geplande herstart**

- Step 1) Klik op de menuknop **Screen control**.
- Step 2) Klik op de functie **Restart configuration**.
- Step 3) Selecteer de doelterminal in de lijst met terminals.

![](_page_61_Picture_88.jpeg)

*Afbeelding 22: Configuratie herstarten*

![](_page_61_Picture_14.jpeg)

Step 4) Voer de volgende bewerkingen uit op basis van uw werkelijke behoeften:

![](_page_62_Picture_196.jpeg)

Step 5) Klik op de knop **Apply** om de configuratie te bevestigen. Resultaat: De configuratie wordt opgeslagen.

# *5.3.4.8 Kleurtemperatuur instellen*

- Step 1) Klik op de menuknop **Screen control**.
- Step 2) Klik op de functie **Color temperature**.
- Step 3) Selecteer de doelterminal in de lijst met terminals.
- Step 4) Selecteer een kleurtemperatuurtype.

![](_page_62_Picture_197.jpeg)

*Afbeelding 23: Kleurtemperatuur*

# *5.3.4.9 De hardware bewaken*

- Step 1) Klik op de menuknop **Screen control**.
- Step 2) Klik op de functie **Monitor**.
- Step 3) Selecteer de doelterminal in de lijst met terminals. Bekijk de informatie over de terminalhardware en schermafbeelding voor afspelen van de oplossing. Hardware-informatie omvat schijfgrootte, beschikbaarheid van geheugen, CPU-gebruik en omgevingshelderheid.
- Step 4) Als u de harde schijf wilt opschonen, klikt u op de knop **Clear All Media** onder de schijfgrootte.

Resultaat: Alle media en oplossingen zullen worden verwijderd en het scherm zal worden verduisterd.

#### *5.3.4.10 Afspeellogbestanden bekijken en exporteren*

#### **Afspeellogbestanden bekijken**

- Step 1) Klik op de menuknop **Screen control**.
- Step 2) Klik op de functie **Play Logs**.
- Step 3) Selecteer de doelterminal in de lijst met terminals.

![](_page_63_Picture_162.jpeg)

*Afbeelding 24: Afspeellogbestand*

- Step 4) Kies het tijdsbereik van het afspeellogbestand dat u wilt bekijken.
- Step 5) Klik op de knop **Query**.
- Step 6) Klik op de naam van een afspeellogbestand in de lijst met afspeellogbestanden om de details van het logbestand te bekijken.

Resultaat: Logbestandgegevens van het afspeellogbestand worden weergegeven.

#### **Afspeellogbestanden exporteren**

- Step 1) Klik op de menuknop **Screen control**.
- Step 2) Klik op de functie **Play Logs**.
- Step 3) Selecteer de doelterminal in de lijst met terminals.
- Step 4) Selecteer het doelafspeellogbestand in de lijst met afspeellogbestanden.
- Step 5) Klik op de knop **Export**.
- Step 6) Kies het exportpad en de indeling.
- Step 7) Klik op de knop **OK**. Resultaat: Het afspeellogbestand is geëxporteerd.

# *5.3.4.11 Lettertypebeheer*

#### **Lettertypes toevoegen**

- Step 1) Klik op de menuknop **Screen control**.
- Step 2) Klik op de functie **Font Management**.
- Step 3) Selecteer de doelterminal in de lijst met terminals.

![](_page_64_Picture_97.jpeg)

*Afbeelding 25: Lettertypebeheer - Een terminal selecteren*

Step 4) Klik op de knop **+** naast de **Font name** om de lokale lettertypes op de pc te verkrijgen. Resultaat: Er wordt een pop-upvenster geopend.

|    |                | Font                               |           | $\mathbf x$ |
|----|----------------|------------------------------------|-----------|-------------|
|    | No.            | Font name                          | Font size |             |
| ×. | $\mathbf{1}$   | Arial                              | 1012kb    |             |
|    | $\overline{2}$ | <b>Arial Black</b>                 | 777kb     |             |
|    | 3              | <b>Bahnschrift</b>                 | 315kb     |             |
|    | $\overline{4}$ | <b>Bahnschrift Condensed</b>       | 315kb     |             |
|    | 5              | Bahnschrift Light                  | 315kb     |             |
|    | 6              | <b>Bahnschrift Light Condensed</b> | 315kb     |             |
|    | $\overline{7}$ | Bahnschrift Light SemiConden 315kb |           |             |
|    | 8              | <b>Bahnschrift SemiBold</b>        | 315kb     |             |
|    | 9              | Bahnschrift SemiBold Conden 315kb  |           |             |
|    | 10             | Bahnschrift SemiCondensed          | 315kb     |             |
|    |                |                                    |           |             |
|    |                |                                    | <b>OK</b> | Cancel      |

*Afbeelding 26: Lettertypebeheer - Lettertypes selecteren*

- Step 5) Selecteer het doellettertype.
- Step 6) Klik op de knop **OK**.
- Step 7) Klik op de knop **Update**.

Resultaat: Het lettertype wordt bijgewerkt. De bijwerkingsvoortgang wordt getoond in de kolom **Update result**.

![](_page_64_Picture_15.jpeg)

#### **Lettertypes verwijderen**

- Step 1) Klik op de menuknop **Screen control**.
- Step 2) Klik op de functie **Font Management**.
- Step 3) Selecteer de doelterminal in de lijst met terminals. Resultaat: Er wordt een pop-upvenster geopend.
- Step 4) Klik op de knop **Read back** rechtsonder om de lettertypes op de terminal terug te lezen.
- Step 5) Klik op de link in de lettertypekolom van de doelterminal. Resultaat: De **Font list in terminal page** wordt weergegeven.
- Step 6) Selecteer doellettertypes.
- Step 7) Klik op de knop **Delete**. Resultaat: Het lettertypebestand wordt verwijderd.

# *5.3.4.12 Voeding configureren (Power Control)*

Configureer de voeding van de printplaat, schakel apparaten op afstand in of uit en stel de regels voor de voedingsregeling in.

- Printplaatvoeding: Regel stroomvoorzieningen met relais op terminals.
- Voeding multifunctionele kaart: Regel stroomvoorzieningen met relais op multifunctionele kaarten.

Wanneer de voedingsschakelaar in ViPlex Express wordt ingeschakeld, wordt het relais gesloten en wordt de stroomvoorziening verbonden. Wanneer de voedingsschakelaar in ViPlex Express wordt uitgeschakeld, wordt het relais vrijgegeven en wordt de stroomvoorziening onderbroken.

#### **Configuratie printplaatvoeding**

Nadat de configuratie van de printplaatvoeding is uitgevoerd, kan VNNOX de voeding regelen van de apparaten die op de printplaat zijn aangesloten.

- Step 1) Klik op de menuknop **Screen control**.
- Step 2) Klik op de functie **Power control**.
- Step 3) Selecteer de doelterminal in de lijst met terminals.
- Step 4) Selecteer de te regelen optie in de keuzelijst. Op dit moment wordt alleen schermvoeding ondersteund.
- Step 5) Klik op de knop **Apply**.

#### **Handmatige controle**

- Step 1) Klik op de menuknop **Screen control**.
- Step 2) Klik op de functie **Power control**.
- Step 3) Selecteer de doelterminal in de lijst met terminals.
- Step 4) Selecteer **Manual** om naar de handmatige instellingspagina te gaan.
- Step 5) Zet de voedingsschakelaar aan of uit. Resultaat: De voeding wordt aan/uit gezet.

![](_page_65_Picture_27.jpeg)

# **Geplande regeling**

- Step 1) Klik op de menuknop **Screen control**.
- Step 2) Klik op de functie **Power control**.
- Step 3) Selecteer de doelterminal in de lijst met terminals.
- Step 4) Selecteer **Timing** om naar de geplande instellingspagina te gaan. Voer de volgende bewerkingen uit op basis van uw werkelijke behoeften:

![](_page_66_Picture_185.jpeg)

Step 5) Klik op de knop **Apply** om de instellingen te bevestigen.

![](_page_66_Picture_8.jpeg)

# *5.3.4.13 Het netwerk configureren via ViPlex Express*

#### **Bedraad netwerk configureren**

Het is nodig om een statisch IP-adres voor de LED Poster in te stellen wanneer deze via een Ethernetkabel wordt aangesloten. Stel het IP-adres in op basis van uw werkelijke behoeften, terwijl u de Poster via een Ethernetkabel met het internet verbindt.

- Step 1) Klik op de menuknop **Screen control**.
- Step 2) Klik op de functie **Network configuration**.
- Step 3) Selecteer de doelterminal in de lijst met terminals. Resultaat: Er wordt een pop-upvenster geopend.
- Step 4) Voer de volgende bewerkingen in het netwerkconfiguratiegebied uit op basis van uw werkelijke behoeften:
	- a) Selecteer **Enable** naast **Dynamic DHCP** om het IP-adres automatisch te verkrijgen.
	- b) Deselecteer **Enable** naast **Dynamic DHCP** en configureer een statisch IP-adres.
- Step 5) Klik op de knop **Apply**. Resultaat: Het bedrade netwerk is geconfigureerd.

#### **Draadloos LAN AP configureren**

De standaard SSID van het draadloos LAN AP van de terminal is "AP" + de laatste 8 cijfers van de SN, en het standaard wachtwoord is **12345678**.

- Step 1) Klik op de menuknop **Screen control**.
- Step 2) Klik op de functie **Network configuration**.
- Step 3) Zet **AP** aan in het gebied **Screen AP configuration**. Resultaat: Er wordt een pop-upvenster geopend.
- Step 4) Voer de SSID en het wachtwoord van het draadloos LAN AP van de terminal in.
- Step 5) Klik op de knop **Apply**. Resultaat: Het draadloos LAN AP is geconfigureerd.

#### **Draadloze LAN-stationmodus configureren**

Als de externe router is verbonden met het internet, kunnen terminals toegang krijgen tot het internet via de externe router nadat de draadloze LAN-stationmodus is geconfigureerd.

- Step 1) Klik op de menuknop **Screen control**.
- Step 2) Klik op de functie **Network configuration**.
- Step 3) Zet **Wireless LAN** aan in het gebied **Screen AP configuration**.
- Step 4) Dubbelklik op de draadloze LAN-informatie van de externe router. Resultaat: Er wordt een pop-upvenster geopend.
- Step 5) Voer het wachtwoord in en klik vervolgens op de knop **OK**.
- Step 6) Klik op de knop **Apply**. Resultaat: Het draadloos LAN AP is geconfigureerd.

![](_page_67_Picture_26.jpeg)

# *5.3.4.14 De software upgraden (Screen Upgrade)*

Upgrade de applicatiesoftware en systeemsoftware.

#### **Kennisgeving**

Schakel de terminal en de computer niet uit tijdens de upgrade. De terminal zal eenmalig herstarten.

#### **Online upgrade**

- Step 1) Klik op de menuknop **Screen control**.
- Step 2) Klik op de functie **Screen upgrade**.
- Step 3) Selecteer **Online Upgrade**.

Het systeem beslist of een terminal moet worden geüpgraded.

- a) **Yes:** De huidige versie-informatie en de nieuwe versie-informatie zal worden weergegeven. Ga naar stap 4.
- b) **No:** Alleen de huidige versie-informatie wordt weergegeven. Er is geen verdere bewerking nodig.
- Step 4) Klik op de knop **More** naast de systeemversie en bekijk de gerelateerde informatie van de nieuwe versie.
- Step 5) Selecteer in de lijst met terminalinformatie een of meer upgradebare terminals.
- Step 6) Klik op de knop **Upgrade**. Resultaat: De systeemsoftware wordt geüpdatet.

# **Lokale upgrade**

- Step 1) Klik op de menuknop **Screen control**.
- Step 2) Klik op de functie **Screen upgrade**.
- Step 3) Selecteer **Local Upgrade**.
- Step 4) Selecteer het pad van het upgradepakket.
- Step 5) Selecteer in de lijst met terminalinformatie een of meer upgradebare terminals.
- Step 6) Klik op de knop **Upgrade**. Resultaat: De systeemsoftware wordt geüpdatet.

![](_page_68_Picture_22.jpeg)

# <span id="page-69-0"></span>*5.3.4.15 RF-synchronisatie configureren (RF Management)*

Stel parameters in met betrekking tot RF-synchronisatie en pas de parameters toe op tijdsynchronisatie, helderheidssynchronisatie, volumesynchronisatie en synchronisatie van omgevingsbewakingsgegevens.

Installeer een RF-module voordat u gebruik maakt van RF-synchronisatie. ViPlex Express kan de status van de RF-module detecteren en weergeven.

- Step 1) Klik op de menuknop **Screen control**.
- Step 2) Klik op de functie **RF management**.
- Step 3) Selecteer de doelterminal in de lijst met terminals.
- Step 4) Zet de **RF synchronization** aan.
- Step 5) Stel de huidige terminal in als masterapparaat of als slave-apparaat.
- Step 6) Stel een groeps-ID in. Voer de groeps-ID van het masterapparaat voor een slave-apparaat in en vervolgens zullen dit slave-apparaat en het masterapparaat worden gegroepeerd.

#### Step 7) Selecteer de opties die RF-synchronisatie vereisen. Nadat de RF-synchronisatie is toegepast, zullen de tijd, de helderheid, het volume en de omgevingsbewakingsgegevens van het slave-apparaat dezelfde zijn als die van het masterapparaat via het RF-signaal.

Step 8) Klik op de knop **Apply** om de instellingen te bevestigen.

![](_page_69_Picture_12.jpeg)

# **5.4 Veelgestelde vragen**

![](_page_70_Picture_100.jpeg)

![](_page_70_Picture_3.jpeg)

# **6 ONDERHOUD**

# **6.1 Routineonderhoud**

![](_page_71_Picture_2.jpeg)

#### **Let op!**

Gevaar voor elektrische schokken. Haal altijd de stekker van de LED Poster uit het stopcontact voordat u onderhoudswerkzaamheden uitvoert.

#### **Regelmatig gebruik**

Nadat u de LED Wall in gebruik hebt genomen, dient u deze 25-30 uur en 5 keer per maand te gebruiken, zodat de LED Wall droog blijft en stabiele prestaties levert.

#### **Regelmatige controles**

- Controleer de montageonderdelen op losse schroeven, gaten, vervormingen of andere problemen die kunnen optreden. Neem contact op met gekwalificeerd servicepersoneel als u een probleem hebt ontdekt.
- Controleer de montageplek regelmatig op beschadigingen of zwakke punten die in de loop der tijd kunnen ontstaan.

# **6.2 Regelmatige reiniging**

# **Kennisgeving**

- Reinig het apparaat alleen met materialen of chemische stoffen die inert, niet-schurend en niet-corrosief zijn en geen sporen nalaten. Raadpleeg de fabrikant voor meer advies in geval van twijfel over een reinigingsprocedure.
- Reinig de onderdelen van de LED Wall zeer zorgvuldig om beschadiging van de oppervlakken te voorkomen. Wijzig de bovenstaande reinigingsprocedure niet, anders kunnen pixels of pixelkaarten blijvend beschadigd raken.

Onder normale omstandigheden is het aanbevolen reinigingsinterval van het LED Poster om de zes maanden.

#### **Voor het reinigen:**

- Sluit de elektriciteit af.
- Vergrendel de elektrische voeding tegen opnieuw sluiten.
- Als de behuizingen nog warm zijn van hun laatste gebruik, moet u wachten met reinigen tot ze volledig afgekoeld zijn.

#### **Reinigen:**

- Blaas alleen de voorkant van de behuizingen met perslucht en alleen vanaf grote afstand droog.
- Minstens één keer per jaar: Maak de ventilatiegaten aan de achterzijde van de behuizing schoon om vuil en stof te verwijderen.

![](_page_71_Picture_23.jpeg)
## **6.3 Onderhoud voedingssysteem**

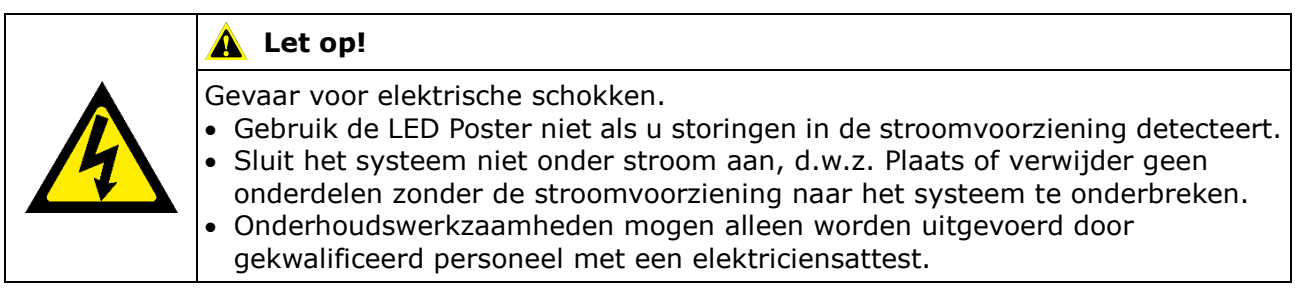

#### **Dagelijks**

Controleer het stroomvoorzieningssysteem.

#### **Maandelijks**

Reinig de binnenzijde van de stroomverdeelkast en draai de schroefverbindingen vast.

### **6.4 Onderhoud van interne onderdelen**

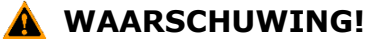

Gevaar voor elektrische schokken of brand door onderdelen onder hoogspanning. U mag de behuizing niet openen vanwege de daarin aanwezige onderdelen onder hoogspanning. Er bevinden zich geen onderdelen die door de gebruiker kunnen worden onderhouden in het apparaat.

 Alleen gekwalificeerd servicepersoneel mag het apparaat openen en service uitvoeren.

Neem contact op met gekwalificeerd servicepersoneel bij problemen met interne onderdelen.

#### **Kennisgeving**

De geïntegreerde servicepoort mag alleen worden gebruikt door deskundig servicepersoneel. Duw niet op deze knop, tenzij voor servicewerkzaamheden.

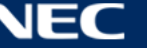

# **7 PROBLEMEN OPLOSSEN**

[Tabel 21](#page-73-0) geeft een overzicht van de meest voorkomende problemen die u met het apparaat kunt tegenkomen.

Als u het probleem niet kunt oplossen met behulp van de onderstaande informatie, neem dan contact op met het NEC DISPLAY SOLUTIONS serviceteam.

<span id="page-73-0"></span>*Tabel 21: Probleemoplossingen*

| Probleem                              | Oplossing                                                                                                    |
|---------------------------------------|----------------------------------------------------------------------------------------------------|
| Zwart scherm                          | Controleer of de elektrische stroom is ingeschakeld.<br>1.                                                         |
|                                       | 2. Controleer of de screensaver actief is. Controleer of het scherm<br>zwart, blauw of normaal is.                 |
|                                       | Controleer of de helderheidsinstelling actief is. Controleer of de<br>3.<br>instelling 0% is of niet.              |
|                                       | Controleer of de HDMI-kabel is aangesloten.<br>4.                                                                  |
|                                       | 5. ViPlex Express:<br>Controleer of de instelling van de videobron correct is.                                     |
|                                       | In het geval dat de instelling "Manual" is en de videobron<br>"HDMI" is, wordt het interne beeld niet weergegeven. |
|                                       | (zie hoofdstuk 5.3.4.4 Omschakelen van de videobron)                                                               |
| <b>Onderdeel van</b><br>modulestoring | Neem contact op met het NEC DISPLAY SOLUTIONS-serviceteam.                                                         |
| <b>Communicatiefout</b>               | ViPlex Express:                                                                                                    |
|                                       | Controleer of de schermcontroleverbinding actief is. Controleer of<br>de indicator groen is.                       |
|                                       | Controleer of de communicatiecircuits goed zijn aangesloten.                                                       |

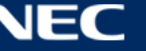

## **8 VERWIJDERING**

#### **WEEE-merk (Europese Richtlijn 2012/19/EU en aanpassingen)**

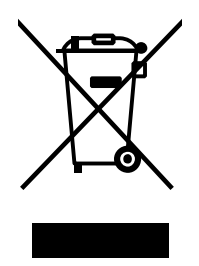

#### **Weggooien van uw gebruikte product: Binnen de Europese Unie**

Gezien de wetgeving van de EU, van toepassing in alle lidstaten, bent u vereist gebruikte elektrische en elektronische apparatuur voorzien van het symbool (links) apart weg te gooien en te scheiden van het huishoudelijke afval. Hieronder vallen ook de LED Poster en elektrische accessoires zoals signaal- of voedingskabels. Als u dergelijk producten weg wilt gooien, volg dan de richtlijnen van uw lokale overheid of doe navraag bij de winkel waar u het product heeft aangeschaft. Indien van toepassing, volgt u de toepasselijke wetgeving of eventuele afspraken die u heeft gemaakt. Het symbool op elektrische en elektronische producten is mogelijk alleen van toepassing op de huidige lidstaten van de Europese Unie.

#### **Buiten de Europese Unie**

Als buiten de Europese Unie woont en elektrische of elektronische apparaten wilt wegwerpen, neem dan contact op met de lokale overheid en doe navraag over de juiste methode voor wegwerpen.

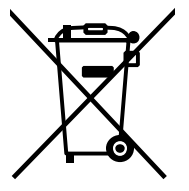

**Voor de EU:** De rolemmer met het kruis geeft aan dat gebruikte batterijen niet in de vuilnisbak mogen! Er is een afzonderlijk verzamelsysteem voor gebruikte batterijen, zodat ze juist kunnen worden verwerkt en gerecycled volgens de wetgeving.

**Volgens de EU-richtlijn 2006/66/EC en aanpassingen mag de batterij niet onjuist worden weggeworpen. De batterij wordt gescheiden en verwerkt door de lokale dienst.**

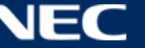

# **9 AUTEURSRECHT EN DISCLAIMER**

## **9.1 Auteursrecht en licenties**

Dit document is © NEC DISPLAY SOLUTIONS, alle rechten voorbehouden.

Alle product- en bedrijfsnamen zijn eigendom van hun respectieve eigenaars. Het gebruik ervan impliceert geen enkele verbintenis met of goedkeuring door hen.

NovaStar Taurus T6 en NovaStar ViPlex Express zijn gedeponeerde handelsmerken van NovaStar Tech Co., Ltd.

De termen HDMI en HDMI High-Definition Multimedia Interface en het HDMI-logo zijn handelsmerken of gedeponeerde handelsmerken van HDMI Licensing Administrator, Inc. in de Verenigde Staten en andere landen.

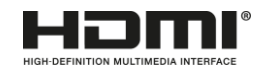

#### **Over de MPEG-4 AVC, MPEG**‑ **4 visuele licentie die meegeleverd is met dit product:**

1. MPEG-4 AVC

Dit product is gelicentieerd onder de AVC-patentenportfoliolicentie voor persoonlijk gebruik door een consument of voor ander gebruik waarbij het geen vergoeding ontvangt om (I) video te coderen in overeenstemming met de AVC-standaard ("AVC-video") en/of (II) AVC-video te decoderen die is gecodeerd door een consument die zich bezighoudt met een persoonlijke activiteit en/of is verkregen van een videoprovider die een licentie heeft voor het leveren van AVC-video. Er wordt geen licentie verleend of geïmpliceerd voor enig ander gebruik. Aanvullende informatie kan worden verkregen bij MPEG LA, L.L.C. Zie [http://www.mpegla.com](http://www.mpegla.com/)

2. MPEG-4 Visual

Dit product is gelicentieerd onder de MPEG-4 Visual patentenportfoliolicentie voor het persoonlijk en niet-commercieel gebruik van een consument voor (I) het coderen van video in overeenstemming met de MPEG-4 Visual-standaard ("MPEG-4 Video") en/of (II) het decoderen van MPEG-4 Video die is gecodeerd door een consument die zich bezighoudt met een persoonlijke en niet-commerciële activiteit en/of is verkregen uit een video. Er wordt geen licentie verleend of geïmpliceerd voor enig ander gebruik. Aanvullende informatie, waaronder informatie met betrekking tot promotioneel, intern en commercieel gebruik en licentieverlening, kan worden verkregen bij MPEG LA, L.L.C. Zie [http://www.mpegla.com](http://www.mpegla.com/)

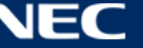

## **9.2 Disclaimer**

Alle instructies en specificaties in deze handleiding zijn gebaseerd op informatie die beschikbaar was op het moment van publicatie van de kenmerken en veiligheidsrichtlijnen van de beschreven producten.

Technische specificaties, afmetingen, gewichten en eigenschappen zijn niet gegarandeerd.

De fabrikant behoudt zich het recht voor om binnen de wettelijke bepalingen productwijzigingen en wijzigingen ter verbetering van de productkwaliteit door te voeren.

NEC DISPLAY SOLUTIONS is niet aansprakelijk voor persoonlijk letsel of schade aan materialen veroorzaakt door het niet naleven van deze waarschuwing en veiligheidsinformatie in deze handleiding. Bovendien kan NEC DISPLAY SOLUTIONS niet aansprakelijk worden gesteld voor schade of letsel, veroorzaakt door onjuist, ontoereikend of onveilig gebruik, onderhoud of installatie van het gehele systeem. De aansprakelijkheid en de gevolgen daarvan komen te vervallen bij gebruik van andere dan originele onderdelen.

#### PLAATSELIJKE VOORSCHRIFTEN

**Deze product- en montagevarianten die in deze montage- en gebruikshandleiding worden getoond, kunnen onderworpen zijn aan de plaatselijke voorschriften, richtlijnen en normen.**

**Het gebruik van het product gebeurt op voorwaarde van naleving van dergelijke voorschriften.**

**Met inachtneming van de plaatselijke voorschriften, behouden wij ons het recht voor om niet alle hier afgebeelde producten te leveren.**

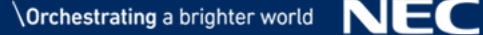